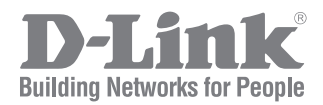

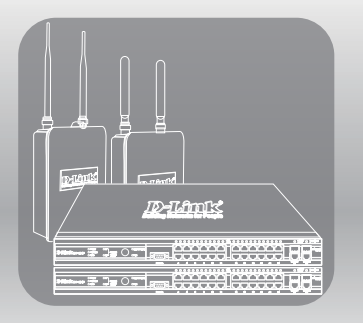

# UNIFIED ACCESS POINT ADMINISTRATOR'S GUIDE

PRODUCT MODEL: DWL-6620APS, DWL-7620AP, DWL-8620AP, DWL-8620APE, DWL-6720AP, DWL-8720AP, DWL-X8630AP

UNIFIED WIRED & WIRELESS ACCESS SYSTEM RELEASE 7.00

# **Table of Contents**

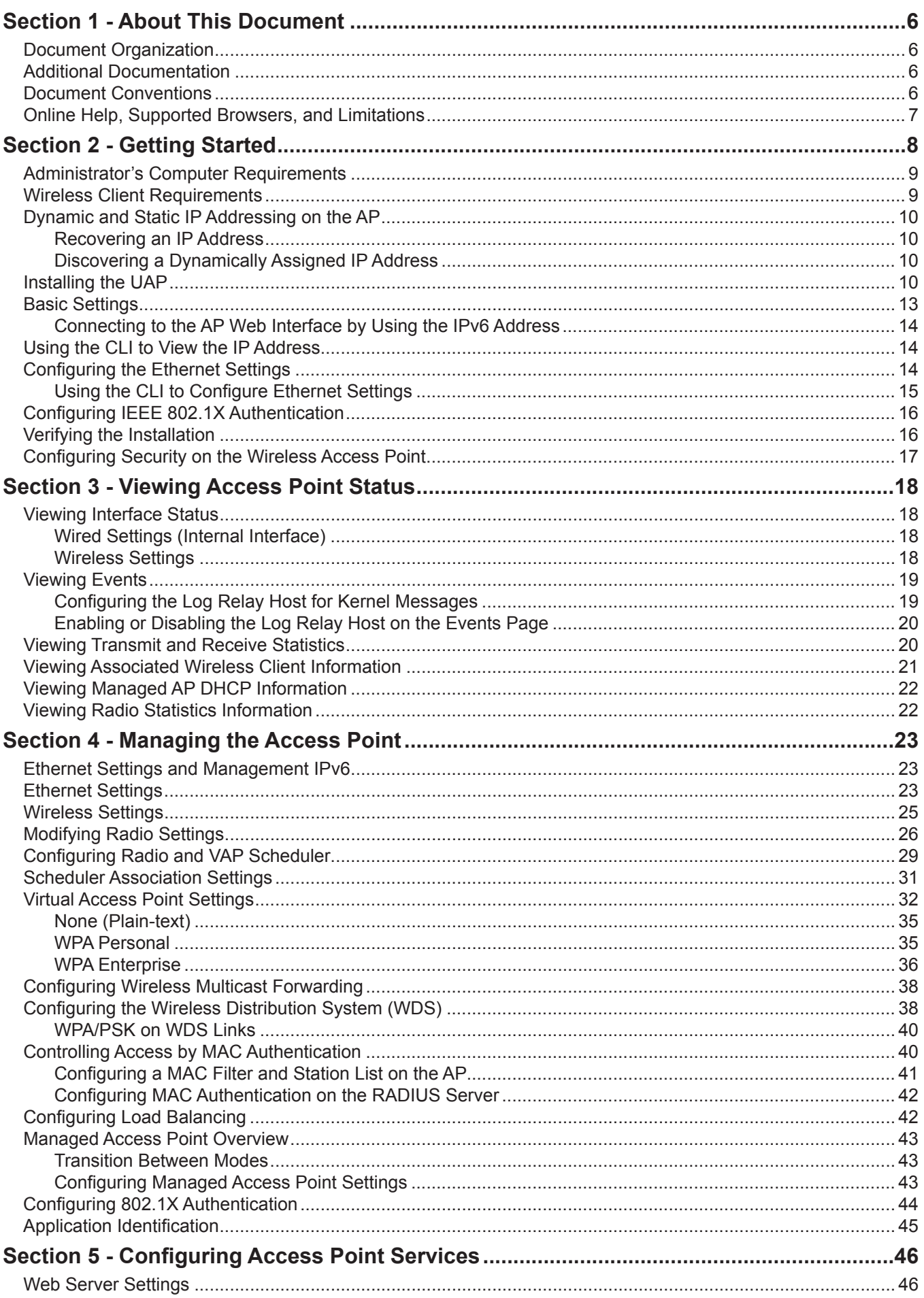

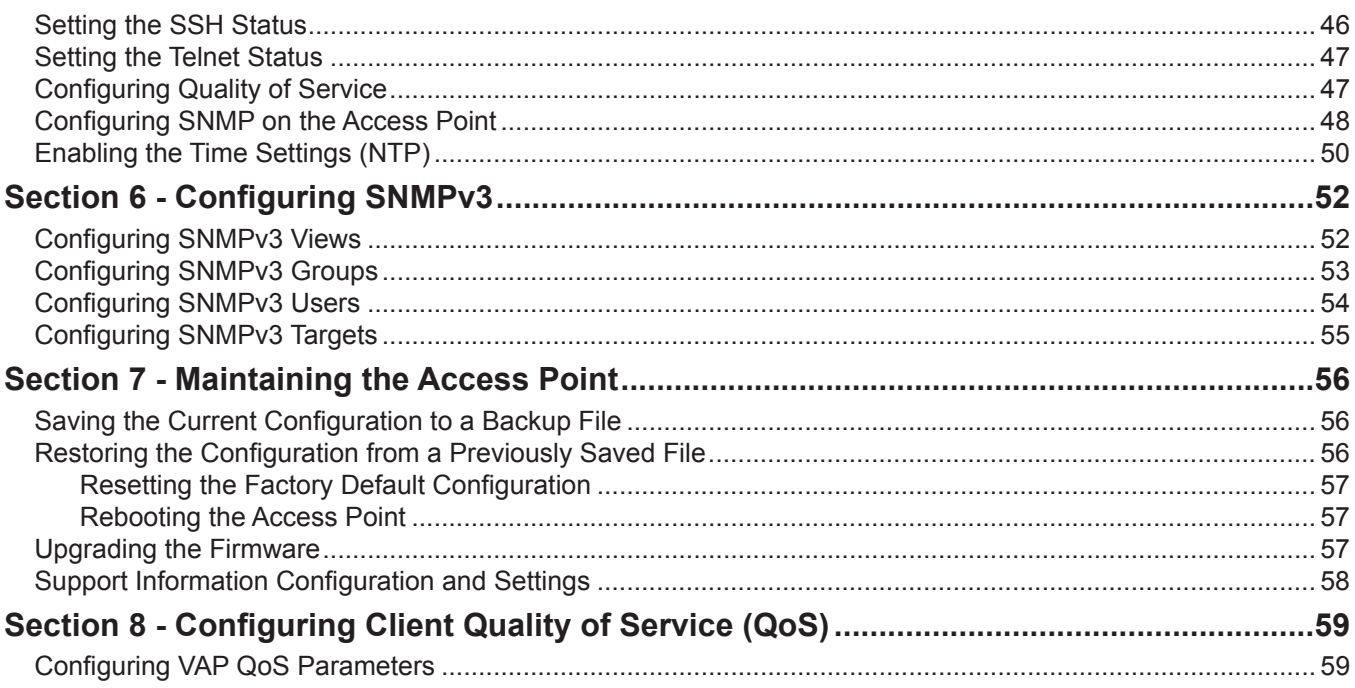

# **List of Figures**

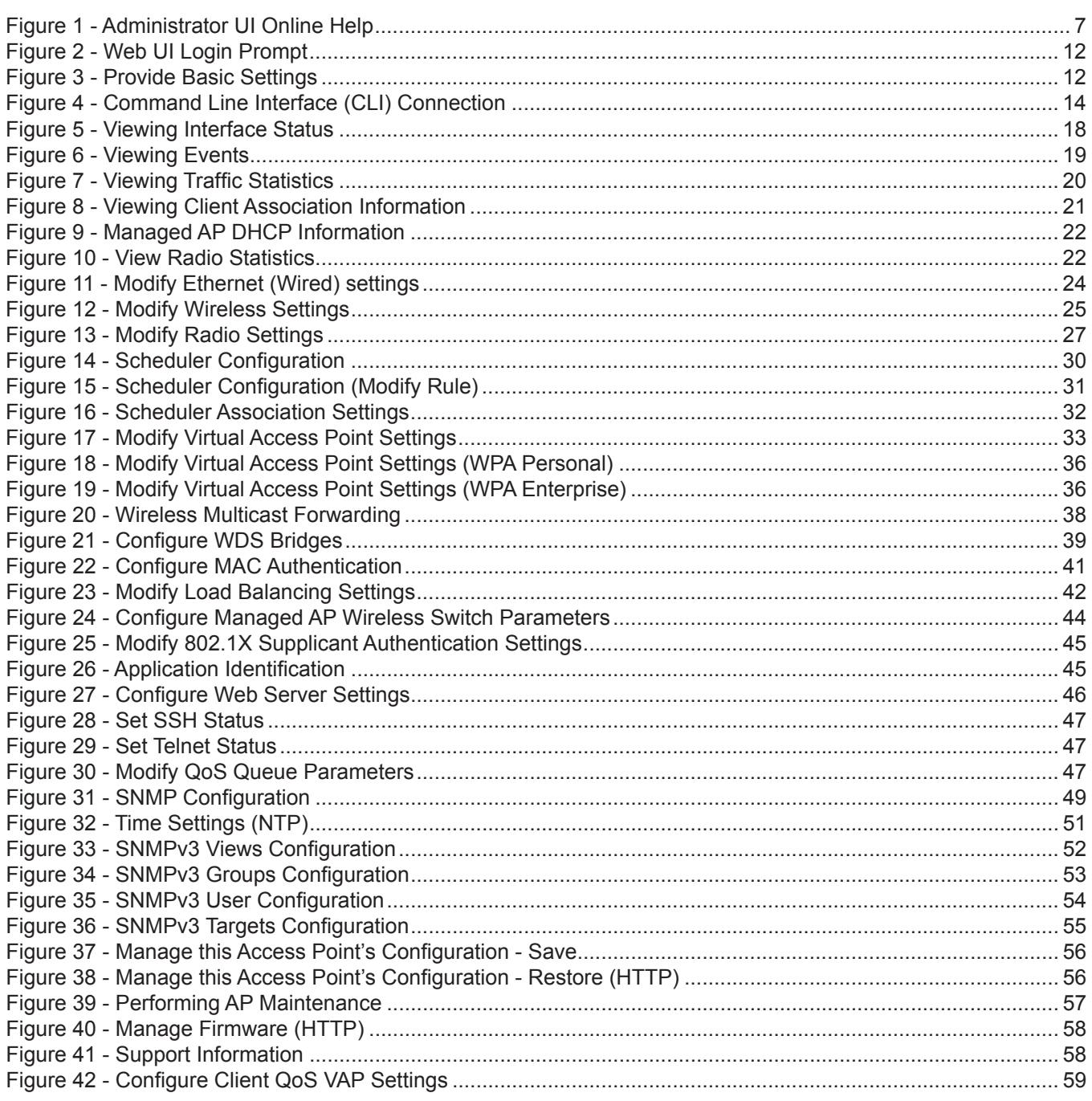

# **List of Tables**

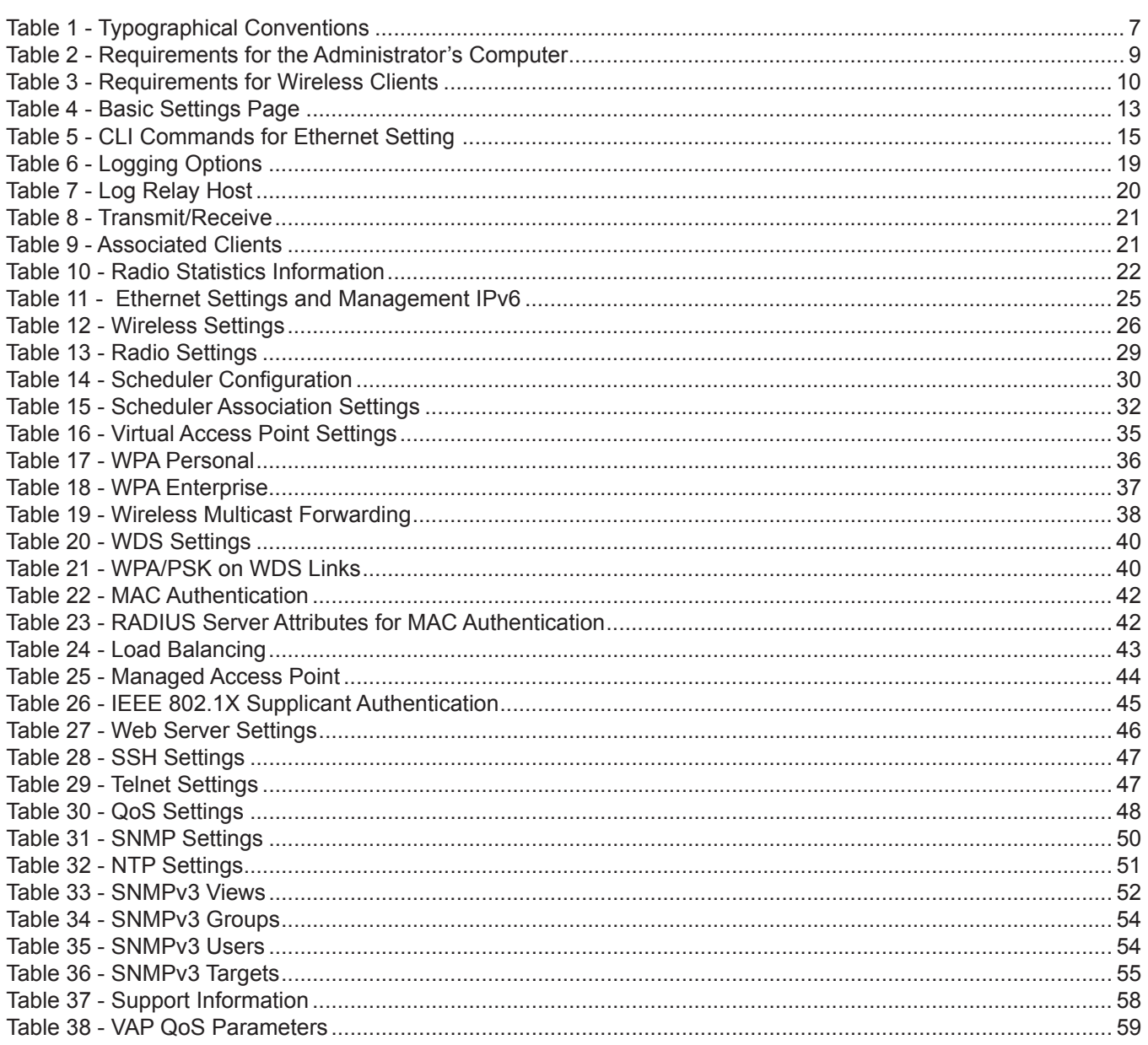

# <span id="page-5-1"></span><span id="page-5-0"></span>**Section 1 - About This Document**

This guide describes setup, configuration, administration and maintenance for the D-Link Unified Access Point (UAP) on a wireless network.

# **Document Organization**

The *Unified Access Point Administrator's Guide* contains the following sections:

- •) ["Section 1 About This Document" on page 6](#page-5-1)
- •) ["Section 2 Getting Started" on page 8](#page-7-1)
- •) ["Section 3 Viewing Access Point Status" on page 18](#page-17-1)
- •) ["Section 4 Managing the Access Point" on page 23](#page-22-1)
- •) ["Section 5 Configuring Access Point Services" on page 46](#page-45-1)
- •) ["Section 6 Configuring SNMPv3" on page 52](#page-51-1)
- •) ["Section 7 Maintaining the Access Point" on page 56](#page-55-1)
- •) ["Section 8 Configuring Client Quality of Service \(QoS\)" on page 59](#page-58-1)

# **Additional Documentation**

The following documentation provides additional information about Unified Access Point software:

- •) The *Unified Access Point CLI Command Reference* describes the commands available from the command-line interface (CLI) for managing, monitoring, and configuring the switch.
- •) The *User Manual* for the D-Link Unified Wired and Wireless System provides information about setting up and managing the Unified Wireless Switch (UWS), including information about how to use the switch to manage multiple UAPs.
- •) Release notes for the D-Link Unified Wired and Wireless System detail the platform-specific functionality of the software packages, including issues and workarounds.

# <span id="page-5-2"></span>**Document Conventions**

This section describes the conventions this document uses.

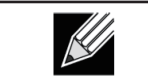

**Note:** A note provides more information about a feature or technology and cross-references to related topics.

**Caution!** A caution provides information about critical aspects of AP configuration, combinations of settings, events, or procedures that can adversely affect network connectivity, security, and so on.

The following table describes the typographical conventions used in this guide.

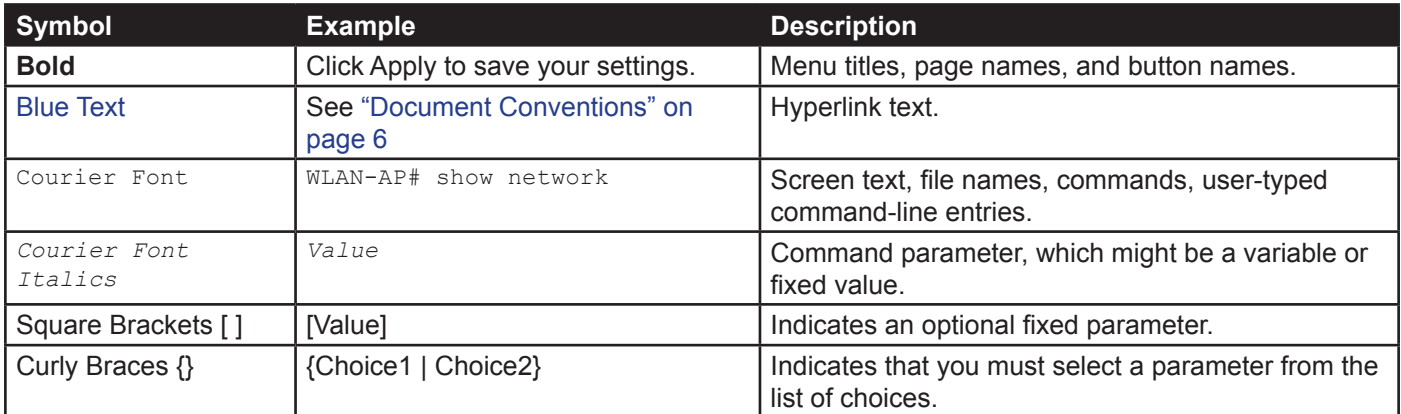

<span id="page-6-0"></span>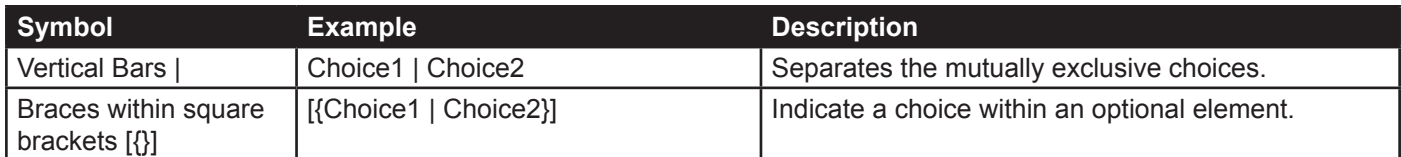

**Table 1 - Typographical Conventions**

# **Online Help, Supported Browsers, and Limitations**

Online help for the UAP Administration Web pages provides information about all fields and features available from the user interface (UI). The information in the online help is a subset of the information available in the *Unified Access Point Administrator's Guide*.

Online help information corresponds to each page on the UAP Administration UI.

For information about the settings on the current page, click the Help link on the upper right side of a page.

The following figure shows an example of the online help available from the links on the user interface.

#### **Basic Settings**

From the Basic Settings page, you can view various information about the UAP, including IP and MAC address information, and configure the administrator password for the UAP. **Cold**  $n_{\text{model}}$ 

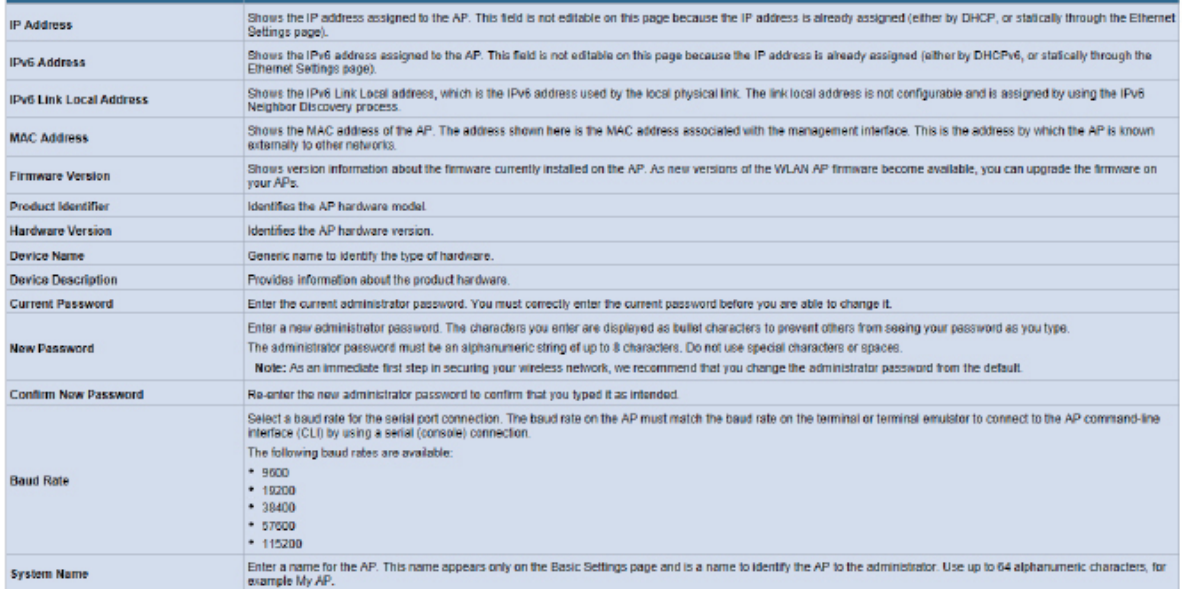

**Figure 1 - Administrator UI Online Help**

# <span id="page-7-1"></span><span id="page-7-0"></span>**Section 2 - Getting Started**

The D-Link Unified Access Point (UAP) provides continuous, high-speed access between wireless devices and Ethernet devices. It is an advanced, standards-based solution for wireless networking in businesses of any size. The UAP enables wireless local area network (WLAN) deployment while providing state-of-the-art wireless networking features.

The UAP can operate in two modes: Standalone Mode or Managed Mode. In Standalone Mode, the UAP acts as an individual access point in the network, and you manage it by using the Administrator Web User Interface (UI), command-line interface (CLI), or SNMP. In Managed Mode, the UAP is part of the D-Link Unified Wired and Wireless System, and you manage it by using the D-Link Unified Wireless Switch. If an AP is in Managed Mode, the Administrator Web UI, Telnet, SSH, and SNMP services are disabled.

This document describes how to perform the setup, management, and maintenance of the UAP in Standalone Mode. For information about configuring the AP in Managed Mode by using the D-Link Unified Wireless Switch, see the *User Manual* for the switch.

Before you power on a new UAP, review the following sections to check required hardware and software components, client configurations, and compatibility issues. Make sure you have everything you need for a successful launch and test of your new or extended wireless network.

This section contains the following topics:

- •) ["Administrator's Computer Requirements" on page 9](#page-8-1)
- •) ["Wireless Client Requirements" on page 9](#page-8-2)
- •) ["Dynamic and Static IP Addressing on the AP" on page 10](#page-9-1)
- •) ["Installing the UAP" on page 10](#page-9-2)
- •) ["Basic Settings" on page 13](#page-12-1)
- •) ["Using the CLI to View the IP Address" on page 14](#page-13-1)
- •) ["Configuring the Ethernet Settings" on page 14](#page-13-2)
- •) ["Configuring IEEE 802.1X Authentication" on page 16](#page-15-1)
- •) ["Verifying the Installation" on page 16](#page-15-2)
- •) ["Configuring Security on the Wireless Access Point" on page 17](#page-16-1)

To manage the UAP by using the Web interface or by using the CLI through Telnet or SSH, the AP needs an IP address. If you use VLANs or IEEE 802.1X Authentication (port security) on your network, you might need to configure additional settings on the AP before it can connect to the network.

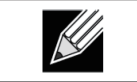

**Note:** The WLAN AP is not designed to function as a gateway to the Internet. To connect your WLAN to other LANs or the Internet, you need a gateway device.

## <span id="page-8-1"></span><span id="page-8-0"></span>**Administrator's Computer Requirements**

The following table describes the minimum requirements for the administrator's computer for configuration and administration of the UAP through a Web-based user interface (UI).

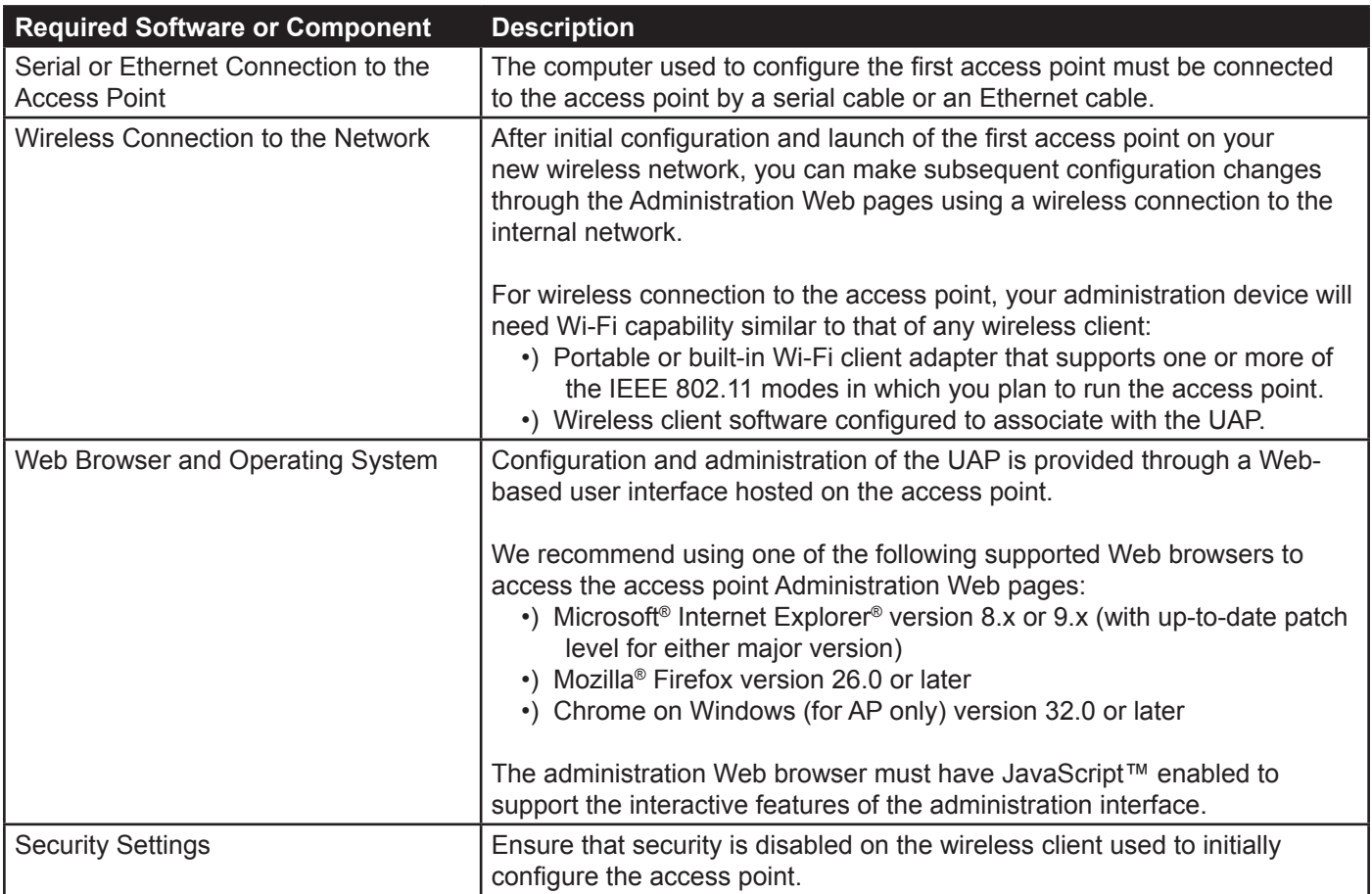

**Table 2 - Requirements for the Administrator's Computer**

# <span id="page-8-2"></span>**Wireless Client Requirements**

The UAP provides wireless access to any client with a properly configured Wi-Fi client adapter for the 802.11 mode in which the access point is running. The UAP supports multiple client operating systems. Clients can be laptop or desktop computers, personal digital assistants (PDAs), or any other hand-held, portable or stationary device equipped with a Wi-Fi adapter and supporting drivers.

To connect to the access point, wireless clients need the software and hardware described in the following table.

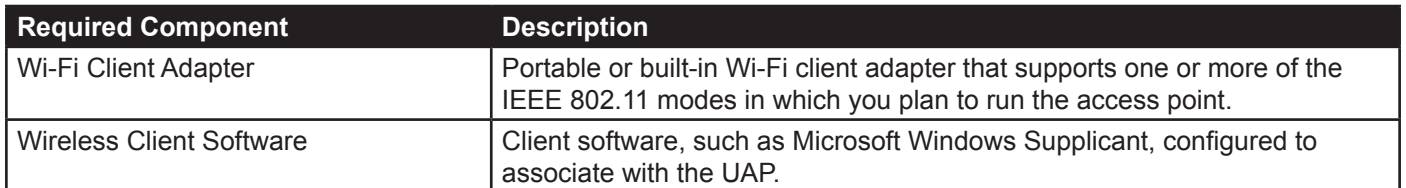

<span id="page-9-0"></span>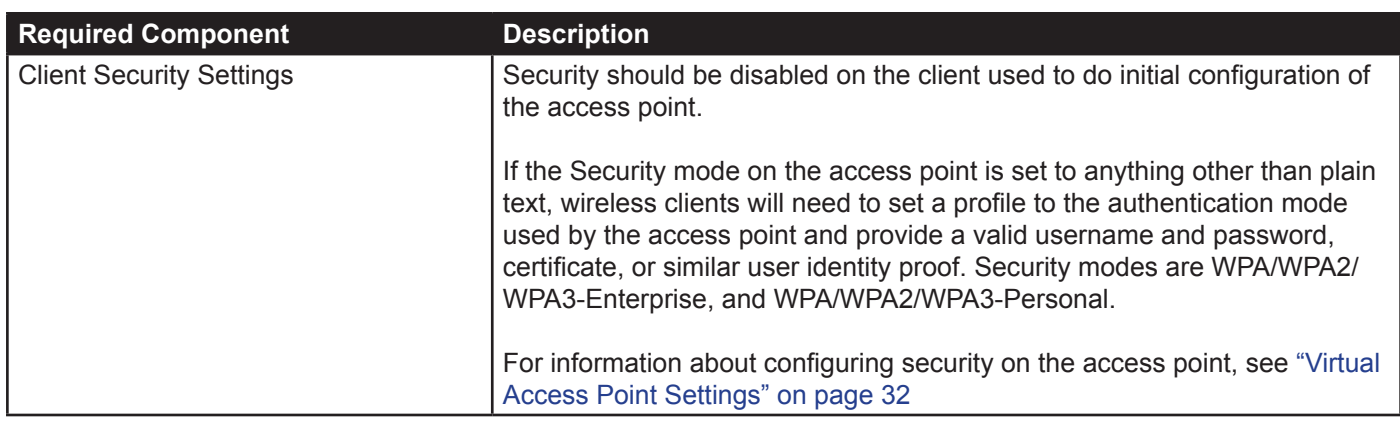

**Table 3 - Requirements for Wireless Clients**

# <span id="page-9-1"></span>**Dynamic and Static IP Addressing on the AP**

When you power on the access point, the built-in DHCP client searches for a DHCP server on the network in order to obtain an IP Address and other network information. If the AP does not find a DHCP server on the network, the AP continues to use its default Static IP Address (10.90.90.91) until you re-assign it a new static IP address (and specify a static IP addressing policy) or until the AP successfully receives network information from a DHCP server.

To change the connection type and assign a static IP address by using the CLI, see ["Configuring the Ethernet](#page-13-2)  [Settings" on page 14](#page-13-2) or, by using the Web UI, see ["Ethernet Settings" on page](#page-22-2) 23 .

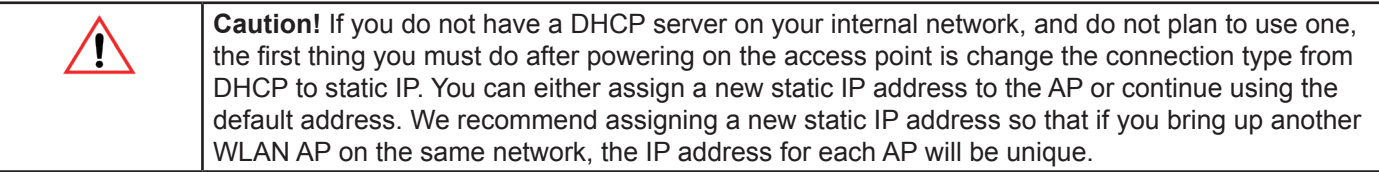

### **Recovering an IP Address**

If you experience trouble communicating with the access point, you can recover a static IP address by resetting the AP configuration to the factory defaults (see ["Resetting the Factory Default Configuration" on page](#page-56-1) 57 ), or you can get a dynamically assigned address by connecting the AP to a network that has a DHCP server.

### **Discovering a Dynamically Assigned IP Address**

If you have access to the DHCP server on your network and know the MAC address of your AP, you can view the new IP address associated with the MAC address of the AP.

If you do not have access to the DHCP server that assigned the IP address to the AP or do not know the MAC address of the AP, you might need to use the CLI to find out what the new IP address is. For information about how to discover a dynamically assigned IP address, see ["Using the CLI to View the IP Address" on page 14](#page-13-1) .

# <span id="page-9-2"></span>**Installing the UAP**

To access the Administration Web UI, you enter the IP address of the AP into a Web browser. You can use the default IP address of the AP (10.90.90.91) to log on to the AP and assign a static IP address, or you can use a DHCP server on you network to assign network information to the AP. The DHCP client on the AP is enabled by default.

To install the UAP, use the following steps:

1.) Connect the AP to an administrative PC by using a LAN connection or a direct-cable connection.

•) To use a LAN connection, connect one end of an Ethernet cable to the network port on the access point and the other end to the same hub where your PC is connected, as shown in the following figure.

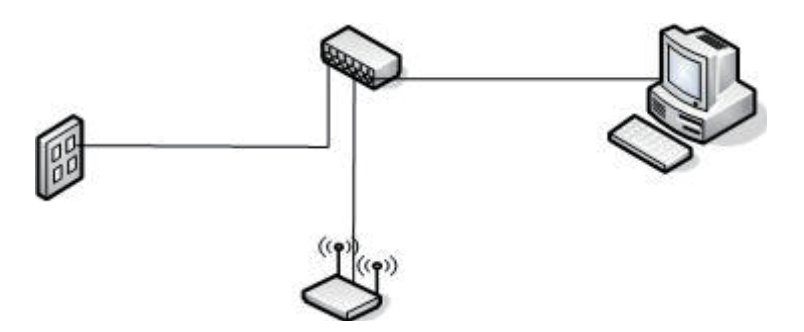

The hub or switch you use must permit broadcast signals from the access point to reach all other devices on the network.

•) To use a direct-cable connection, connect one end of an Ethernet straight-through or crossover cable to the network port on the access point and the other end of the cable to the Ethernet port on the PC, as shown in the following figure. You can also use a serial cable to connect the serial port on the AP to a serial port on the administrative computer.

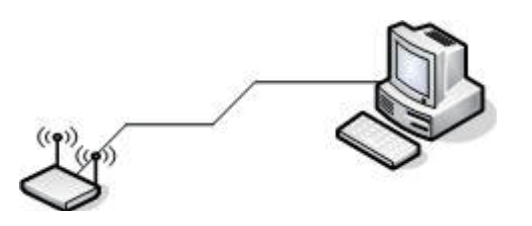

For initial configuration with a direct Ethernet connection and no DHCP server, be sure to set your PC to a static IP address in the same subnet as the default IP address on the access point. (The default IP address for the access point is 10.90.90.91.)

If you use this method, you will need to reconfigure the cabling for subsequent startup and deployment of the access point so that the access point is no longer connected directly to the PC but instead is connected to the LAN (either by using a hub or directly).

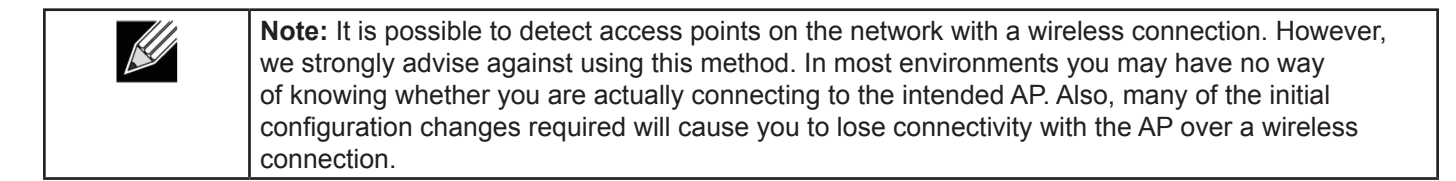

- 2.) Connect the power adapter to the power port on the back of the access point, and then plug the other end of the power cord into a power outlet.
- 3.) Use your Web browser to log on to the UAP Administration Web pages.
	- •) If the AP did not acquire an IP address from a DHCP server on your network, enter 10.90.90.91 in the address field of your browser, which is the default IP address of the AP.
	- •) If you used a DHCP server on your network to automatically configure network information for the AP, enter the new IP address of the AP into the Web browser.
	- •) If you used a DHCP server and you do not know the new IP address of the AP, use the following procedures to obtain the information:
	- •) Connect a serial cable from the administrative computer to the AP and use a terminal emulation program to access the command-line interface (CLI).
	- •) At the login prompt, enter admin for the user name and admin for the password. At the command prompt, enter get management.
	- •) The command output displays the IP address of the AP. Enter this address in the address field of your browser. For a more detailed explanation about how to log on to the CLI by using the console port, see "Using the CLI to View the IP Address" on page 24.
- 4.) When prompted, enter *admin* for the user name and *admin* for the password, then click **Logon**.

<span id="page-11-0"></span>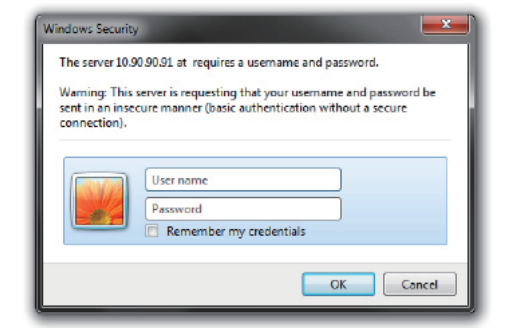

**Figure 2 - Web UI Login Prompt**

After you log in, the **Basic Settings** page for UAP administration is displayed, as the following figure shows.

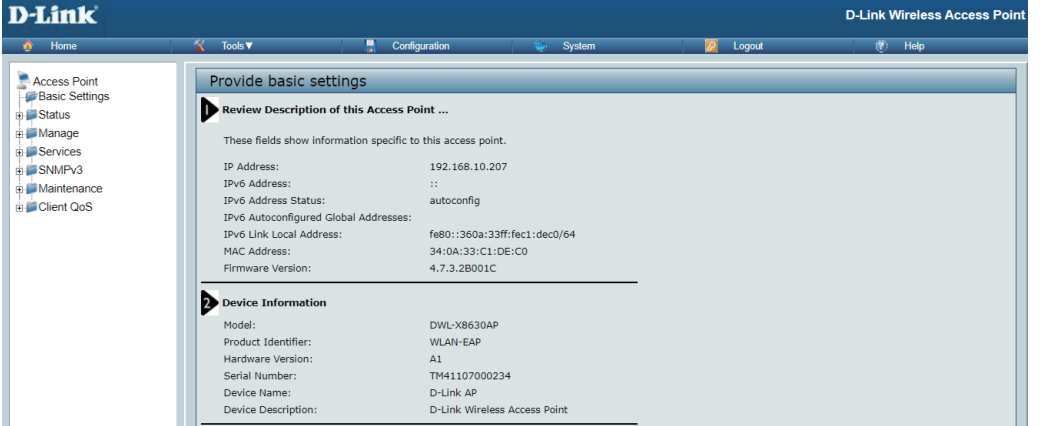

**Figure 3 - Provide Basic Settings**

- 5.) Verify the settings on the **Basic Settings** page.
	- •) Review access point description and provide a new administrator password for the access point if you do not want to use the default password, which is *admin*.
	- •) Click the **Apply** button to activate the wireless network with these new settings.

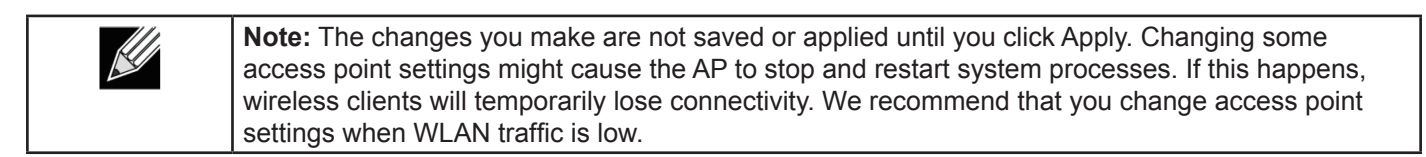

For information about the fields and configuration options on the Basic Settings page, see ["Basic Settings" on](#page-12-1)  [page 13](#page-12-1) .

6.) If you do not have a DHCP server on the management network and do not plan to use one, you must change the Connection Type from DHCP to Static IP.

You can either assign a new Static IP address to the AP or continue using the default address. We recommend assigning a new Static IP address so that if you bring up another UAP on the same network, the IP address for each AP will be unique. To change the connection type and assign a static IP address, see ["Configuring the](#page-13-2)  [Ethernet Settings" on page](#page-13-2) 14 (CLI) or ["Ethernet Settings" on page](#page-22-2) 23 (Web).

7.) If your network uses VLANs, you might need to configure the management VLAN ID or untagged VLAN ID on the UAP in order for it to work with your network.

For information about how to configure VLAN information, see ["Configuring the Ethernet Settings" on page](#page-13-2) 14 (CLI) or ["Ethernet Settings" on page](#page-22-2) 23 (Web).

8.) If your network uses IEEE 802.1X port security for network access control, you must configure the 802.1X supplicant information on the AP.

For information about how to configure the 802.1X user name and password, see ["Configuring IEEE 802.1X](#page-15-1)  [Authentication" on page 16](#page-15-1) .

### <span id="page-12-1"></span><span id="page-12-0"></span>**Basic Settings**

From the Basic Settings page, you can view various information about the UAP, including IP and MAC address information, and configure the administrator password for the UAP. The following table describes the fields and configuration options on the **Basic Settings** page.

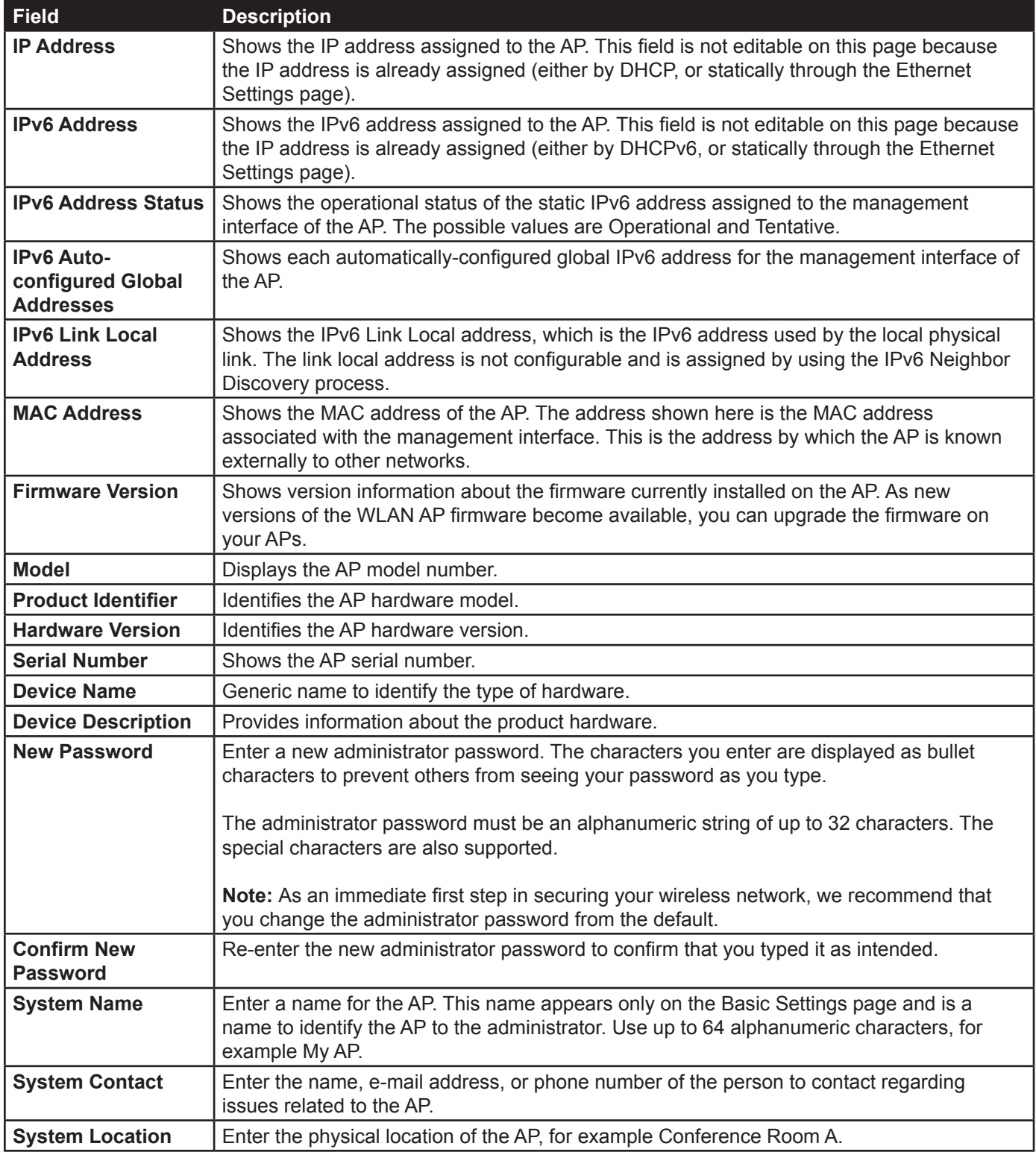

**Table 4 - Basic Settings Page**

#### <span id="page-13-0"></span>**Connecting to the AP Web Interface by Using the IPv6 Address**

To connect to the AP by using the IPv6 global address or IPv6 link local address, you must enter the AP address into your browser in a special format.

To connect to an IPv6 global address, add square brackets around the IPv6 address. For example, if the AP global IPv6 address is 2520::230:abff:fe00:2420, type the following address into the address field: http:// [2520::230:abff:fe00:2420].

## <span id="page-13-1"></span>**Using the CLI to View the IP Address**

The DHCP client on the UAP is enabled by default. If you connect the UAP to a network with a DHCP server, the AP automatically acquires an IP address. To manage the UAP by using the Administrator UI, you must enter the IP address of the access point into a Web browser.

If a DHCP server on your network assigns an IP address to the UAP, and you do not know the IP address, use the following steps to view the IP address of the UAP:

- 1.) Using a null-modem cable, connect a VT100/ANSI terminal or a workstation to the console (serial) port. If you attached a PC, Apple, or UNIX workstation, start a terminal-emulation program, such as HyperTerminal or TeraTerm.
- 2.) Configure the terminal-emulation program to use the following settings:
	- •) Baud rate: 115200 bps
	- •) Data bits: 8
	- •) Parity: none
	- •) Stop bit: 1
	- •) Flow control: none
- 3.) Press the return key, and a login prompt should appear. The login name is *admin*. The default password is *admin*. After a successful login, the screen shows the (*Access Point Name*)# prompt.
- 4.) At the login prompt, enter get management. Information similar to the following prints to the screen.

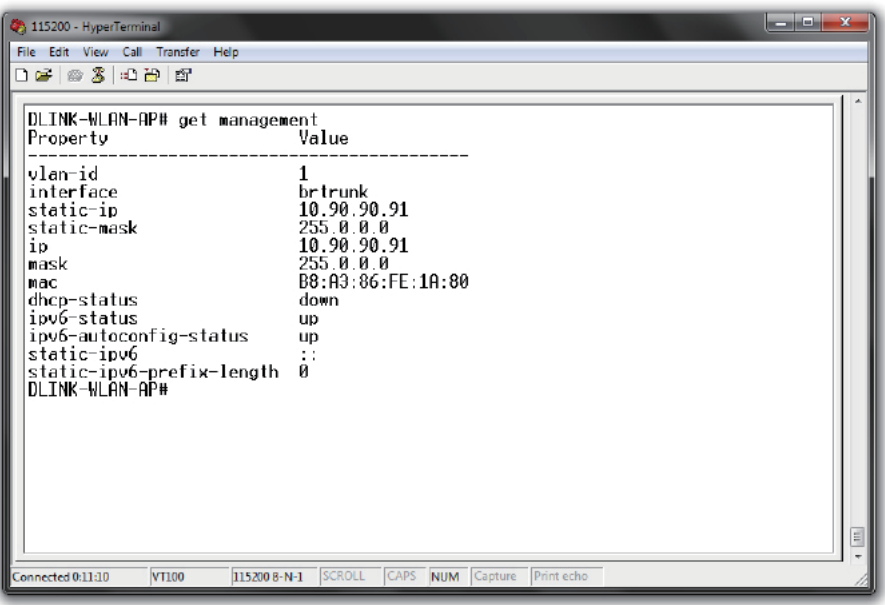

**Figure 4 - Command Line Interface (CLI) Connection**

# <span id="page-13-2"></span>**Configuring the Ethernet Settings**

The default Ethernet settings, which include DHCP and VLAN information, might not work for all networks.

<span id="page-14-0"></span>By default, the DHCP client on the UAP automatically broadcasts requests for network information. If you want to use a static IP address, you must disable the DHCP client and manually configure the IP address and other network information.

The management VLAN is VLAN 1 by default. This VLAN is also the default untagged VLAN. If you already have a management VLAN configured on your network with a different VLAN ID, you must change the VLAN ID of the management VLAN on the access point.

For information about using the Web interface to configure the Ethernet settings, see ["Ethernet Settings" on page](#page-22-2)  [23](#page-22-2). You can also use the CLI to configure the Ethernet settings, which the following section describes.

### **Using the CLI to Configure Ethernet Settings**

Use the commands shown in the following table to view and set values for the Ethernet (wired) interface. For more information about each setting, see the description for the field in the following table.

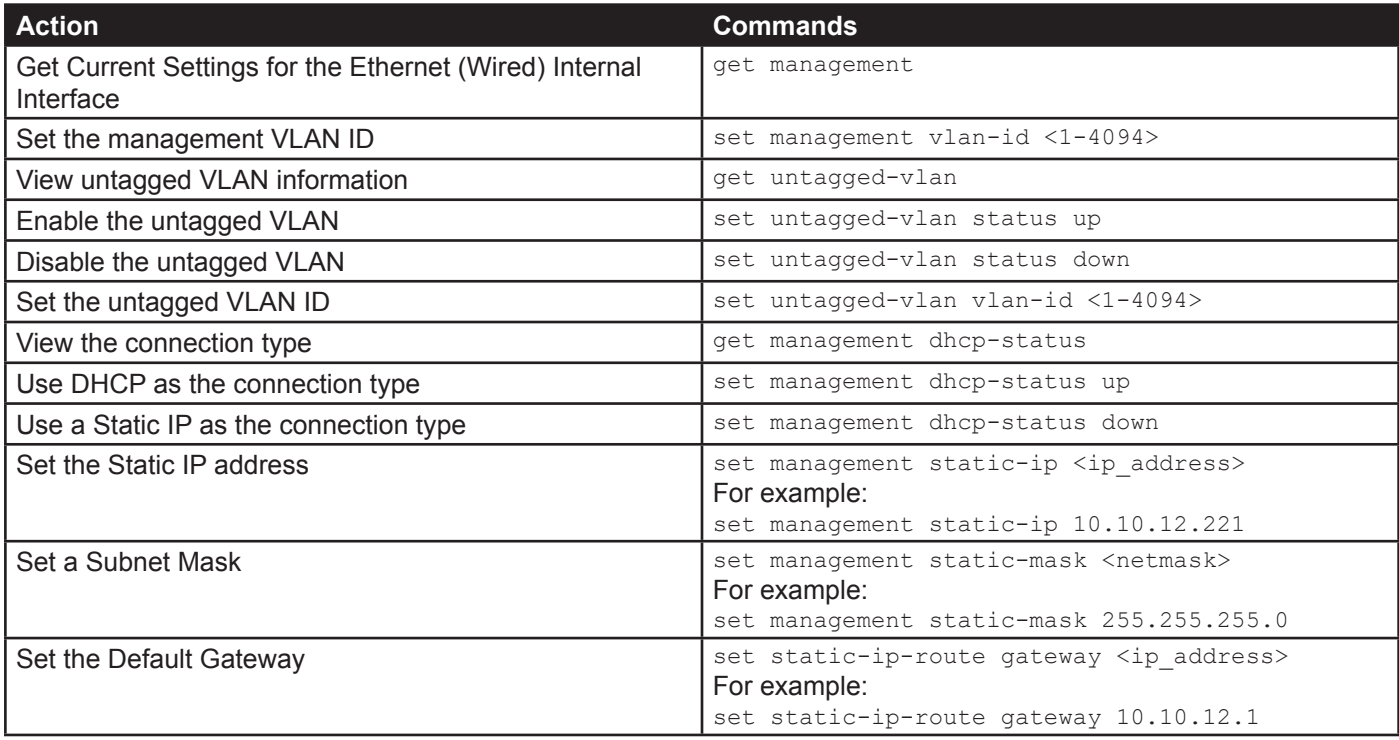

**Table 5 - CLI Commands for Ethernet Setting** 

In the following example, the administrator uses the CLI to set the management VLAN ID to 123 and to disable the untagged VLAN so that all traffic is tagged with a VLAN ID.

```
DLINK-WLAN-AP# set management vlan-id 123
DLINK-WLAN-AP# set untagged-vlan status down
DLINK-WLAN-AP# get management
Property Value
        --------------------------------------------
vlan-id
interface brtrunk<br>static-ip 10.90.9
                        10.90.90.91<br>255.0.0.0
static-mask
ip 10.90.90.91
mask 255.0.0.0<br>mac 00:05:5E:
                        00:05:5E:80:70:00<br>down
dhcp-status<br>ipv6-status
ipv6-status up
ipv6-autoconfig-status up
static-ipv6 ::
static-ipv6-prefix-length 0
DLINK-WLAN-AP# get untagged-vlan
Property Value
---------------
vlan-id 1
status down
DLINK-WLAN-AP#
```
# <span id="page-15-1"></span>**Configuring IEEE 802.1X Authentication**

On networks that use IEEE 802.1X, port-based network access control, a supplicant (client) cannot gain access to the network until the 802.1X authenticator grants access. If your network uses 802.1X, you must configure 802.1X authentication information that the AP can supply to the authenticator.

If your network uses IEEE 802.1X see ["Configuring IEEE 802.1X Authentication" on page](#page-15-1) 16 for information about how to configure 802.1X by using the Web interface.

# <span id="page-15-2"></span>**Verifying the Installation**

Make sure the access point is connected to the LAN and associate some wireless clients with the network. Once you have tested the basics of your wireless network, you can enable more security and fine-tune the AP by modifying advanced configuration features.

- 1.) Connect the access point to the LAN.
	- •) If you configured the access point and administrator PC by connecting both into a network hub, then your access point is already connected to the LAN. The next step is to test some wireless clients.
	- •) If you configured the access point by using a direct cable connection from your computer to the access point, do the following procedures:
	- •) Disconnect the cable from the computer and the access point.
	- •) Connect an Ethernet cable from the access point to the LAN.
	- •) Connect your computer to the LAN by using an Ethernet cable or a wireless card.
- 2.) Test LAN connectivity with wireless clients. Test the UAP by trying to detect it and associate with it from some wireless client devices. For information about requirements for these clients, see ["Wireless Client Requirements" on page 9.](#page-8-2)
- 3.) Secure and configure the access point by using advanced features. Once the wireless network is up and you can connect to the AP with some wireless clients, you can add in layers of security, create multiple virtual access points (VAPs), and configure performance settings.

**Note:** The WLAN AP is not designed for multiple, simultaneous configuration changes. If more than one administrator is logged onto the Administration Web pages and making changes to the configuration, there is no guarantee that all configuration changes specified by multiple users will be applied.

<span id="page-16-0"></span>By default, no security is in place on the access point, so any wireless client can associate with it and access your LAN. An important next step is to configure security, as described in ["Virtual Access Point Settings" on page](#page-31-1)  [32.](#page-31-1)

# <span id="page-16-1"></span>**Configuring Security on the Wireless Access Point**

You configure secure wireless client access by configuring security for each virtual access point (VAP) that you enable. You can configure up to 16 VAPs per radio that simulate multiple APs in one physical access point. By default, only one VAP is enabled. For each VAP, you can configure a unique security mode to control wireless client access.

Each radio has 16 VAPs, with VAP IDs from 0-15. By default, only VAP 0 on each radio is enabled. VAP0 has the following default settings:

- •) VLAN ID: 1
- •) Broadcast SSID: Enabled
- •) SSID: dlink1
- •) Security: None
- •) MAC Authentication Type: None
- •) Redirect Mode: None

All other VAPs are disabled by default. The default SSID for VAPs 1–15 is "dlinkx" where x is the VAP ID.

To prevent unauthorized access to the UAP, we recommend that you select and configure a security option other than None for the default VAP and for each VAP that you enable.

For information about how to configure the security settings on each VAP, see ["Virtual Access Point Settings" on page](#page-31-1)  [32](#page-31-1).

# <span id="page-17-1"></span><span id="page-17-0"></span>**Section 3 - Viewing Access Point Status**

This section describes the information you can view from the tabs under the **Status** heading on the Administration Web UI. This section contains the following subsections:

- •) ["Viewing Interface Status" on page 18](#page-17-2)
- •) ["Viewing Events" on page 19](#page-18-1)
- •) ["Viewing Transmit and Receive Statistics" on page 20](#page-19-1)
- •) ["Viewing Associated Wireless Client Information" on page 21](#page-20-1)
- •) ["Viewing Managed AP DHCP Information" on page 22](#page-21-1)
- •) ["Viewing Radio Statistics Information" on page 22](#page-21-2)

## <span id="page-17-2"></span>**Viewing Interface Status**

To monitor Ethernet LAN (wired) and wireless LAN (WLAN) settings, click the **Interfaces** tab.

| View settings for network interfaces              |                             |  |  |  |
|---------------------------------------------------|-----------------------------|--|--|--|
|                                                   |                             |  |  |  |
| Click "Refresh" button to refresh the page.       |                             |  |  |  |
| Refresh                                           |                             |  |  |  |
| <b>Wired Settings</b>                             | (Edit)                      |  |  |  |
| <b>Internal Interface</b>                         |                             |  |  |  |
| <b>MAC Address</b>                                | 00:90:4C:34:18:40           |  |  |  |
| <b>VLAN ID</b>                                    |                             |  |  |  |
| IP Address                                        | 10.10.21.50                 |  |  |  |
| Subnet Mask                                       | 255,255,0,0                 |  |  |  |
| IPv6 Address                                      | m.                          |  |  |  |
| IPv6 Autoconfigured Global Addresses 7474::af/128 |                             |  |  |  |
| IPv6 Link Local Address                           | fe80::290:4cff:fe34:1840/64 |  |  |  |
| IPv6-DNS-1                                        | 4f4f::1                     |  |  |  |
| IPv6-DNS-2                                        | 3ffe::2                     |  |  |  |
| <b>DNS-1</b>                                      | 8.8.8.8                     |  |  |  |
| $DNS-2$                                           |                             |  |  |  |
| Default Gateway                                   | 10.10.1.1                   |  |  |  |
| Default IPv6 Gateway                              |                             |  |  |  |
| <b>Wireless Settings</b>                          | $(E$ dit $)$                |  |  |  |
| Radio                                             |                             |  |  |  |
| MAC Address                                       | 00:90:4C:34:18:40           |  |  |  |
| Mode                                              | IEEE 802.11a/n/ac           |  |  |  |
| Channel                                           | 149 (5745 MHz)              |  |  |  |
| Operational bandwidth                             | 80                          |  |  |  |
| Olpc Channel                                      | <b>No</b>                   |  |  |  |

**Figure 5 - Viewing Interface Status**

This page displays the current settings of the UAP. It displays the **Wired Settings** and the **Wireless Settings**.

### **Wired Settings (Internal Interface)**

The Internal interface includes the Ethernet MAC Address, Management VLAN ID, IP Address (IPv4 and IPv6), Subnet Mask, and DNS information. To change any of these settings, click the **Edit** link. After you click **Edit**, you are redirected to the **Ethernet Settings** page.

For information about configuring these settings, see ["Configuring the Ethernet Settings" on page](#page-13-2) 14.

#### **Wireless Settings**

The Radio Interface includes the AeroScout™ Engine Communication status, Radio Mode and Channel. The **Wireless Settings** section also shows the MAC address (read-only) associated with each radio interface.

To change the Radio Mode or Channel settings, click the **Edit** link. After you click **Edit**, you are redirected to the **Modify Wireless Settings** page.

For information about configuring these settings, see ["Wireless Settings" on page 25](#page-24-1) and ["Modifying Radio Settings"](#page-25-1)  [on page 26](#page-25-1).

### <span id="page-18-1"></span><span id="page-18-0"></span>**Viewing Events**

The **Events** page shows real-time system events on the AP such as wireless clients associating with the AP and being authenticated.

To view system events, click the **Events** tab.

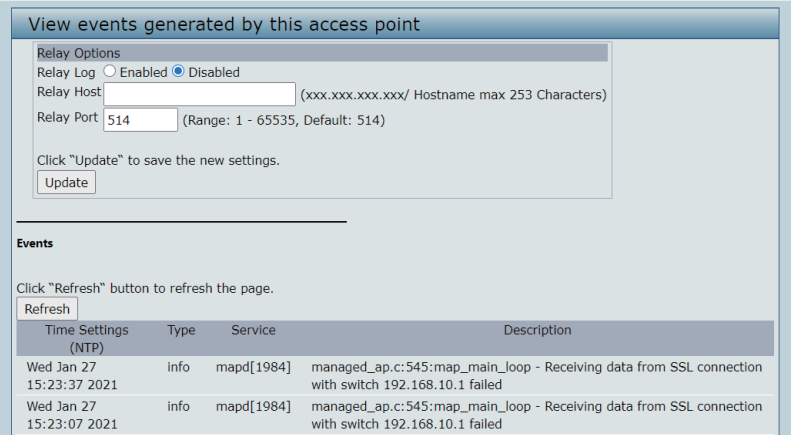

**Figure 6 - Viewing Events**

**Table 6 - Logging Options**

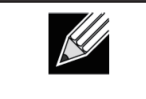

**Note:** To apply your changes, click **Apply**. Changing some settings might cause the AP to stop and restart system processes. If this happens, wireless clients will temporarily lose connectivity. We recommend that you change AP settings when WLAN traffic is low.

### **Configuring the Log Relay Host for Kernel Messages**

The Kernel Log is a comprehensive list of system events (shown in the System Log) and kernel messages such as error conditions, like dropping frames.

You cannot view kernel log messages directly from the Administration Web UI for an AP. You must first set up a remote server running a syslog process and acting as a syslog log relay host on your network. Then, you can configure the UAP to send syslog messages to the remote server.

Remote log server collection for AP syslog messages provides the following features:

- •) Allows aggregation of syslog messages from multiple APs
- •) Stores a longer history of messages than kept on a single AP
- •) Triggers scripted management operations and alerts

To use Kernel Log relaying, you must configure a remote server to receive the syslog messages. The procedure to configure a remote log host depends on the type of system you use as the remote host.

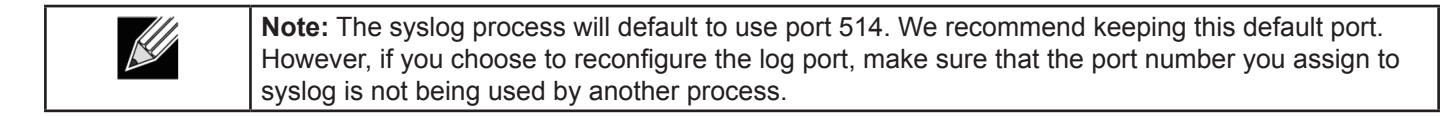

### <span id="page-19-0"></span>**Enabling or Disabling the Log Relay Host on the Events Page**

To enable and configure Log Relaying on the **Events** page, set the Log Relay options as described in the following table, and then click **Update**.

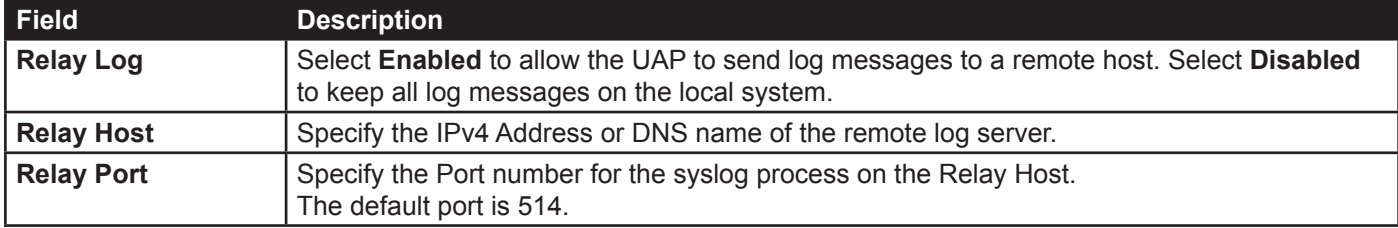

**Table 7 - Log Relay Host**

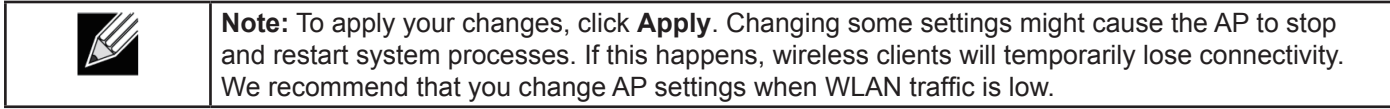

If you enabled the Log Relay Host, clicking **Apply** will activate remote logging. The AP will send its kernel messages real-time for display to the remote log server monitor, a specified kernel log file, or other storage, depending on how you configured the Log Relay Host.

If you disabled the Log Relay Host, clicking **Apply** will disable remote logging.

# <span id="page-19-1"></span>**Viewing Transmit and Receive Statistics**

The **Transmit/Receive** page provides some basic information about the current AP and a real-time display of the transmit and receive statistics for the Ethernet interface on the AP and for the VAPs on all supported radio interfaces. All transmit and receive statistics shown are totals since the AP was last started. If you reboot the AP, these figures indicate transmit and receive totals since the reboot.

To view transmit and receive statistics for the AP, click the **Transmit/Receive** tab.

| Interface    | Status | <b>HAC Address</b>  | <b>VLAN ID</b> | Name (SSID)   |
|--------------|--------|---------------------|----------------|---------------|
| LAN          | шp     | B8:A3:86:FE:1A:80 1 |                | u,            |
| WienO:vapO   | up     | B8:A3:86:FE:1A:80 1 |                | dlink1        |
| wlan0:vap1   | down   |                     | 1              | dlink2        |
| wianOrvap2   | down   |                     | $\overline{1}$ | dink3         |
| wian0:vap3   | down   |                     | 1              | dlink4        |
| wienO:vap4   | down   |                     | $\mathbf{1}$   | dlink5        |
| wlan0rvap5   | down   |                     | 1              | dlinks        |
| wian0rvap6   | down   |                     | 1              | dlink7        |
| View:Orealw  | down   |                     | 1              | dlinkB        |
| wien0:vapö   | down   |                     | $\mathbf{1}$   | dlink9        |
| wian0rvap9   | down   |                     | $\mathbf{1}$   | dlink10       |
| wian0:vap10  | down   |                     | $\mathbf{1}$   | $d$ link $11$ |
| winnO:vap11  | down   |                     | 1              | dink12        |
| wien0:vap12  | down   |                     | ı              | dlink13       |
| wlan0:vap13  | down   |                     | 1              | dlink14       |
| wian0:vap14  | down   |                     | $\mathbf{1}$   | dlink15       |
| wienO:vap15  | down   |                     | $\mathbf{I}$   | dlink16       |
| 0dsv: Irrelw | UD     | 56:A3:86:FE:1A:90 1 |                | dlink1        |
| wient ivant  | down   |                     | 1              | dlink2        |
| wlant:vap2   | down   |                     | $\mathbf{1}$   | dlink3        |
| Egev:Inelw   | down   |                     | $\mathbf{1}$   | dlink4        |
| wisn1rvap4   | down   |                     | $\overline{1}$ | dinks         |
| wlant:vap5   | down   |                     | $\mathbf{1}$   | dlink6        |
| wient:vap6   | down   |                     | $\mathbf{1}$   | dink7         |
| wient:vap7   | down   |                     | 1              | dlink5        |
| Bosy: Irvelw | down   |                     | 1              | dinks         |
| wlant:vap9   | down   |                     | 1              | dlink10       |
| wient:vap10  | down   |                     | $\mathbf{1}$   | dink11        |
| wien1:vap11  | down   |                     | ı              | dlink12       |

**Figure 7 - Viewing Traffic Statistics**

<span id="page-20-0"></span>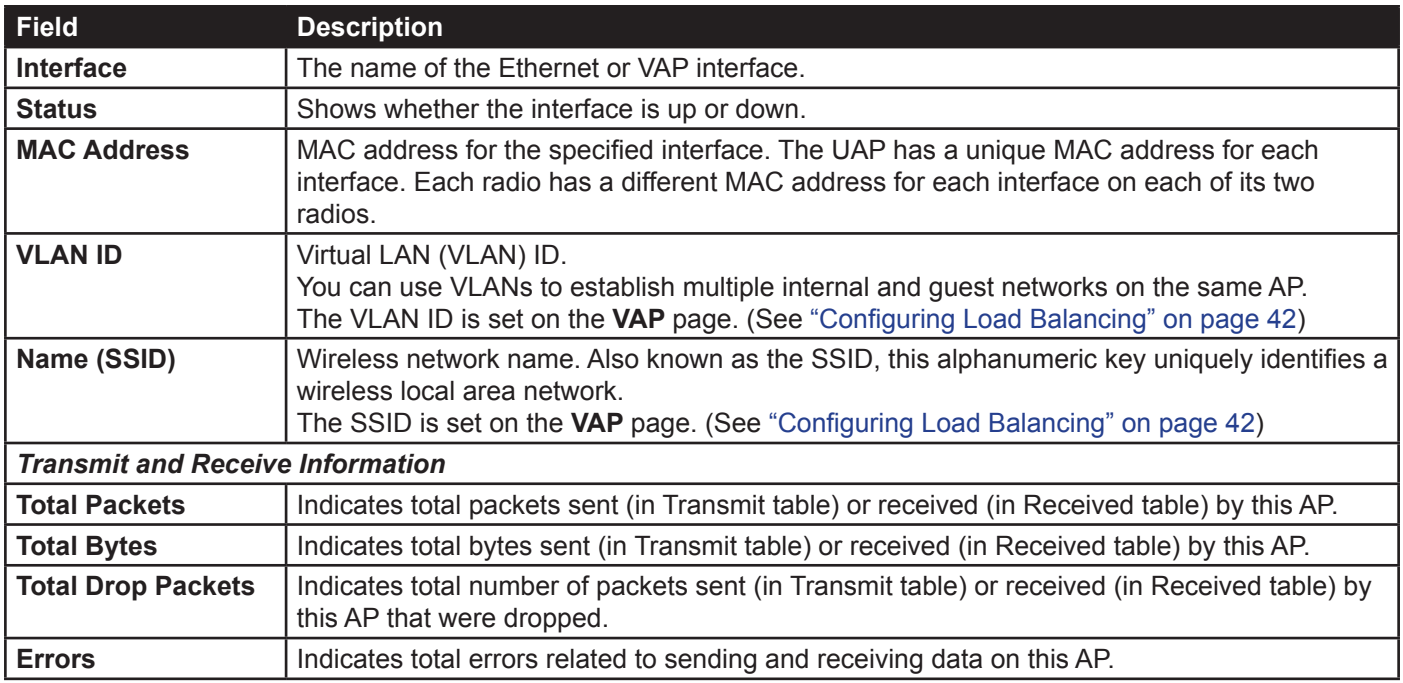

**Table 8 - Transmit/Receive**

### <span id="page-20-1"></span>**Viewing Associated Wireless Client Information**

To view the client stations associated with a particular access point, click the **Client Associations** tab.

| View list of currently associated client stations      |                                                        |        |             |             |                           |            |
|--------------------------------------------------------|--------------------------------------------------------|--------|-------------|-------------|---------------------------|------------|
| Click "Refresh" button to refresh the page.<br>Refresh |                                                        |        |             |             |                           |            |
| Network                                                | Total Number of Associated Clients 2<br><b>Station</b> | TxRate | RxRate      | <b>RSST</b> | Mode                      | Assoc time |
| $w$ lan $0$                                            | ea:ce:9c:73:02:ff                                      | 48M    | 6M          | 69          | IEEE80211 MODE 11AC VHT80 | 00:08:18   |
| $w$ lan $0$                                            | 44:03:2c:7f:3c:fd                                      | 48M    | <b>780M</b> | 61          | IEEE80211 MODE 11AC VHT80 | 00:02:52   |

**Figure 8 - Viewing Client Association Information**

The associated stations are displayed along with information about packet traffic transmitted and received for each station.

The following describes the fields on the **Client Associations** page.

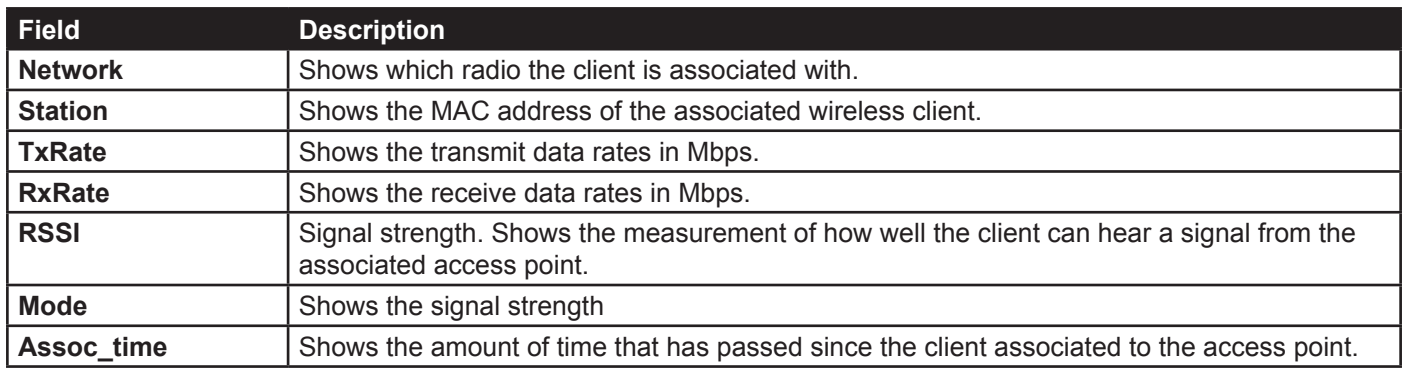

**Table 9 - Associated Clients**

## <span id="page-21-1"></span><span id="page-21-0"></span>**Viewing Managed AP DHCP Information**

The UAP can learn about D-Link Unified Wireless Switches on the network through DHCP responses to its initial DHCP request. The **Managed AP DHCP** page displays the DNS names or IP addresses of up to four D-Link Unified Wireless Switches that the AP learned about from a DHCP server on your network.

| Switch Address from DHCP Server<br>Switch IP Address 1<br>Switch IP Address 2<br>Switch IP Address 3<br>Switch IP Address 4<br><b>Base IP port from DHCP Server</b><br><b>Base IP port</b> |
|----------------------------------------------------------------------------------------------------|
|                                                                                                    |
|                                                                                                    |

**Figure 9 - Managed AP DHCP Information**

For information about how to configure a DHCP server to respond to AP DHCP requests with the switch IP address information, see the *User Manual* for the switch.

# <span id="page-21-2"></span>**Viewing Radio Statistics Information**

The Radio Statistics page provides detailed information about the packets and bytes transmitted and received on the radio interface of this access point.

| <b>View Radio Statistics</b>                           |                |                               |          |  |  |
|--------------------------------------------------------|----------------|-------------------------------|----------|--|--|
| Click "Refresh" button to refresh the page.<br>Refresh |                |                               |          |  |  |
| Radio Interface                                        |                | $\odot$ 5GHz $\odot$ 2.4GHz   |          |  |  |
| WI AN Packets Received                                 | $\mathbf 0$    | <b>WLAN Bytes Received</b>    | $\Omega$ |  |  |
| <b>WLAN Packets Transmitted</b>                        | $\Omega$       | <b>WLAN Bytes Transmitted</b> | $\Omega$ |  |  |
| <b>WLAN Packets Receive Dropped</b>                    | $\overline{0}$ | Multicast Frames Received     | $\Omega$ |  |  |
| <b>WLAN Packets Transmit Dropped</b>                   | $\overline{0}$ |                               |          |  |  |

**Figure 10 - View Radio Statistics**

The following table describes details about the Radio Statistics information.

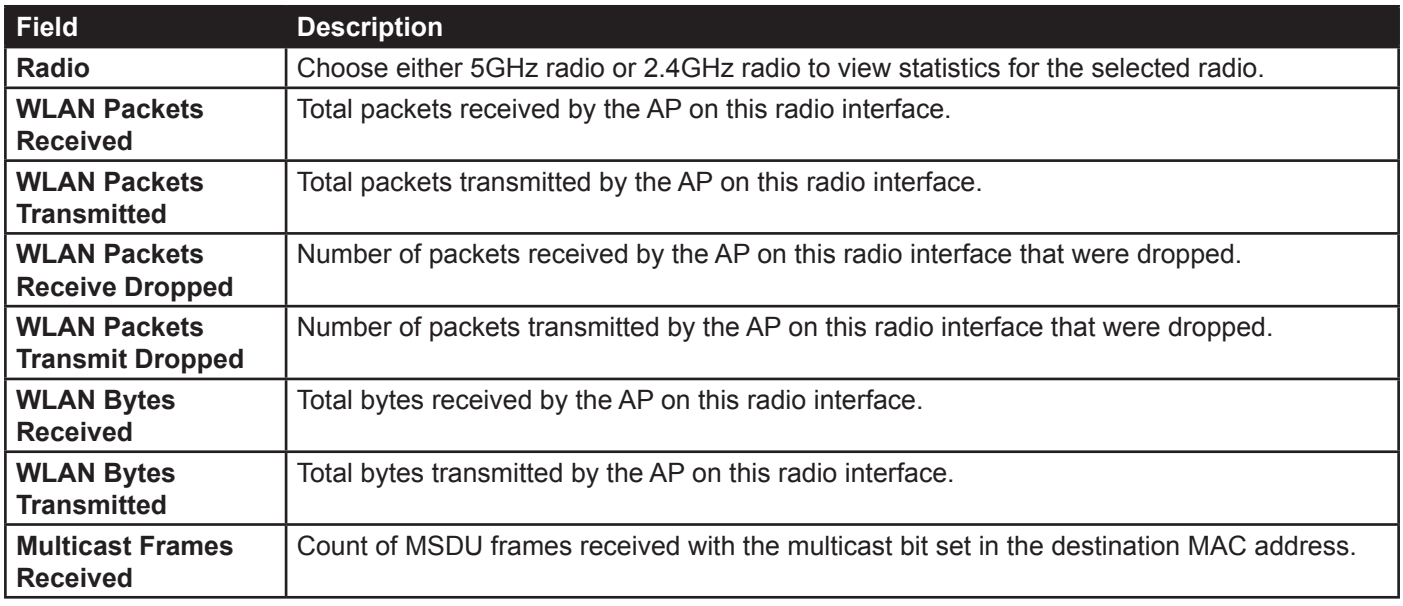

**Table 10 - Radio Statistics Information**

# <span id="page-22-1"></span><span id="page-22-0"></span>**Section 4 - Managing the Access Point**

This section describes how to manage the UAP and contains the following subsections:

- •) ["Ethernet Settings and Management IPv6" on page 23](#page-22-3)
- •) ["Wireless Settings" on page 25](#page-24-1)
- •) ["Modifying Radio Settings" on page 26](#page-25-1)
- •) ["Configuring Radio and VAP Scheduler" on page 29](#page-28-1)
- •) ["Scheduler Association Settings" on page 31](#page-30-1)
- •) ["Virtual Access Point Settings" on page 32](#page-31-1)
- •) ["Configuring Wireless Multicast Forwarding" on page 38](#page-37-1)
- •) ["Configuring the Wireless Distribution System \(WDS\)" on page 38](#page-37-2)
- •) ["Controlling Access by MAC Authentication" on page 40](#page-39-1)
- •) ["Configuring Load Balancing" on page 42](#page-41-1)
- •) ["Configuring 802.1X Authentication" on page 44](#page-43-1)
- •) ["Application Identification" on page 45](#page-44-1)

The configuration pages for the features in this section are located under the **Manage** heading on the Administration Web UI.

### <span id="page-22-3"></span>**Ethernet Settings and Management IPv6**

The default wired interface settings, which include DHCP and VLAN information, might not work for all networks.

# <span id="page-22-2"></span>**Ethernet Settings**

The default wired interface settings, which include DHCP and VLAN information, might not work for all networks.

By default, the DHCP client on the UAP automatically broadcasts requests for network information. If you want to use a static IP address, you must disable the DHCP client and manually configure the IP address and other network information.

The management VLAN is VLAN 1 by default. This VLAN is also the default untagged VLAN. If you already have a management VLAN configured on your network with a different VLAN ID, you must change the VLAN ID of the management VLAN on the AP.

Management IPv6 settings describe the IPv6 configuration of Management Interface. Use this page to configure the IPv6 admin mode, IPv6 auto-config admin mode, connection type (DHCPv6 or Static IPv6 addressing) and DNS servers. By default, the DHCPv6 client on the UAP automatically broadcasts requests for network information. If you want to use a static IPv6 address, you must disable the DHCPv6 client and manually configure the Static IPv6 address and other network information.

To configure the LAN settings, click the **Ethernet Settings** tab.

<span id="page-23-0"></span>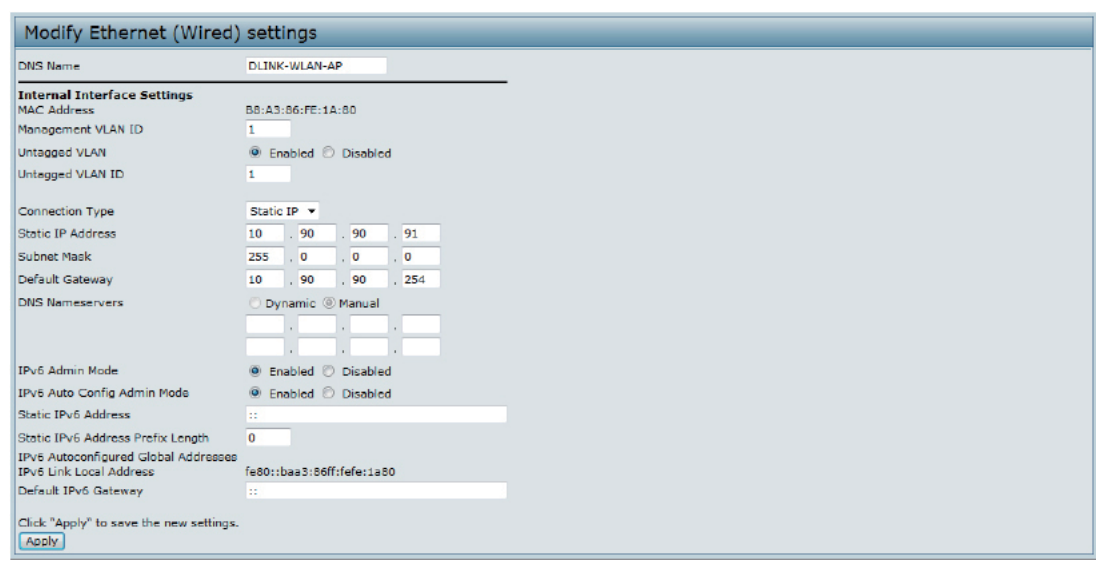

**Figure 11 - Modify Ethernet (Wired) settings**

The following table describes the fields to view or configure on the **Ethernet Settings** page.

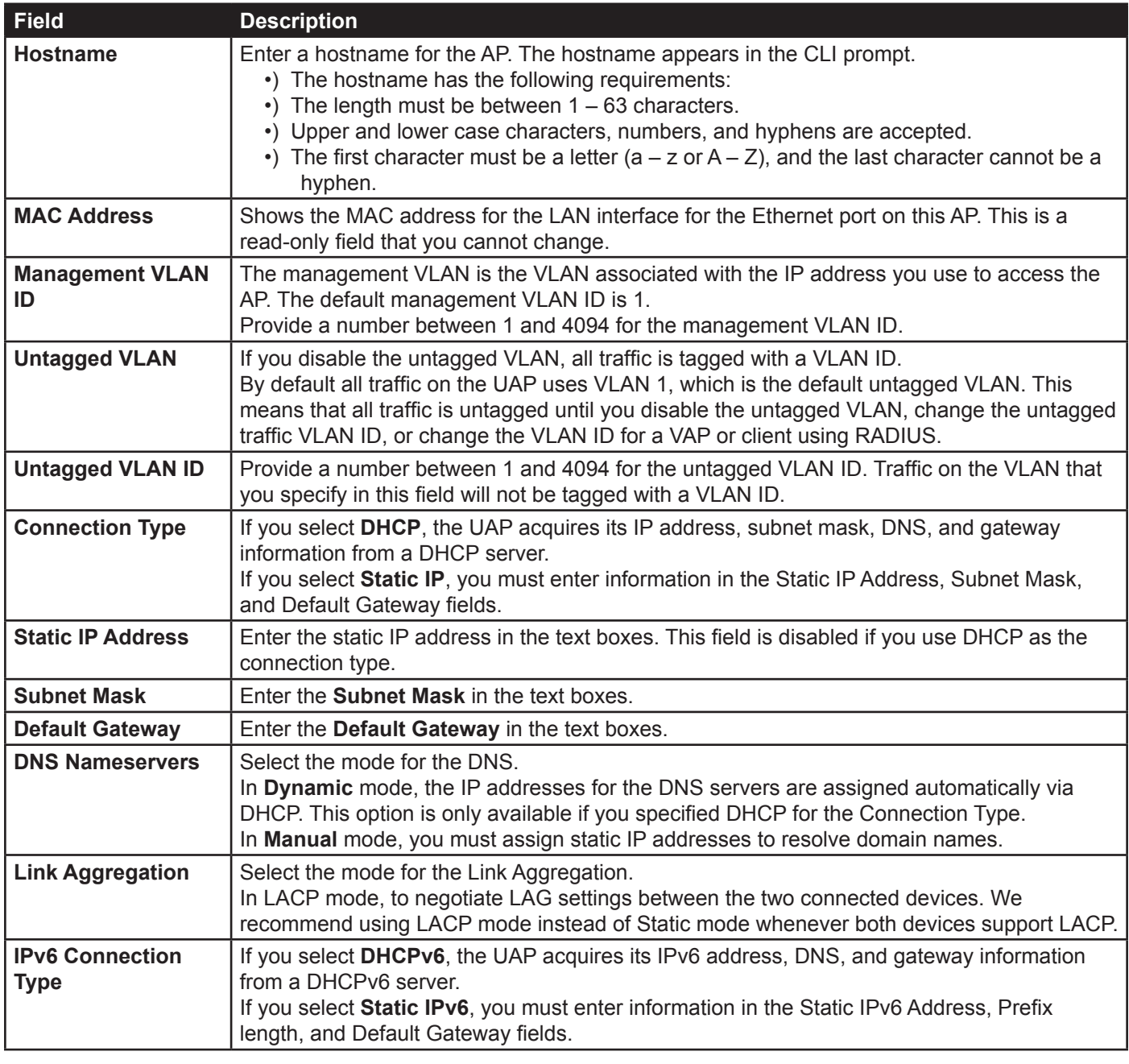

<span id="page-24-0"></span>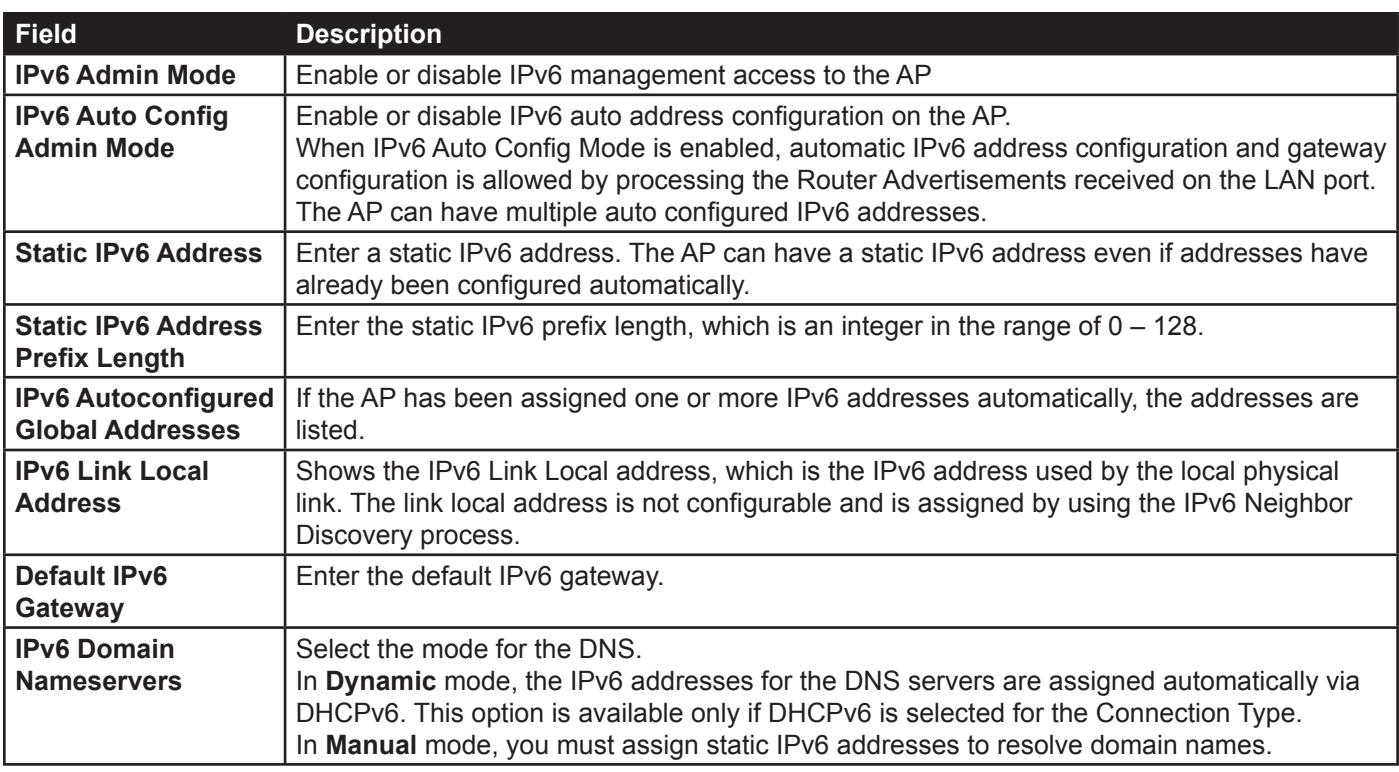

**Table 11 - Ethernet Settings and Management IPv6**

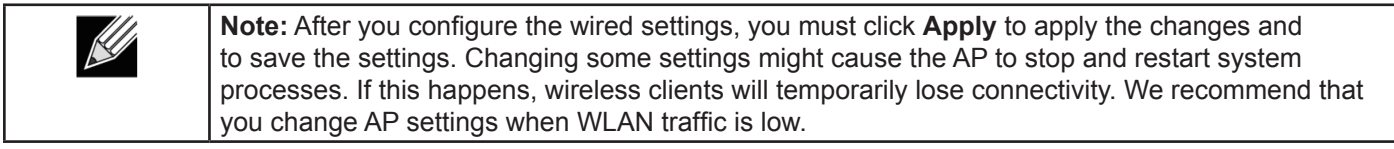

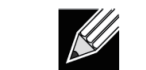

**Note:** Management IPv6 is available as a separate tab in few models of DWL.

# <span id="page-24-1"></span>**Wireless Settings**

Wireless settings describe aspects of the local area network (LAN) related specifically to the radio device in the access point (802.11 Mode and Channel) and to the network interface to the access point (MAC address for access point and Wireless Network name, also known as SSID).

To configure the wireless interface, click the **Manage > Wireless Settings** tab.

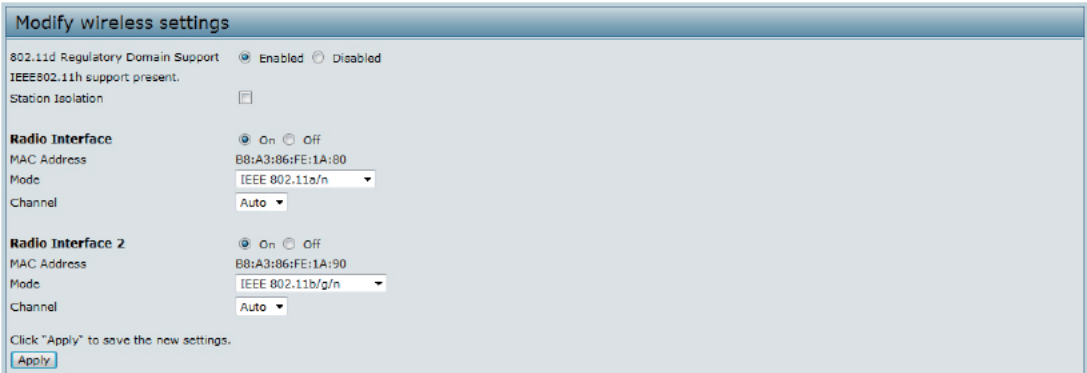

**Figure 12 - Modify Wireless Settings**

The following table describes the fields and configuration options available on the **Wireless Settings** page.

<span id="page-25-0"></span>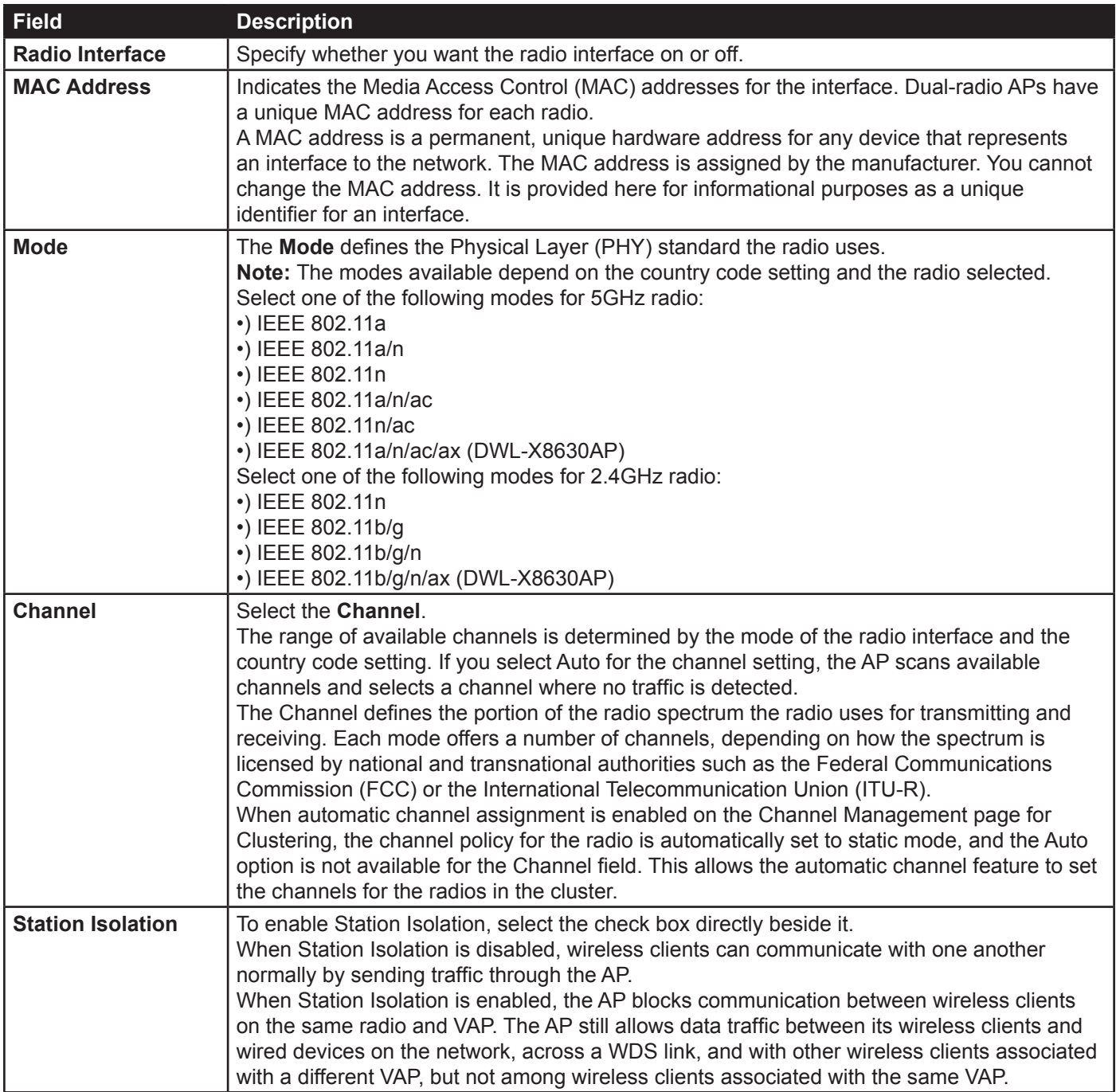

#### **Table 12 - Wireless Settings**

 $\mathscr U$ 

**Note:** After you configure the wireless settings, you must click **Apply** to apply the changes and to save the settings. Changing some settings might cause the AP to stop and restart system processes. If this happens, wireless clients will temporarily lose connectivity. We recommend that you change AP settings when WLAN traffic is low.

# <span id="page-25-1"></span>**Modifying Radio Settings**

Radio settings directly control the behaviour of the radio devices in the AP and its interaction with the physical medium; that is, how and what type of electromagnetic waves the AP emits.

To specify radio settings, click the **Radio** tab in the **Manage** section.

Different settings will be displayed depending on the mode you select. All settings are described in the table below.

<span id="page-26-0"></span>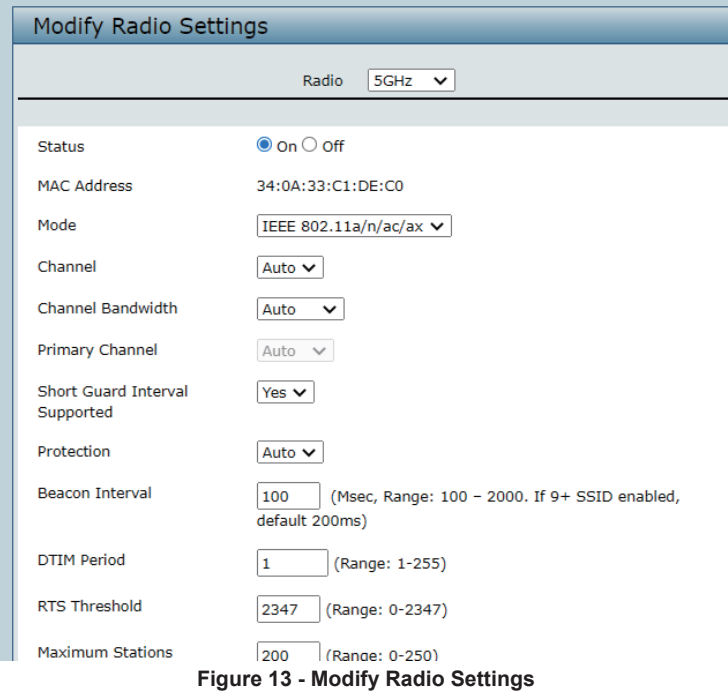

The following table describes the fields and configuration options for the **Radio Settings** page.

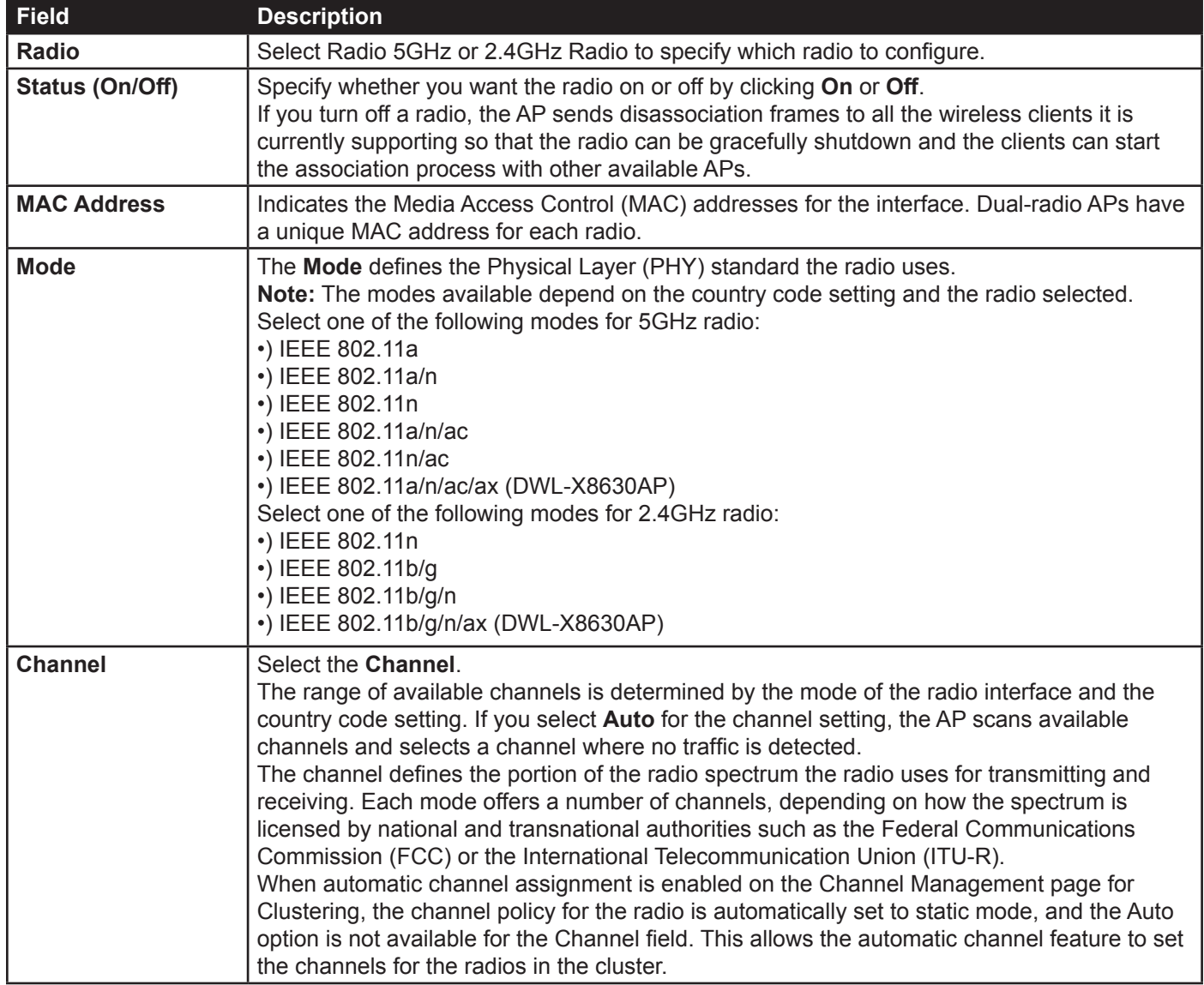

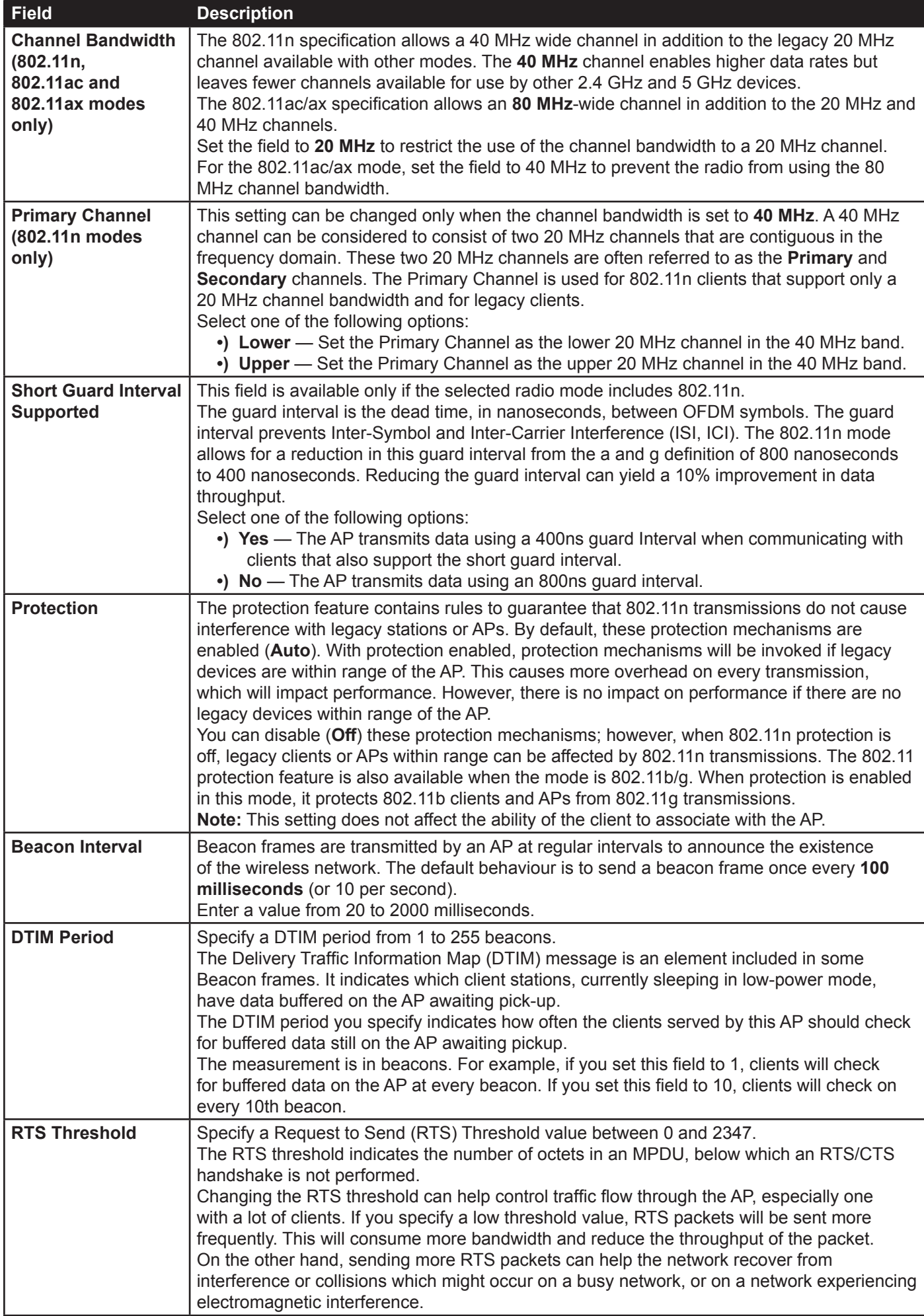

<span id="page-28-0"></span>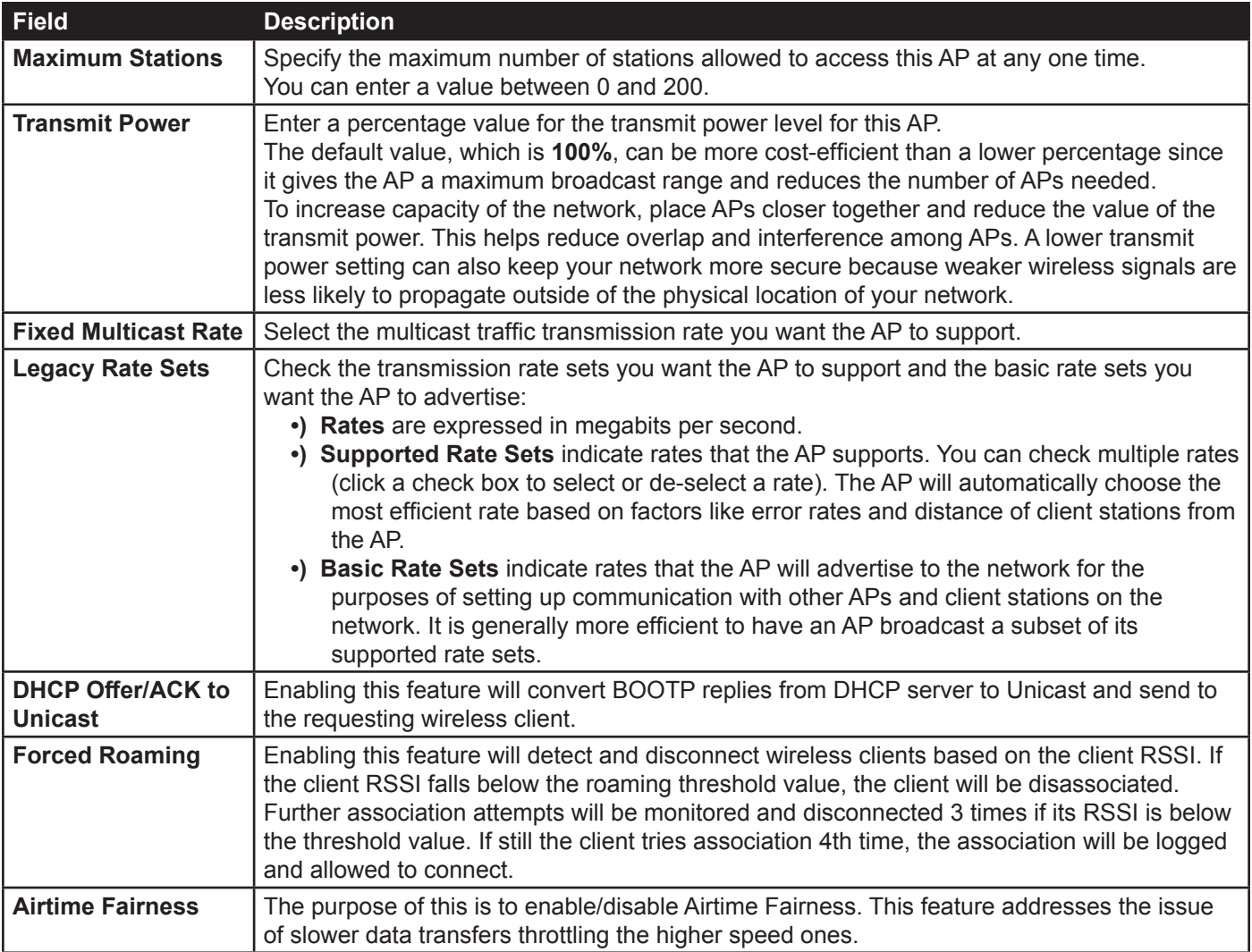

#### **Table 13 - Radio Settings**

Use the **Radio** page to configure both Radio One and Radio Two. The settings on the page apply only to the radio that you choose from the Radio drop-down list. After you configure settings for one of the radios, click **Apply** and then select and configure the other radio. Be sure to click **Apply** to apply the second set of configuration settings for the other radio.

### <span id="page-28-1"></span>**Configuring Radio and VAP Scheduler**

The Radio and VAP scheduler is a standalone AP feature. To configure the Radio and VAP scheduler, select the **Scheduler** tab in the **Manage** section. The Radio and VAP Scheduler allows you to configure a rule with a specific time interval for VAPs or radios to be operational, thereby automating the enabling or disabling of the VAPs and Radios.

One of the ways you can use this feature is to schedule radios to operate only during the office working hours in order to achieve security and reduce power consumption. You can also use the Scheduler to allow access to VAPs for wireless clients only during specific times of day.

Each rule specifies the start time, end time and day (or days) of the week the radio or VAP can be operational. The rules are periodic in nature and are repeated every week.

A valid rule must contain all of the following parameters:

- •) Days of the Week.
- •) Start Time (hour and minutes).
- •) End Time (hour and minutes).

<span id="page-29-0"></span>Only valid rules are added to the profile. Up to 16 rules are grouped together to form a scheduling profile. Any two periodic rules time entries belonging to the same profile must not overlap. The time granularity for the schedules is one minute. The AP supports up to 16 profiles.

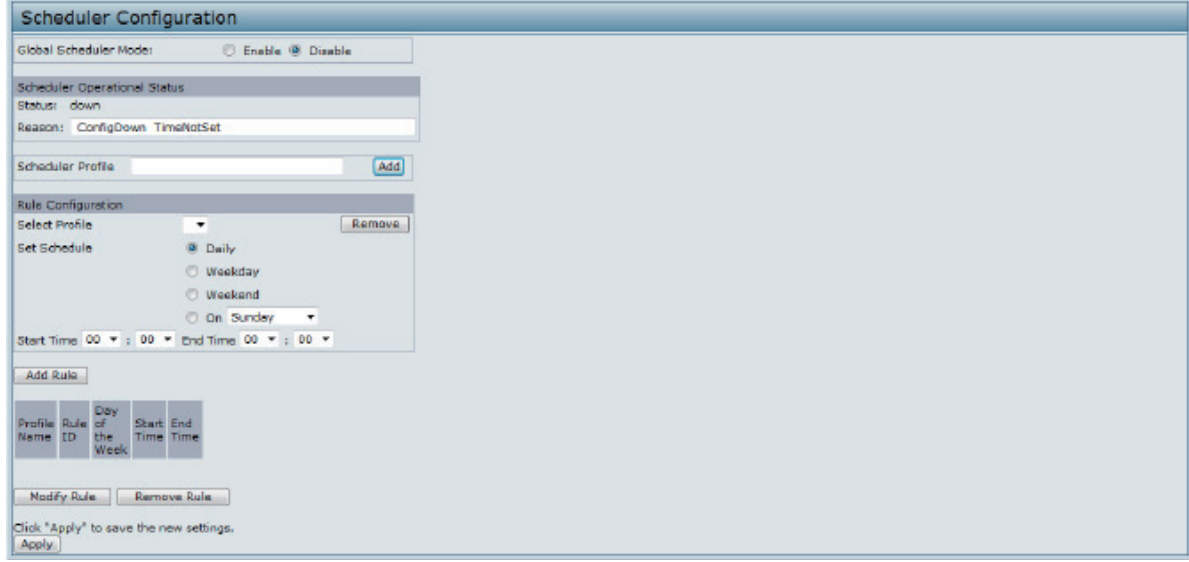

**Figure 14 - Scheduler Configuration**

| <b>Field</b>                           | <b>Description</b>                                                                                                    |
|----------------------------------------|----------------------------------------------------------------------------------------------------|
| <b>Global Scheduler</b><br><b>Mode</b> | A global switch to enable or disable the scheduler feature. The default is <b>Disable</b> .                                                                                                    |
| <b>Scheduler Operational Status</b>    |                                                                                                    |
| <b>Status</b>                          | The operational status of the Scheduler. The range is Up or Down. The default is Down.                                                                                                    |
| <b>Reason</b>                          | Provides additional information about the status. The reason can be one or more of the<br>following:<br>•) IsActive – Operational status is up.<br>•) ConfigDown - Operational status is down because global configuration is disabled.<br>•) TimeNotSet – Operational status is down because the AP time has not been set,<br>either manually or by specifying an NTP server to use.<br>•) ManagedMode-Operational status is down because the AP is in managed mode. |
| <b>Scheduler Profile</b>               | The Scheduler profile defines the list of profiles names that can be associated to the VAP or<br>Radio configuration. Rules are associated with a named scheduler profile. You can define up<br>to 16 scheduler profile names. By default, no profiles are created.<br>The profile name can be up to 32 alphanumeric characters. Click Add to add the profile<br>name.                                                                                                |
| <b>Rule Configuration</b>              | Each scheduler profile may have up to 16 periodic rules. The list of parameters for each<br>periodic rule are described below.                                                                                                    |
| <b>Select Profile</b>                  | Select the profile name from the menu.                                                                                                    |
| <b>Set Schedule</b>                    | The day of the week. Range is: Daily, Weekday (Monday to Friday), Weekend (Saturday<br>and Sunday), Monday, Tuesday, Wednesday, Thursday, Friday, Saturday, Sunday. The<br>default is Daily.                                                                                                    |
| <b>Start Time</b>                      | The time when the radio or VAP will be operationally enabled. The time is in HH:MM 24-hour<br>format. The range is <00-23>:<00-59>. The default is 00:00.                                                                                                    |
| <b>End Time</b>                        | The time when the radio or VAP will be operationally disabled. The time is in HH:MM 24-<br>hour format. The range is <00-23>:<00-59>. The default is 00:00.                                                                                                    |

**Table 14 - Scheduler Configuration**

After you select a profile from the **Select Profile** field, the rules that have been added to the selected profile appear in the table below the *Rule Configuration* area. When you add a new rule to a profile, it appears in the table. Use the **Modify Rule** and **Remove Rule** buttons to manage the rules associated with a profile.

Use the following buttons to perform their respective tasks:

**•) Add**: To add a scheduler profile, specify the name of the profile in the appropriate field and click **Add**.

- <span id="page-30-0"></span>**•) Remove**: To remove a scheduler profile, select it from the Select Profile field in the Rule Configuration table and click **Remove**.
- **•) Add Rule**: After you configure the rule settings, click **Add Rule** to add the rule to the selected profile.
- **•) Modify Rule**: To change an existing rule, select the rule, update the values in the **Rule Configuration** area, and click **Modify Rule**.
- **•) Remove Rule**: To delete a rule from a profile, select the rule and click **Remove Rule**.
- **•) Apply**: After making any modifications to the rules, click **Apply** to apply the changes and to save the settings.

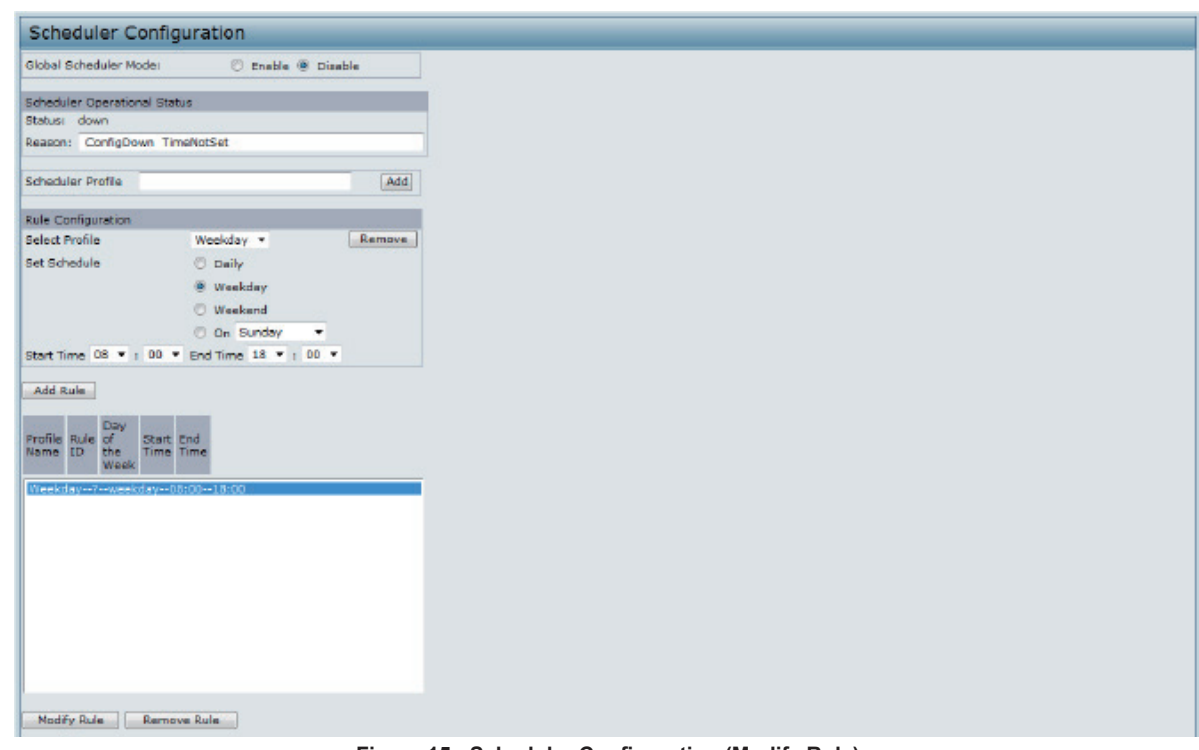

**Figure 15 - Scheduler Configuration (Modify Rule)**

Click **Apply** to save the new configuration settings.

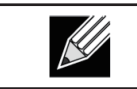

**Note:** After making any modifications, you must click **Apply** to apply the changes and to save the settings.

# <span id="page-30-1"></span>**Scheduler Association Settings**

For a Scheduler profile to take effect, you must associate it with at least one radio or VAP interface. To associate the Scheduler profiles, select the **Scheduler Association** tab in the **Manage** section. By default, there are no Scheduler profiles created, so no profile is associated to any radio or VAP. The Scheduler profile needs to be explicitly associated to a radio or VAP configuration. Only one Scheduler profile can be associated to any radio or VAP configuration; however, a single profile can be associated to multiple radios or VAPs. If the Scheduler profile associated with a VAP or radio is deleted, then the associated profile to the VAP or radio is removed implicitly. If the radio is operationally disabled, then all the VAPs associated to that radio are also operationally disabled irrespective of the VAP configuration.

<span id="page-31-0"></span>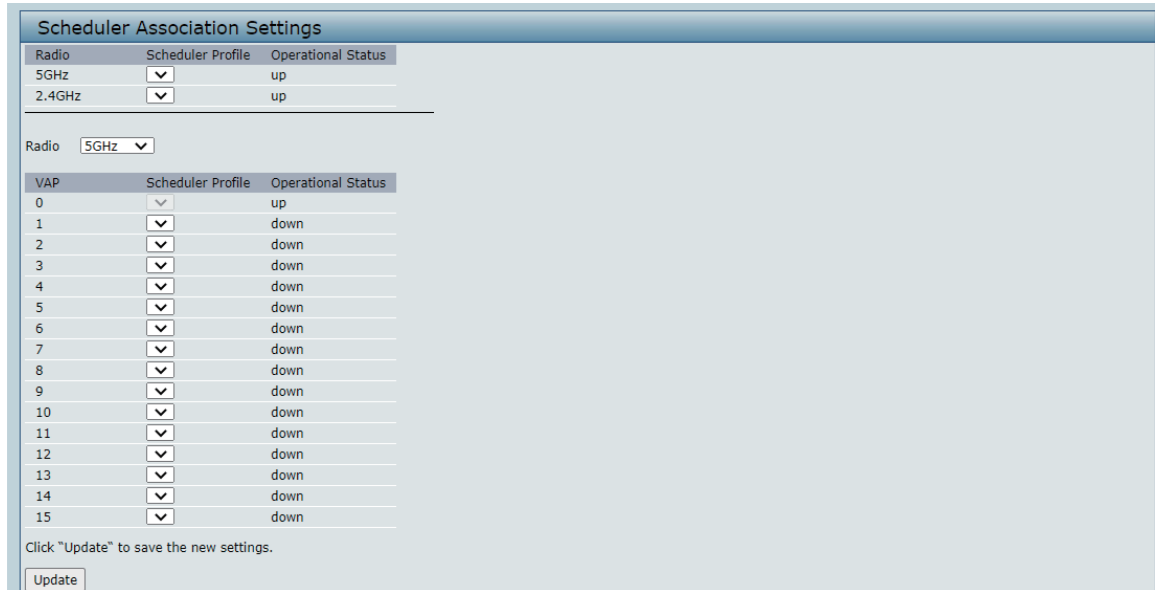

#### **Figure 16 - Scheduler Association Settings**

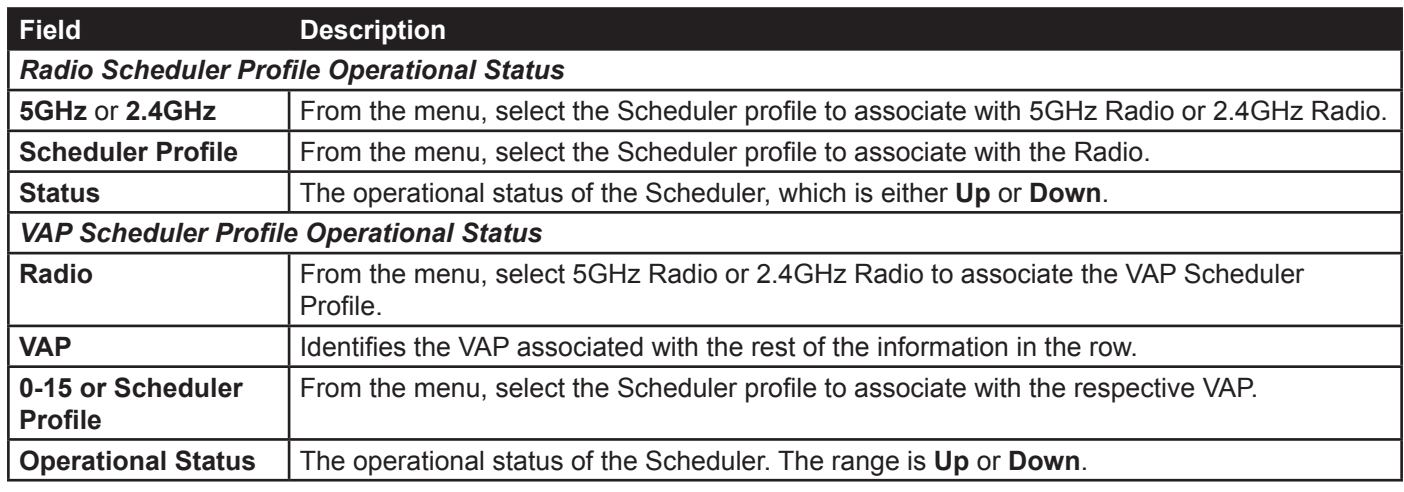

#### **Table 15 - Scheduler Association Settings**

**Note:** After you associate a Scheduler profile with a Radio interface or a VAP interface, you must  $\mathcal R$ click **Apply** to apply the changes and to save the settings.

### <span id="page-31-1"></span>**Virtual Access Point Settings**

To change VAP 0 or to enable and configure additional VAPs, select the **VAP** tab in the **Manage** section.

VAPs segment the wireless LAN into multiple broadcast domains that are the wireless equivalent of Ethernet VLANs. VAPs simulate multiple APs in one physical AP. Each radio supports up to 16 VAPs.

For each VAP, you can customize the security mode to control wireless client access. Each VAP can also have a unique SSID. Multiple SSIDs make a single AP look like two or more APs to other systems on the network. By configuring VAPs, you can maintain better control over broadcast and multicast traffic, which affects network performance.

You can configure each VAP to use a different VLAN, or you can configure multiple VAPs to use the same VLAN, whether the VLAN is on the same radio or on a different radio. VAP0, which is always enabled on both radios, is assigned to the default VLAN 1.

The AP adds VLAN ID tags to wireless client traffic based on the VLAN ID you configure on the VAP page or by using the RADIUS server assignment. If you use an external RADIUS server, you can configure multiple VLANs on each

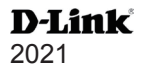

<span id="page-32-0"></span>VAP. The external RADIUS server assigns wireless clients to the VLAN when the clients associate and authenticate.

You can configure up to four global IPv4 or IPv6 RADIUS servers. One of the servers always acts as a primary while the others act as backup servers. The network type (IPv4 or IPv6) and accounting mode are common across all configured RADIUS servers. You can configure each VAP to use the global RADIUS server settings, which is the default, or you can configure a per-VAP RADIUS server set. You can also configure separate RADIUS server settings for each VAP. For example, you can configure one VAP to use an IPv6 RADIUS server while other VAPs use the global IPv4 RADIUS server settings you configure.

If wireless clients use a security mode that does not communicate with the RADIUS server, or if the RADIUS server does not provide the VLAN information, you can assign a VLAN ID to each VAP. The AP assigns the VLAN to all wireless clients that connect to the AP through that VAP.

> **Note:** Before you configure VLANs on the AP, be sure to verify that the switch and DHCP server the AP uses can support IEEE 802.1Q VLAN encapsulation.

To set up multiple VAPs, click **Manage > VAP**.

|                                            |              |                               | Modify Virtual Access Point settings |                     |                                |                                                          |                                          |                                                                                                    |
|--------------------------------------------|--------------|-------------------------------|--------------------------------------|---------------------|--------------------------------|----------------------------------------------------------|------------------------------------------|----------------------------------------------------------------------------------------------------|
|                                            |              | Global radius server settings |                                      |                     |                                |                                                          |                                          |                                                                                                    |
| Radius IP Address Type:                    |              |                               | @ IPv4 D IPv6                        |                     |                                |                                                          |                                          |                                                                                                    |
| Radius IP Address:                         |              |                               | 10.90.90.1                           |                     |                                |                                                          |                                          |                                                                                                    |
| Radius IP Address-11                       |              |                               |                                      |                     |                                |                                                          |                                          |                                                                                                    |
| Radius IP Address-2:                       |              |                               |                                      |                     |                                |                                                          |                                          |                                                                                                    |
| Radius IP Address-31                       |              |                               |                                      |                     |                                |                                                          |                                          |                                                                                                    |
| Radius Key:                                |              |                               |                                      |                     |                                |                                                          |                                          |                                                                                                    |
| Radius Key-11                              |              |                               |                                      |                     |                                |                                                          |                                          |                                                                                                    |
| Radius Key-2:                              |              |                               |                                      |                     |                                |                                                          |                                          |                                                                                                    |
| Radius Key-31                              |              |                               |                                      |                     |                                |                                                          |                                          |                                                                                                    |
|                                            |              | Enable RADIUS accounting      |                                      |                     |                                |                                                          |                                          |                                                                                                    |
|                                            |              |                               |                                      |                     |                                |                                                          |                                          |                                                                                                    |
| Radio 1 v                                  |              |                               |                                      |                     |                                |                                                          |                                          |                                                                                                    |
|                                            |              | VAP Enabled VLAN ID SSID      |                                      |                     | <b>Broadcast SSID Security</b> |                                                          | MAC Auth Type Redirect Mode Redirect Url |                                                                                                    |
| 团                                          | $\mathbf{1}$ | $d$ link1                     |                                      | <b>IV</b>           | None                           | $\bullet$ Disabled $\bullet$                             | None +                                   |                                                                                                    |
| 日                                          | d.           | dlink2                        |                                      | $\overline{\omega}$ | None                           | $\overline{\mathbf{v}}$ Disabled $\overline{\mathbf{v}}$ | None =                                   |                                                                                                    |
| $\mathbf{D}$<br>$1\,$<br>$\mathbf{z}$<br>四 | E.           | dink3                         |                                      | $\boxed{\omega}$    | None                           | $-$ Disabled $-$                                         | None =                                   |                                                                                                    |
| 3<br>門                                     | lı.          | dlink4                        |                                      | $\sqrt{2}$          | None                           | $\overline{\mathbf{v}}$ Disabled $\overline{\mathbf{v}}$ | None =                                   |                                                                                                    |
| $\ddot{a}$<br>門                            | $\mathbf{I}$ | dlink5                        |                                      | $\boxed{J}$         | None                           | $=$ Disabled $=$                                         | None =                                   | $\qquad \qquad \textcircled{\scriptsize{1}}$<br>$\odot$<br>$\circledcirc$<br>$\circledcirc$<br>$\circ$ |

**Figure 17 - Modify Virtual Access Point Settings**

The following table describes the fields and configuration options on the **VAP** page.

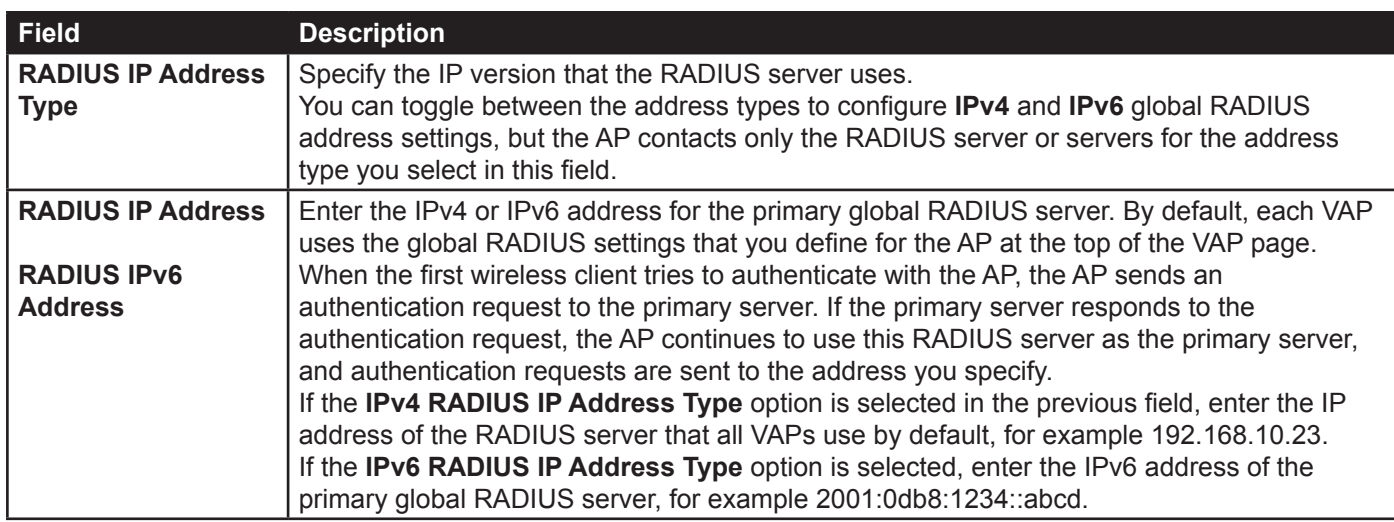

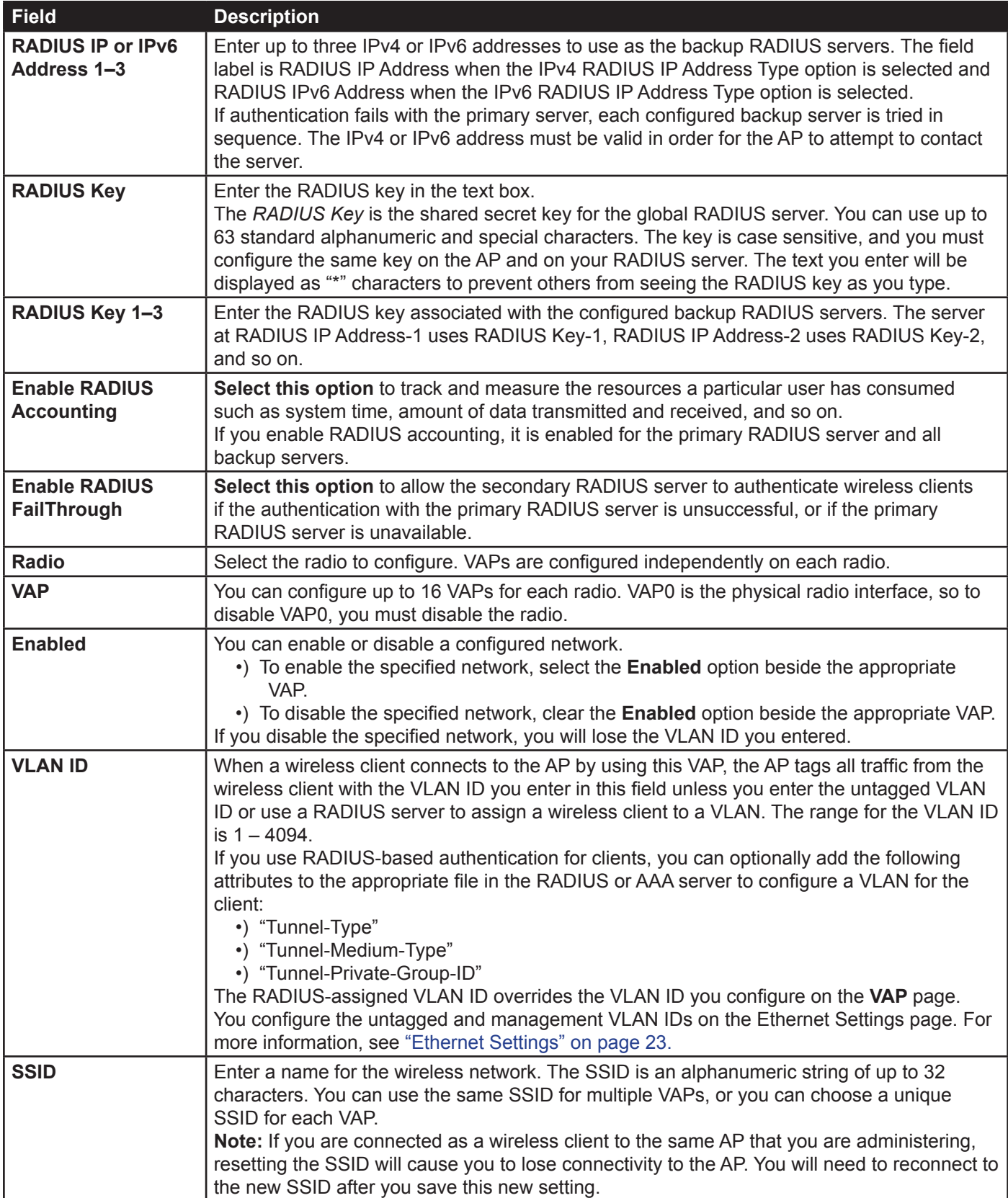

<span id="page-34-0"></span>

| <b>Field</b>                             | <b>Description</b>                                                                                                    |
|------------------------------------------|----------------------------------------------------------------------------------------------------|
| <b>Broadcast SSID</b>                    | Specify whether to allow the AP to broadcast the Service Set Identifier (SSID) in its beacon<br>frames. The Broadcast SSID parameter is enabled by default. When the VAP does not<br>broadcast its SSID, the network name is not displayed in the list of available networks on<br>a client station. Instead, the client must have the exact network name configured in the<br>supplicant before it is able to connect.<br>.) To enable the SSID broadcast, select the <b>Broadcast SSID</b> check box.<br>.) To prohibit the SSID broadcast, clear the Broadcast SSID check box.<br>Note: Disabling the broadcast SSID is sufficient to prevent clients from accidentally<br>connecting to your network, but it will not prevent even the simplest of attempts by a hacker<br>to connect or monitor unencrypted traffic. Suppressing the SSID broadcast offers a very<br>minimal level of protection on an otherwise exposed network (such as a guest network)<br>where the priority is making it easy for clients to get a connection and where no sensitive<br>information is available. |
| <b>Security</b>                          | Select one of the following Security modes for this VAP:<br>•) None<br>•) WPA Personal<br>•) WPA Enterprise<br>•) OWE<br>If you select a security mode other than None, additional fields appear. These fields are<br>explained below.<br>Note: The Security mode you set here is specifically for this VAP.                                                                                                    |
| <b>MAC Authentication</b><br><b>Type</b> | You can configure a global list of MAC addresses that are allowed or denied access to<br>the network. The drop-down menu for this feature allows you to select the type of MAC<br>Authentication to use:<br>•) Disabled: Do not use MAC Authentication.<br>•) Local: Use the MAC Authentication list that you configure on the MAC Authentication<br>page.<br>•) RADIUS: Use the MAC Authentication list on the external RADIUS server.<br>For more information about MAC Authentication, see "Controlling Access by MAC<br>Authentication" on page 40.                                                                                                    |

**Table 16 - Virtual Access Point Settings**

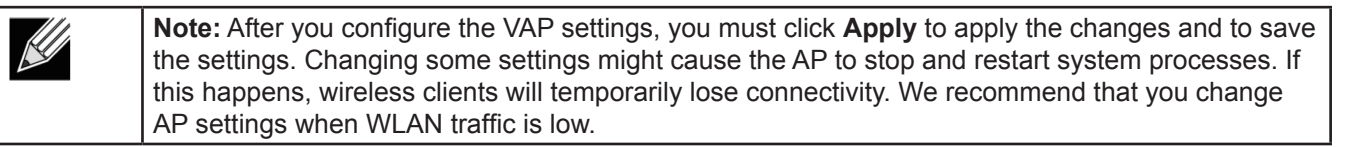

### **None (Plain-text)**

If you select **None** as your security mode, no further options are configurable on the AP. This mode means that any data transferred to and from the UAP is not encrypted. This security mode can be useful during initial network configuration or for problem solving, but it is not recommended for regular use on the Internal network because it is not secure.

### **WPA Personal**

WPA Personal is a Wi-Fi Alliance IEEE 802.11i standard, which includes AES-CCMP and TKIP mechanisms. The Personal version of WPA employs a pre-shared key (instead of using IEEE 802.1X and EAP as is used in the Enterprise WPA security mode). The PSK is used for an initial check of credentials only.

This security mode is backwards-compatible for wireless clients that support the original WPA.

<span id="page-35-0"></span>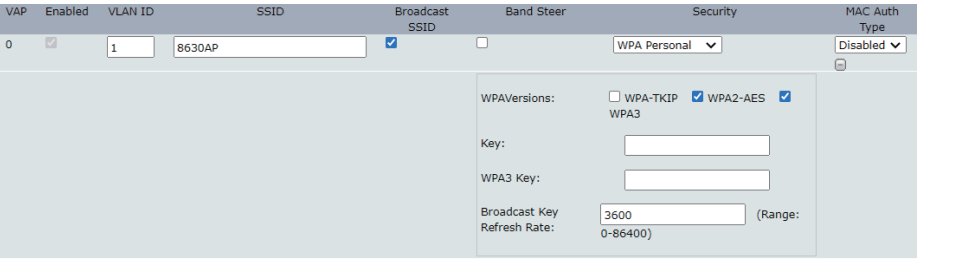

**Figure 18 - Modify Virtual Access Point Settings (WPA Personal)**

| <b>Field</b>                                | <b>Description</b>                                                                                                    |
|---------------------------------------------|----------------------------------------------------------------------------------------------------|
| <b>WPA Versions</b>                         | Select the types of client stations you want to support:<br>•) WPA. If all client stations on the network support the original WPA but none<br>support the newer WPA2/3, then select WPA.<br>•) WPA2. If all client stations on the network support WPA2, it provides the security<br>per the IEEE 802.11i standard.<br>•) WPA3. If all client stations on the network support WPA3, we suggest using<br>WPA3 which provides the cutting-edge security protocols, enables more robust<br>authentication, delivers increased cryptographic strength for your network.<br>•) WPA2 and WPA3. If you have a mix of clients, some of which support WPA3 and<br>others which support only the original WPA2, select both of the check boxes.<br>This lets both WPA2 and WPA3 client stations associate and authenticate, but<br>uses the more robust WPA3 for clients who support it. |
| <b>Key</b>                                  | The Pre-shared Key is the shared secret key for WPA Personal. Enter a string of at least 8<br>characters to a maximum of 63 characters. Acceptable characters include upper and lower<br>case alphabetic letters, the numeric digits, and special symbols such as $@$ and #.                                                                                                    |
| <b>Broadcast Key</b><br><b>Refresh Rate</b> | Enter a value to set the interval at which the broadcast (group) key is refreshed for clients<br>associated to this VAP (the default is 3600).<br>The valid range is 0–86400 seconds. A value of 0 indicates that the broadcast key is not<br>refreshed.                                                                                                    |

#### **Table 17 - WPA Personal**

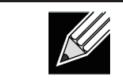

**Note:** After you configure the security settings, you must click **Apply** to apply the changes and to save the settings.

#### **WPA Enterprise**

WPA Enterprise with RADIUS is an implementation of the Wi-Fi Alliance IEEE 802.11i standard, which includes CCMP (AES), and TKIP mechanisms. The Enterprise mode requires the use of a RADIUS server to authenticate users.

This security mode is backwards-compatible with wireless clients that support the original WPA.

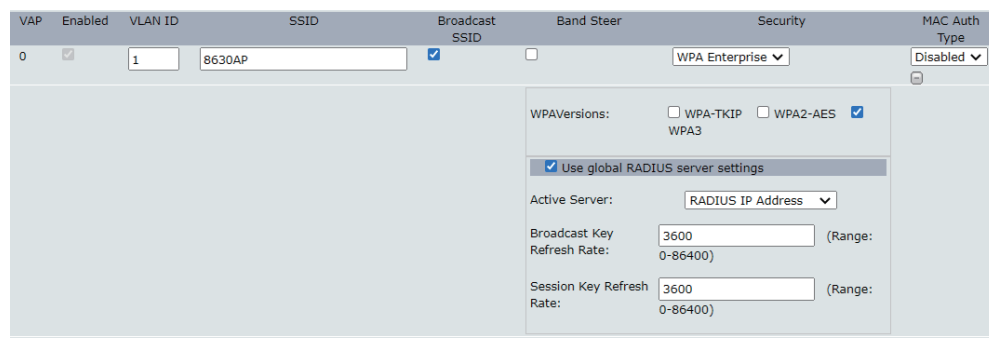

**Figure 19 - Modify Virtual Access Point Settings (WPA Enterprise)**

<span id="page-36-0"></span>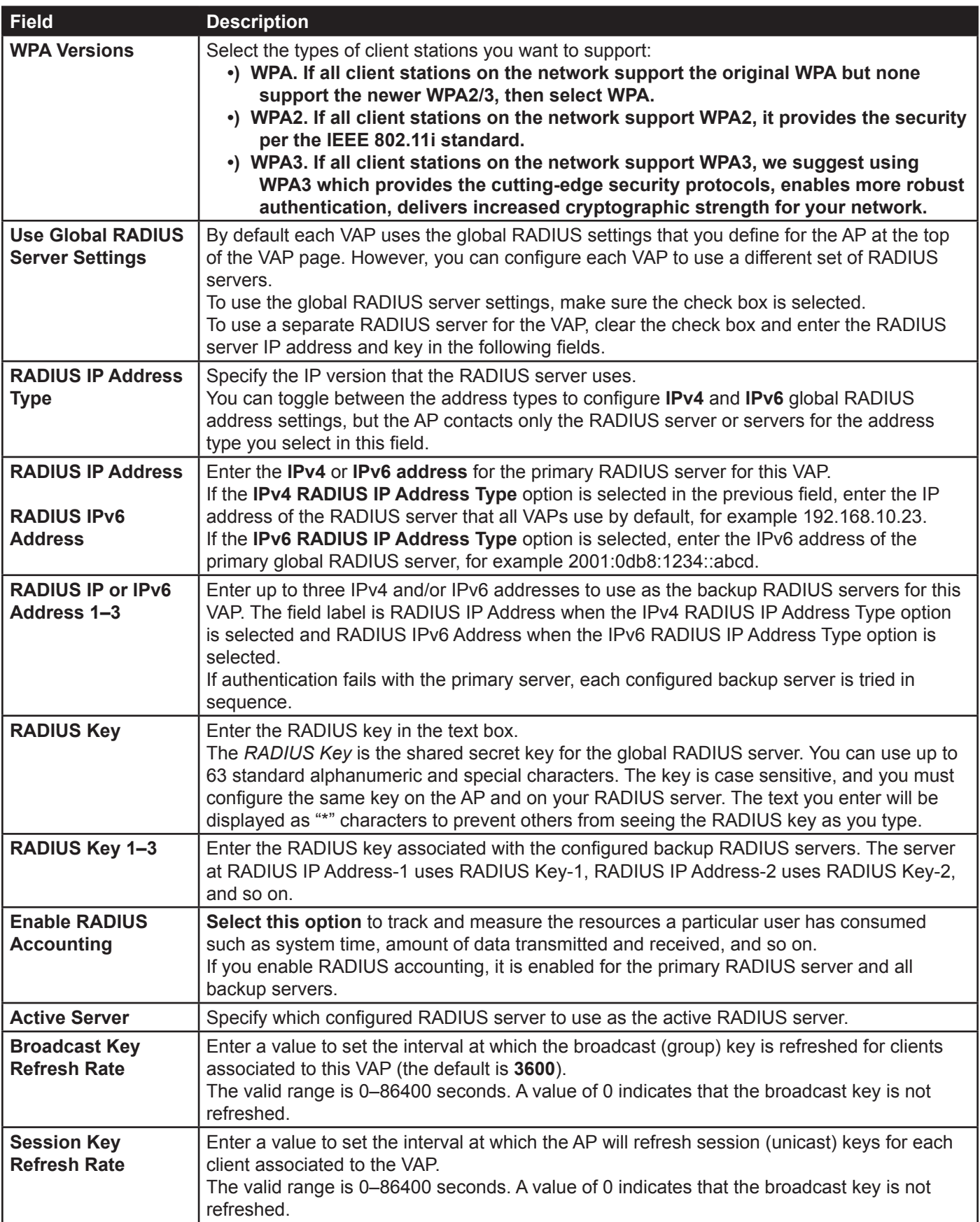

#### **Table 18 - WPA Enterprise**

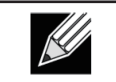

**Note:** After you configure the security settings, you must click **Apply** to apply the changes and to save the settings.

# <span id="page-37-1"></span><span id="page-37-0"></span>**Configuring Wireless Multicast Forwarding**

The Wireless Multicast Forwarding provides an efficient way to forward the multicast traffic on the wireless medium and overcomes the multicast transmission issues on WLAN using the repeated unicast of multicast frames. It uses IGMP frames to keep track of participating group members, and multicast packets are transmitted only to the interested members after unicast MAC conversion .

With WMF, the data transfer is more reliable as the frames are sent as unicast, and robust transmission is possible as dynamic per station rate control can be done based on the link errors and noise conditions. The multicast group members can be a STA end point. Streaming between STA devices will also be supported. The multicast streaming server can be attached to any of the LAN ports.

|                         |                  | Modify Wireless Multicast Forwarding settings |
|-------------------------|------------------|-----------------------------------------------|
|                         |                  |                                               |
| $\mathbf{0}$            | $\boxed{\vee}$   | VAP Enabled WMF-Enable<br>$\hfill \square$    |
| $\mathbf{1}$            | $\Box$           | $\Box$                                        |
| $\overline{2}$          | 回                | $\Box$                                        |
| $\overline{\mathbf{3}}$ | $\Box$           | $\Box$                                        |
| $\overline{4}$          | $\Box$           | $\Box$                                        |
| $\overline{\mathbf{5}}$ | $\Box$           | $\Box$                                        |
| $\sqrt{6}$              | $\Box$           | $\Box$                                        |
| 7                       | $\Box$           | $\Box$                                        |
| $\bf{8}$                | 回                | $\Box$                                        |
| 9                       | $\square$        | $\Box$                                        |
| $10$                    | $\Box$           | $\Box$                                        |
| $11\,$                  | $\hfill \square$ | $\Box$                                        |
| $12$                    | $\Box$           | $\Box$                                        |
| 13                      | $\Box$           | $\Box$                                        |
| 14                      | $\Box$           | $\Box$                                        |
| 15                      | $\Box$           | $\Box$                                        |
| Update                  |                  | Click "Update" to save the new settings.      |

**Figure 20 - Wireless Multicast Forwarding**

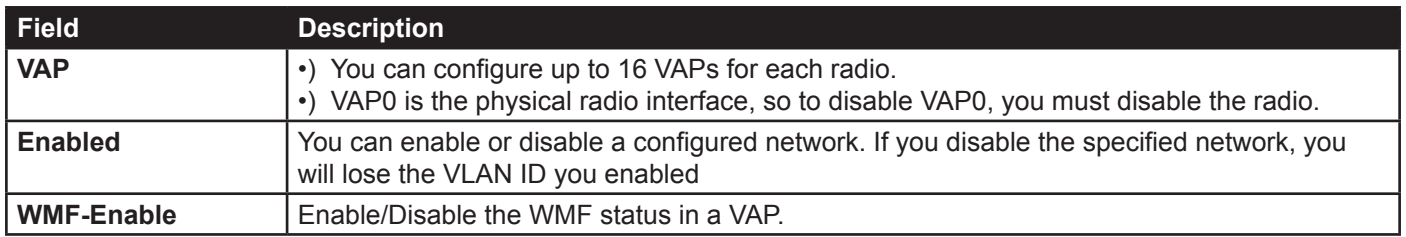

**Table 19 - Wireless Multicast Forwarding**

# <span id="page-37-2"></span>**Configuring the Wireless Distribution System (WDS)**

The Wireless Distribution System (WDS) allows you to connect multiple UAPs. With WDS, APs communicate with one another without wires in a standardized way. This capability is critical in providing a seamless experience for roaming clients and for managing multiple wireless networks. It can also simplify the network infrastructure by reducing the amount of cabling required. You can configure the AP in point-to-point or point-to-multipoint bridge mode based on the number of links to connect.

In the point-to-point mode, the AP accepts client associations and communicates with wireless clients and other repeaters. The AP forwards all traffic meant for the other network over the tunnel that is established between the APs. The bridge does not add to the hop count. It functions as a simple OSI layer 2 network device.

In the point-to-multipoint bridge mode, one AP acts as the common link between multiple APs. In this mode, the central AP accepts client associations and communicates with the clients and other repeaters. All other APs associate only with the central AP that forwards the packets to the appropriate wireless bridge for routing purposes.

The UAP can also act as a repeater. In this mode, the AP serves as a connection between two APs that might be too far apart to be within cell range. When acting as a repeater, the AP does not have a wired connection to the LAN

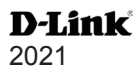

<span id="page-38-0"></span>and repeats signals by using the wireless connection. No special configuration is required for the AP to function as a repeater, and there are no repeater mode settings. Wireless clients can still connect to an AP that is operating as a repeater.

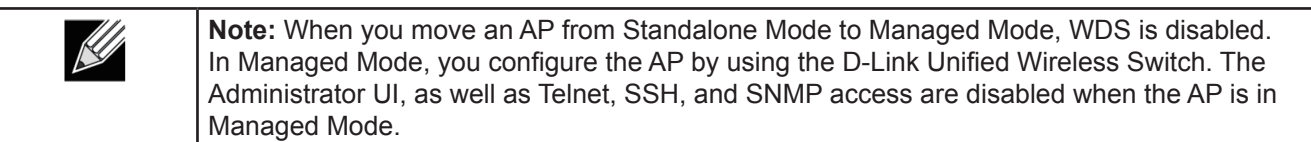

To specify the details of traffic exchange from this access point to others, click the **WDS** tab.

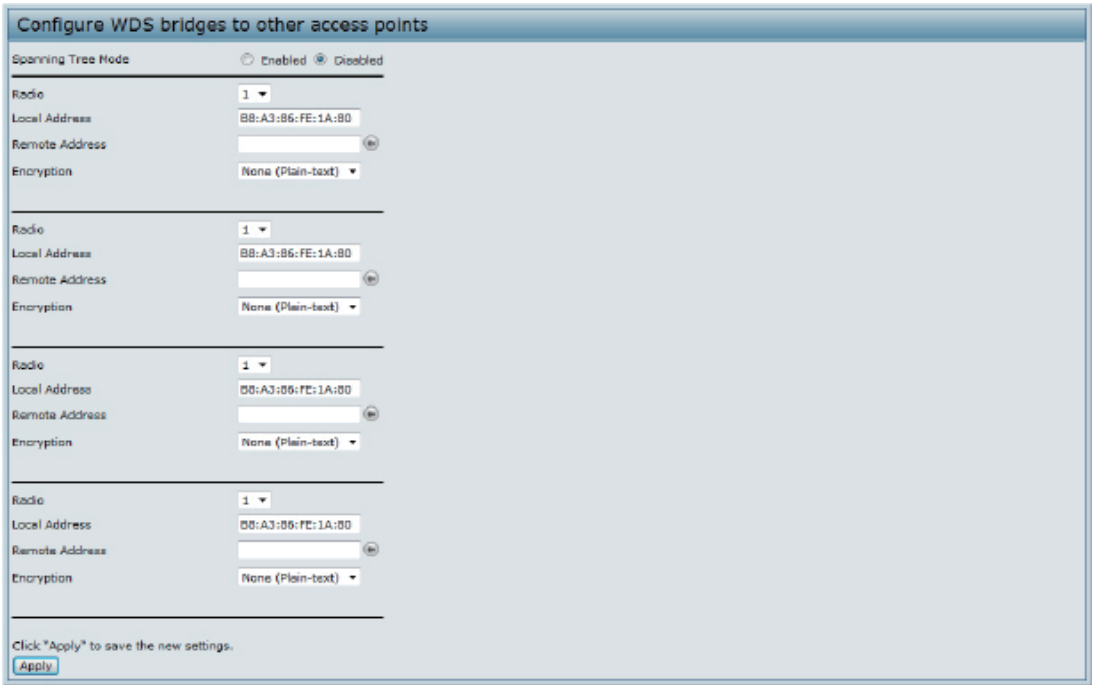

**Figure 21 - Configure WDS Bridges**

Before you configure WDS on the AP, note the following guidelines:

- •) When using WDS, be sure to configure WDS settings on *both* APs participating in the WDS link.
- •) You can have only one WDS link between any pair of APs. That is, a remote MAC address may appear only once on the WDS page for a particular AP.
- •) Both APs participating in a WDS link must be on the same Radio channel and using the same IEEE 802.11 mode. (See ["Modifying Radio Settings" on page](#page-25-1) 26 for information on configuring the Radio mode and channel.)
- •) When 802.11h is operational, setting up two WDS links can be difficult.

To configure WDS on this AP, describe each AP intended to receive handoffs and send information to this AP. For each destination AP, configure the fields listed in the table below.

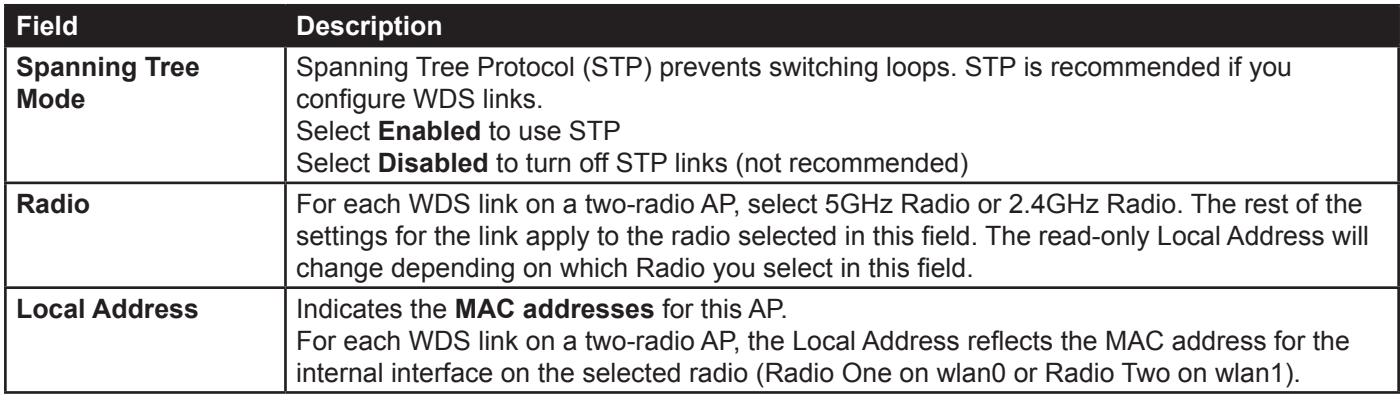

<span id="page-39-0"></span>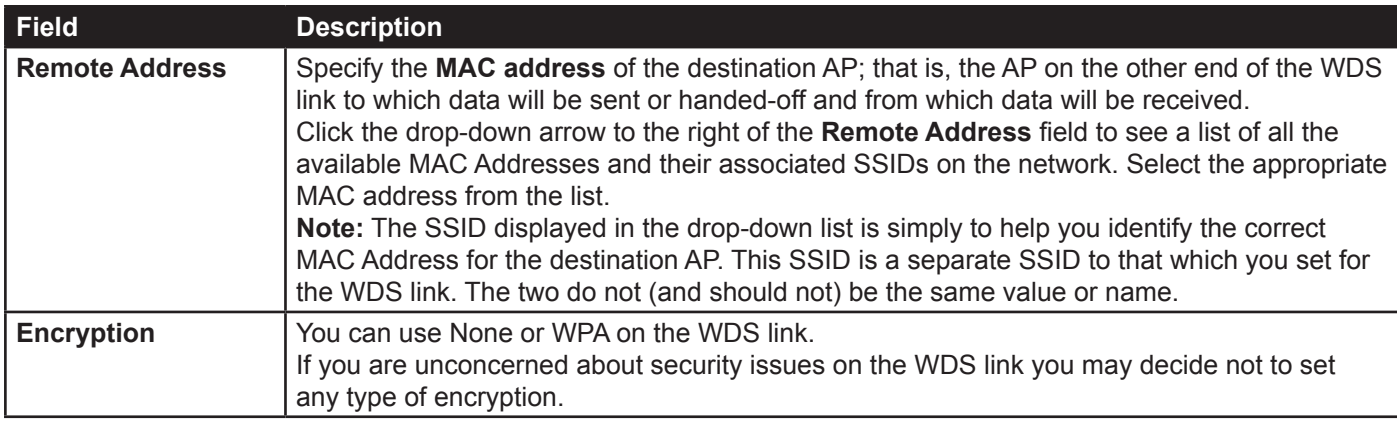

**Table 20 - WDS Settings**

If you select **None** as your preferred WDS encryption option, you will not be asked to fill in any more fields on the **WDS** page. All data transferred between the two APs on the WDS link will be unencrypted.

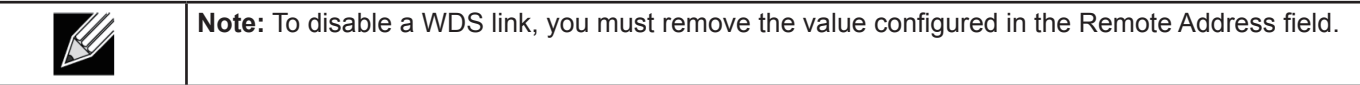

### **WPA/PSK on WDS Links**

The following table describes the additional fields that appear when you select WPA/PSK as the encryption type.

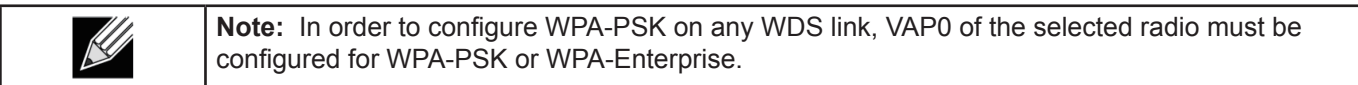

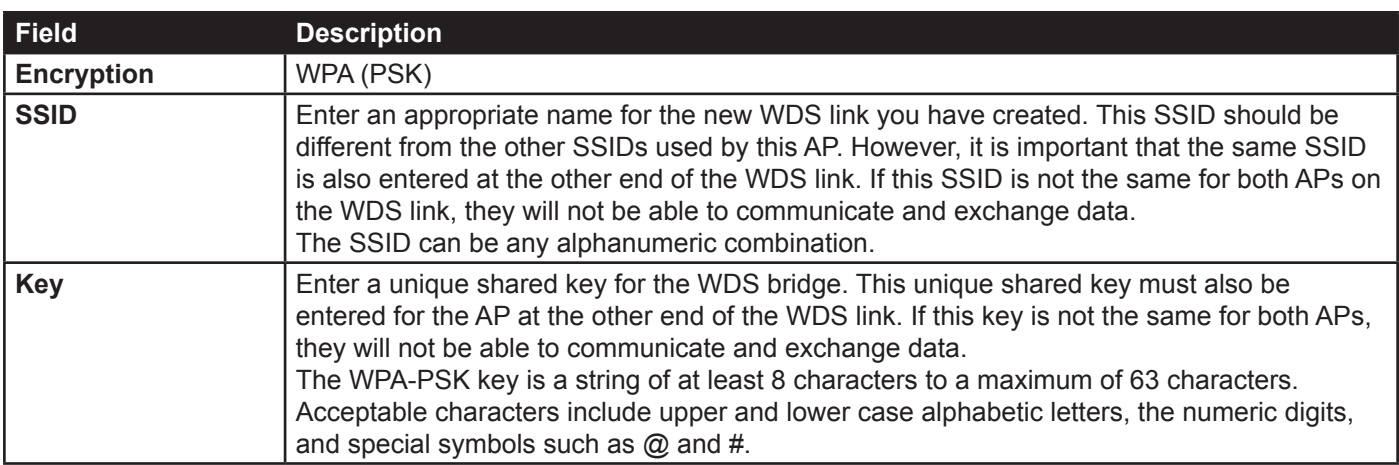

**Table 21 - WPA/PSK on WDS Links**

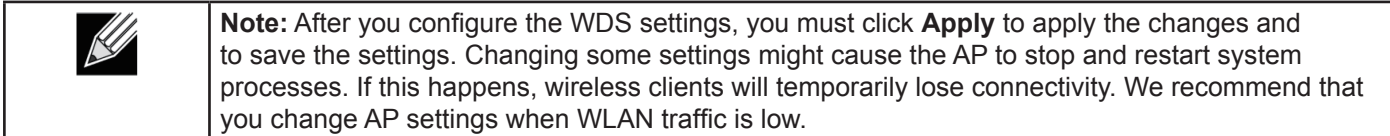

# <span id="page-39-1"></span>**Controlling Access by MAC Authentication**

A Media Access Control (MAC) address is a hardware address that uniquely identifies each node of a network. All IEEE 802 network devices share a common 48-bit MAC address format, usually displayed as a string of 12 hexadecimal digits separated by colons, for example 00: DC: BA:09:87:65. Each wireless network interface card (NIC) used by a wireless client has a unique MAC address.

<span id="page-40-0"></span>You can use the Administrator UI on the AP or use an external RADIUS server to control access to the network through the AP based on the MAC address of the wireless client. This feature is called MAC Authentication or MAC Filtering. To control access, you configure a global list of MAC addresses locally on the AP or on an external RADIUS server. Then, you set a filter to specify whether the clients with those MAC addresses are allowed or denied access to the network. When a wireless client attempts to associate with an AP, the AP looks up the MAC address of the client in the local Stations List or on the RADIUS server. If it is found, the global allow or deny setting is applied. If it is not found, the opposite is applied.

On the **VAP** page, the MAC Authentication Type setting controls whether the AP uses the station list configured locally on the **MAC Authentication** page or the external RADIUS server. The Allow/Block filter setting on the **MAC Authentication** page determines whether the clients in the station list (local or RADIUS) can access the network through the AP. For more information about setting the MAC authentication type, see ["Virtual Access Point Settings"](#page-31-1)  [on page 32](#page-31-1).

### **Configuring a MAC Filter and Station List on the AP**

The **MAC Authentication** page allows you to control access to UAP based on MAC addresses. Based on how you set the filter, you can *allow* only client stations with a listed MAC address or *deny* access to the stations listed.

When you enable MAC Authentication and specify a list of approved MAC addresses, only clients with a listed MAC address can access the network. If you specify MAC addresses to deny, all clients can access the network except for the clients on the deny list.

To enable filtering by MAC address, click the **MAC Authentication** tab.

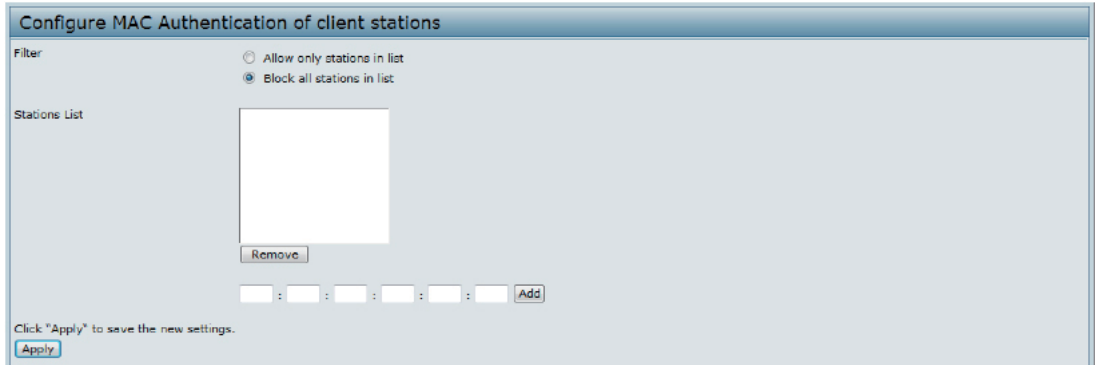

**Figure 22 - Configure MAC Authentication**

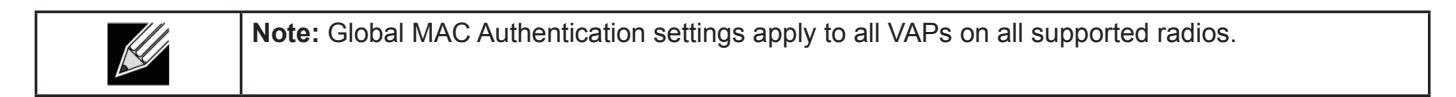

The following table describes the fields and configuration options available on the MAC Authentication page.

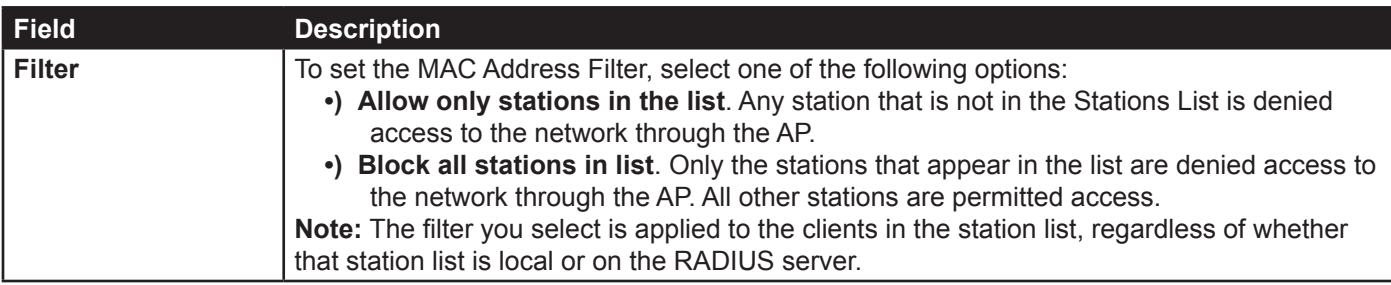

<span id="page-41-0"></span>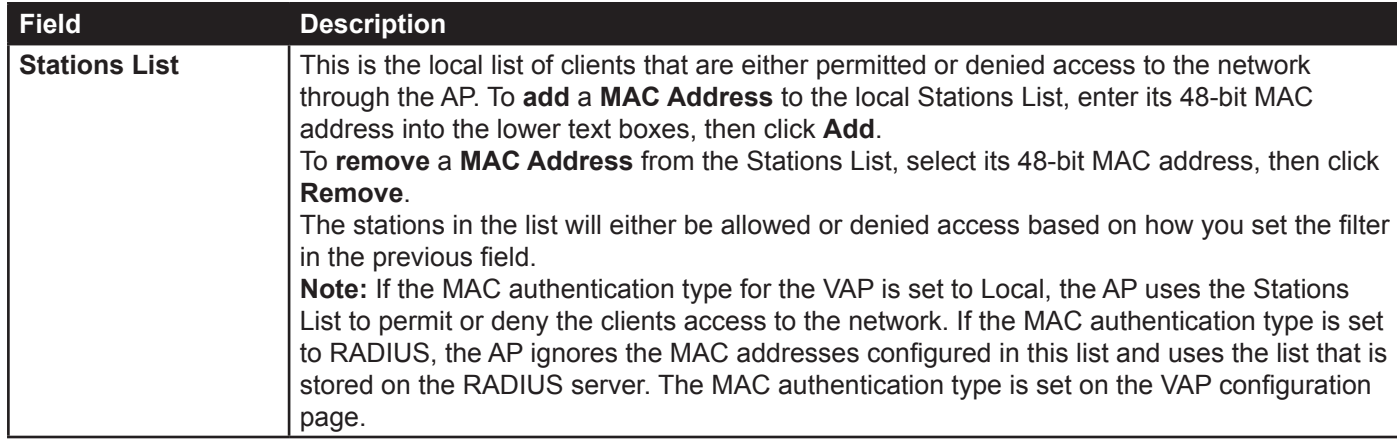

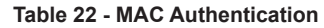

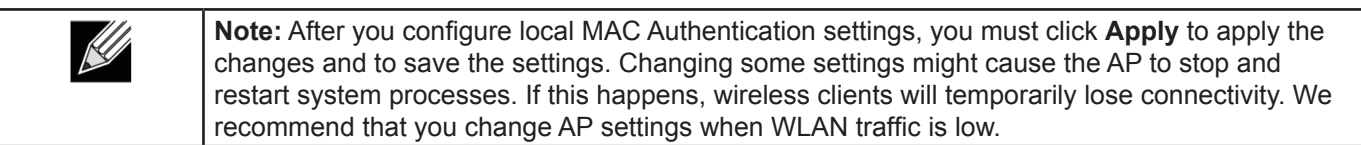

#### **Configuring MAC Authentication on the RADIUS Server**

If you use RADIUS MAC authentication for MAC-based access control, you must configure a station list on the RADIUS server. The station list contains client MAC address entries, and the format for the list is described in the following table.

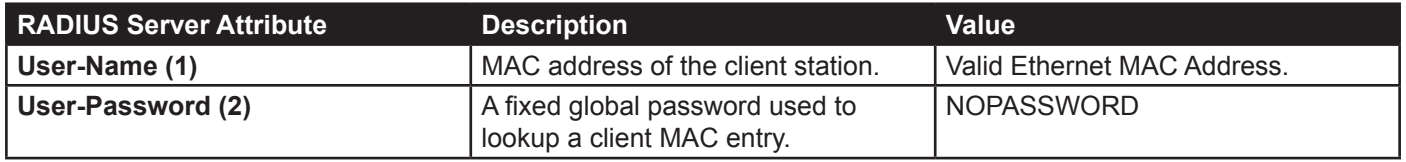

**Table 23 - RADIUS Server Attributes for MAC Authentication**

# <span id="page-41-1"></span>**Configuring Load Balancing**

You can set network utilization thresholds on the UAP to maintain the speed and performance of the wireless network as clients associate and disassociate with the AP. The load balancing settings apply to all supported radios.

To configure load balancing and set limits and behaviour to be triggered by a specified utilization rate of the access point, click the **Load Balancing** tab and update the fields shown in the following figure.

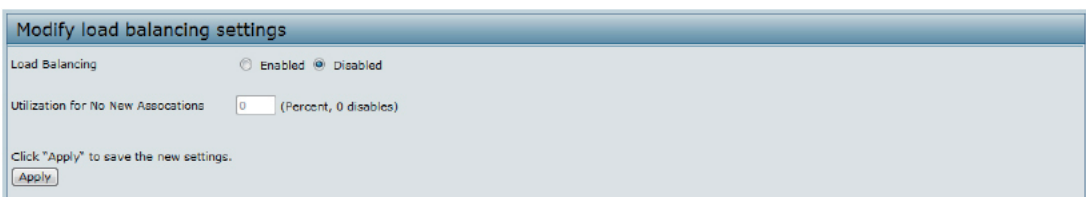

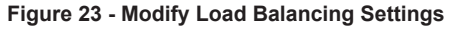

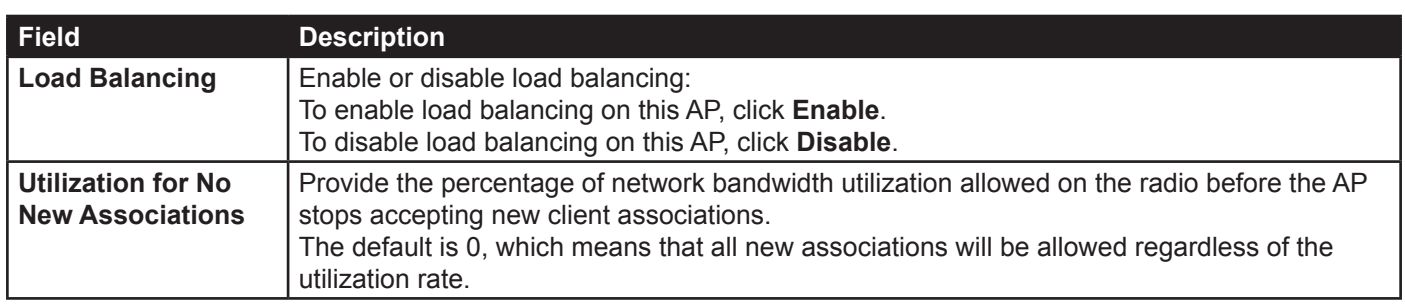

#### **Table 24 - Load Balancing**

<span id="page-42-0"></span>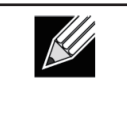

**Note:** After you configure the load balancing settings, you must click **Apply** to apply the changes and to save the settings. Changing some settings might cause the AP to stop and restart system processes. If this happens, wireless clients will temporarily lose connectivity. We recommend that you change AP settings when WLAN traffic is low.

## **Managed Access Point Overview**

The UAP can operate in two modes: **Standalone Mode** or **Managed Mode**. In Standalone Mode, the UAP acts as an individual AP in the network, and you manage it by using the Administrator Web User Interface (UI), CLI, or SNMP. In Managed Mode, the UAP is part of the D-Link Unified Wired and Wireless System, and you manage it by using the D-Link Unified Wireless Switch. If an AP is in Managed Mode, the Administrator Web UI, Telnet, SSH, and SNMP services are disabled.

On the UAP, you can configure the IP addresses of up to four D-Link Unified Wireless Switches that can manage it. In order to manage the AP, the switch and AP must discover each other. There are multiple ways for a switch to discover an AP. Adding the IP address of the switch to the AP while it is in Standalone Mode is one way to enable switch-to-AP discovery.

#### **Transition Between Modes**

Every 30 seconds, the D-Link Unified Wireless Switch sends a keepalive message to all of the access points it manages. Each AP checks for the keepalive messages on the SSL TCP connection. As long as the AP maintains communication with the switch through the keepalive messages, it remains in Managed Mode.

If the AP does not receive a message within 45 seconds of the last keepalive message, the AP assumes the switch has failed and terminates its TCP connection to the switch, and the AP enters Standalone Mode.

Once the AP transitions to Standalone Mode, it continues to forward traffic without any loss. The AP uses the configuration on the VAPs configured in VLAN Forwarding mode (the standard, non-tunneled mode).

While the AP is in Standalone Mode, you can manage it by using the Web interface or the CLI (through Telnet or SSH).

For any clients that are connected to the AP through tunneled VAPs, the AP sends disassociate messages and disables the tunneled VAPs.

As long as the Managed AP Administrative Mode is set to Enabled, the AP starts discovery procedures. If the AP establishes a connection with a wireless switch, which may or may not be the same switch it was connected to before, the switch sends the AP its configuration and the AP sends the wireless switch information about all currently associated clients.

After the configuration from the switch is applied, the AP radio(s) restart. Client traffic is briefly interrupted until the radio(s) are up and the clients are re-associated.

#### **Configuring Managed Access Point Settings**

To add the IP address of a D-Link Unified Wireless Switch to the AP, click the **Managed Access Point** tab under the **Manage** heading and update the fields shown in the table below.

<span id="page-43-0"></span>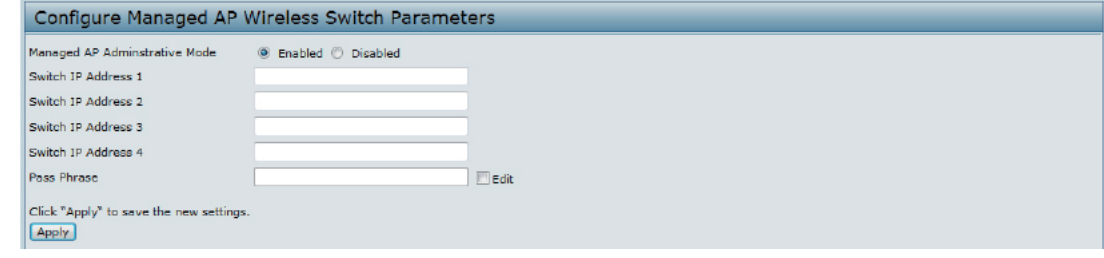

**Figure 24 - Configure Managed AP Wireless Switch Parameters**

| <b>Field</b>                                              | <b>Description</b>                                                                                                    |
|-----------------------------------------------------------|----------------------------------------------------------------------------------------------------|
| <b>Managed AP</b><br><b>Administrative</b><br><b>Mode</b> | Click Enabled to allow the AP and switch to discover each other. If the AP successfully<br>authenticates itself with a wireless switch, you will not be able to access the Administrator<br>UI.<br>Click <b>Disabled</b> to prevent the AP from contacting wireless switches.                                                                                                    |
| <b>Switch IP Address</b><br>$(1-4)$                       | Enter the IP address of up to four wireless switches that can manage the AP. You can<br>enter the IP address in dotted format or as an DNS name.<br>You can view a list of wireless switches on your network that were configured by using a<br>DHCP server.<br>The AP attempts to contact Switch IP Address 1 first.                                                                                                    |
| <b>Base IP Port</b>                                       | The starting IP port number used by the wireless feature (in a range of 10 consecutive port<br>numbers). Only the first number in the range is configurable. The default value is 57775<br>(through 57784).<br><b>Note:</b> When the wireless <b>Base IP Port</b> number is changed on the switch, the wireless<br>feature is automatically disabled and re-enabled. The new value is not sent as part of the<br>global switch configuration in the cluster configuration distribution command; every switch in<br>the cluster must be configured independently with the new Wireless IP port number.<br>Note: When the wireless Base IP Port number is changed from its default value on the<br>switch, it must also be changed on the Access Points. |
| <b>Pass Phrase</b>                                        | Select the Edit option and enter a passphrase to allow the AP to authenticate itself with the<br>wireless switch. The passphrase must be between 8 and 63 characters.<br>To remove the password, select Edit, delete the existing password, and then click Apply.<br>You must configure the same passphrase on the switch.                                                                                                    |

#### **Table 25 - Managed Access Point**

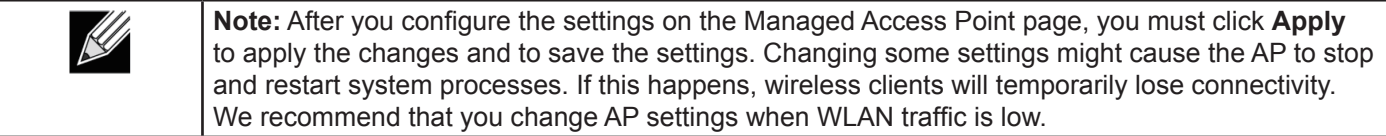

If the UAP successfully authenticates with a D-Link Unified Wireless Switch, you will loose access to the AP through the Administrator UI.

### <span id="page-43-1"></span>**Configuring 802.1X Authentication**

On networks that use IEEE 802.1X, port-based network access control, a supplicant (client) cannot gain access to the network until the 802.1X authenticator grants access. If your network uses 802.1X, you must configure 802.1X authentication information that the AP can supply to the authenticator.

To configure the UAP 802.1X supplicant user name and password by using the Web interface, click the **Authentication** tab and configure the fields shown in the table below.

<span id="page-44-0"></span>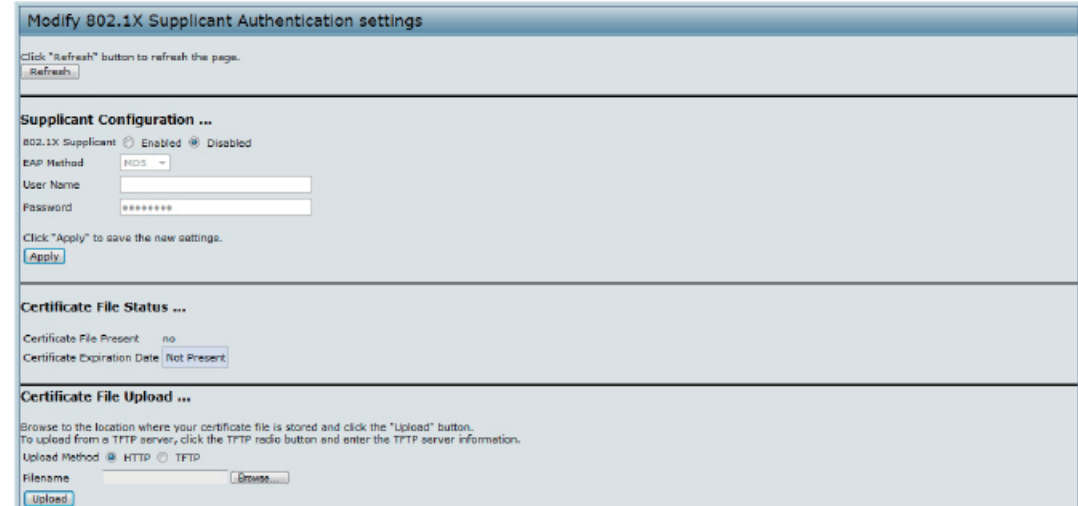

#### **Figure 25 - Modify 802.1X Supplicant Authentication Settings**

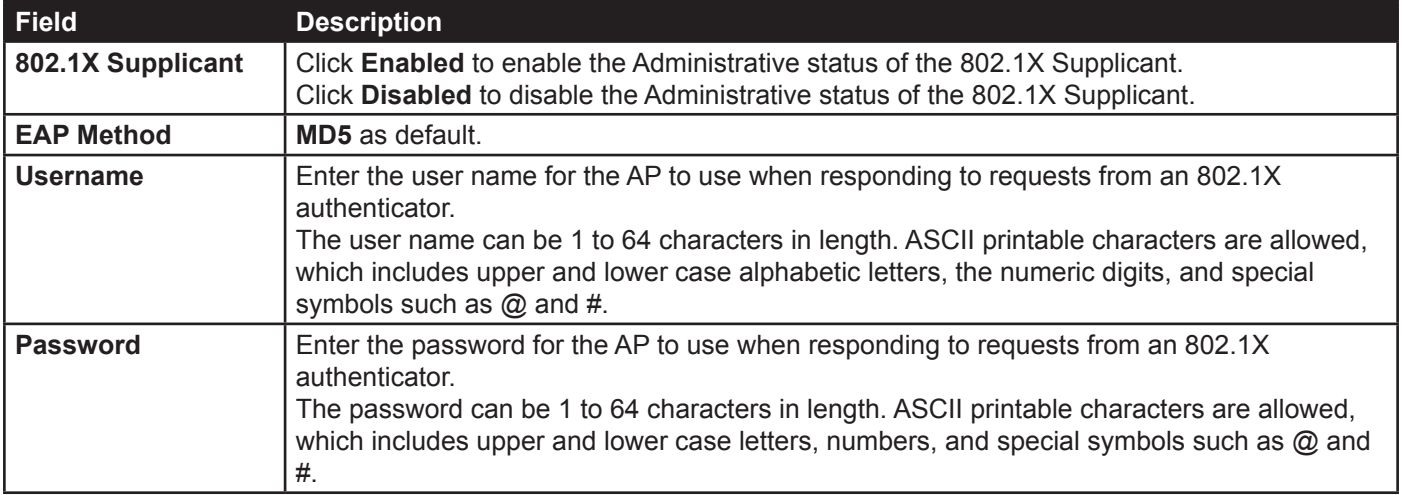

#### **Table 26 - IEEE 802.1X Supplicant Authentication**

**Note:** After you configure the settings on the Authentication page, you must click **Apply** to apply  $\mathscr A$ the changes and to save the settings. Changing some settings might cause the AP to stop and restart system processes. If this happens, wireless clients will temporarily lose connectivity. We recommend that you change AP settings when WLAN traffic is low.

### <span id="page-44-1"></span>**Application Identification**

The library package auto upgrade settings, automatically check the latest application library version based on given time interval.

**Note**: In managed mode, the controller will still sync the latest library version and request AP to upgrade latest library even the auto upgrade is disabled in the standalone mode.

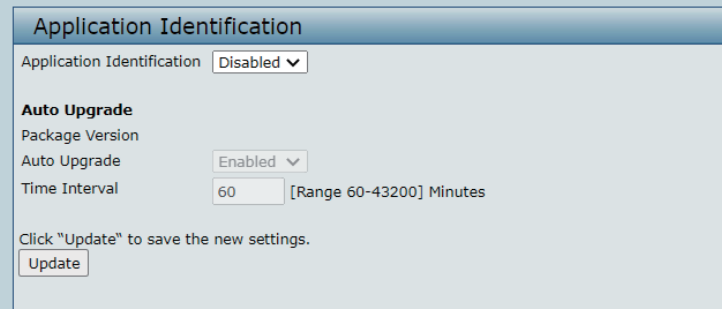

**Figure 26 - Application Identification**

# <span id="page-45-1"></span><span id="page-45-0"></span>**Section 5 - Configuring Access Point Services**

This section describes how to configure services on the UAP and contains the following subsections:

- •) ["Web Server Settings" on page 46](#page-45-2)
- •) ["Setting the SSH Status" on page 46](#page-45-3)
- •) ["Setting the Telnet Status" on page 47](#page-46-1)
- •) ["Configuring Quality of Service" on page 47](#page-46-2)
- •) ["Configuring SNMP on the Access Point" on page 48](#page-47-1)
- •) ["Enabling the Time Settings \(NTP\)" on page 50](#page-49-1)

### <span id="page-45-2"></span>**Web Server Settings**

The AP can be managed through HTTP or secure HTTP (HTTPS) sessions. By default both HTTP and HTTPS access are enabled. Either access type can be disabled separately.

To configure Web server settings, click **Web Server** tab.

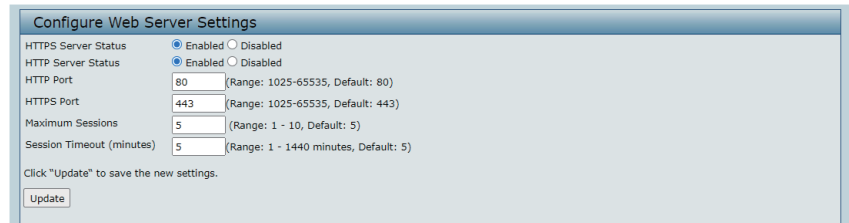

**Figure 27 - Configure Web Server Settings**

| Field                                | <b>Description</b>                                                                                                    |
|--------------------------------------|----------------------------------------------------------------------------------------------------|
| <b>HTTPS Server</b><br><b>Status</b> | <b>Enable or disable access through a Secure HTTP Server (HTTPS).</b>                                                                                                    |
| <b>HTTP Server Status</b>            | <b>Enable or disable access through HTTP. This setting is independent of the HTTPS server</b><br>status setting.                                                                                                    |
| <b>HTTP Port</b>                     | Specify the port number for HTTP traffic (default is 80).                                                                                                    |
| <b>HTTPS Port</b>                    | Specify the port number for HTTPS traffic (default is 443).                                                                                                    |
| <b>Maximum Sessions</b>              | When a user logs on to the AP web interface, a session is created. This session is<br>maintained until the user logs off or the session inactivity timer expires.<br>Enter the number web sessions, including both HTTP and HTTPs, that can exist at the same<br>time. The range is 1–10 sessions. If the maximum number of sessions is reached, the next<br>user who attempts to log on to the AP web interface receives an error message about the<br>session limit. |
| <b>Session Timeout</b>               | Enter the maximum amount of time, in minutes, an inactive user remains logged on to the<br>AP web interface. When the configured timeout is reached, the user is automatically logged<br>off the AP. The range is $1-1440$ minutes (1440 minutes = 1 day).                                                                                                    |

#### **Table 27 - Web Server Settings**

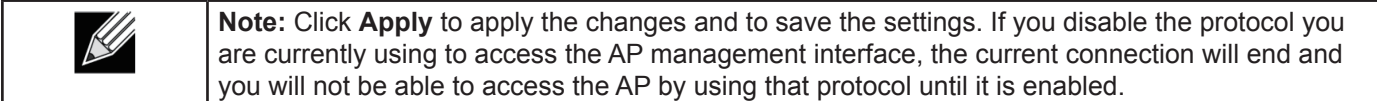

### <span id="page-45-3"></span>**Setting the SSH Status**

<span id="page-46-0"></span>Secure Shell (SSH) is a program that provides access to the AP CLI from a remote host. SSH is more secure than Telnet for remote access because it provides strong authentication and secure communications over insecure channels. From the SSH page, you can enable or disable SSH access to the system.

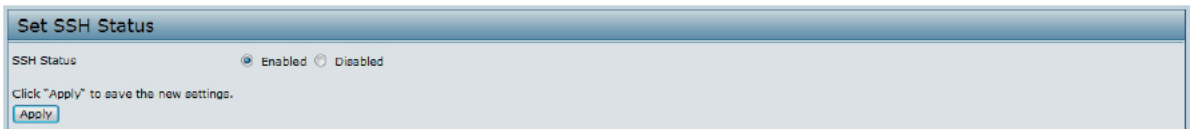

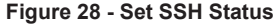

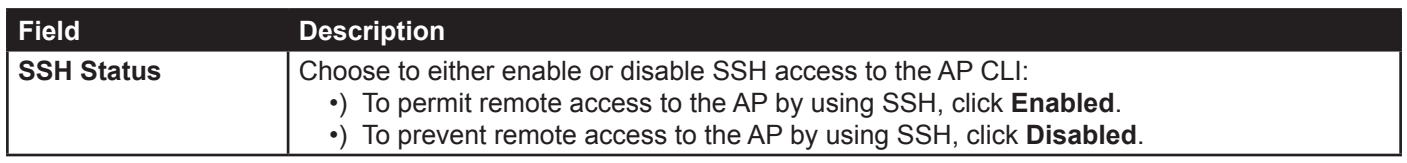

**Table 28 - SSH Settings**

## <span id="page-46-1"></span>**Setting the Telnet Status**

Telnet is a program that provides access to the AP CLI from a remote host. From the Telnet page, you can enable or disable Telnet access to the system.

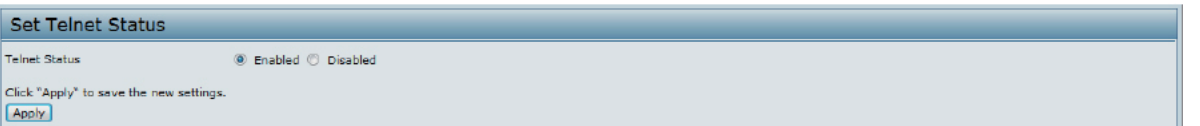

**Figure 29 - Set Telnet Status**

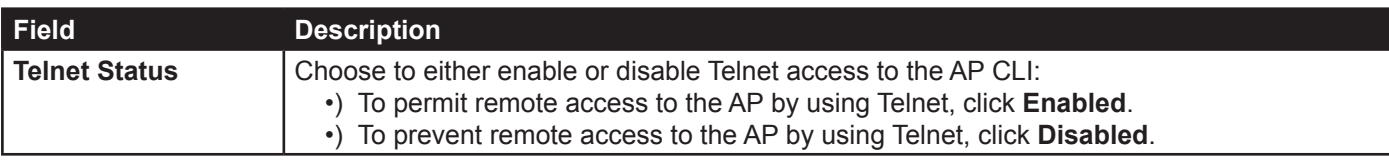

**Table 29 - Telnet Settings**

# <span id="page-46-2"></span>**Configuring Quality of Service**

Quality of Service (QoS) provides you with the ability to specify parameters on multiple queues for increased throughput and better performance of differentiated wireless traffic like Voice-over-IP (VoIP), other types of audio, video, and streaming media, as well as traditional IP data over the UAP.

Configuring QoS on the UAP consists of setting parameters on existing queues for different types of wireless traffic, and effectively specifying minimum and maximum wait times (through Contention Windows) for transmission. The settings described here apply to data transmission behavior on the AP only, not to that of the client stations.

To set up queues for QoS, click the **QoS** tab under the **Services** heading and configure settings as described in the table below.

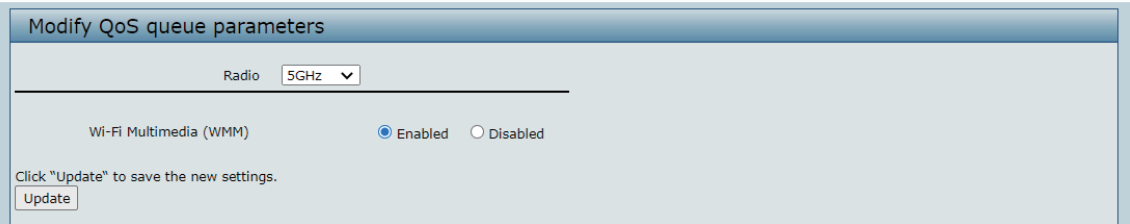

**Figure 30 - Modify QoS Queue Parameters**

<span id="page-47-0"></span>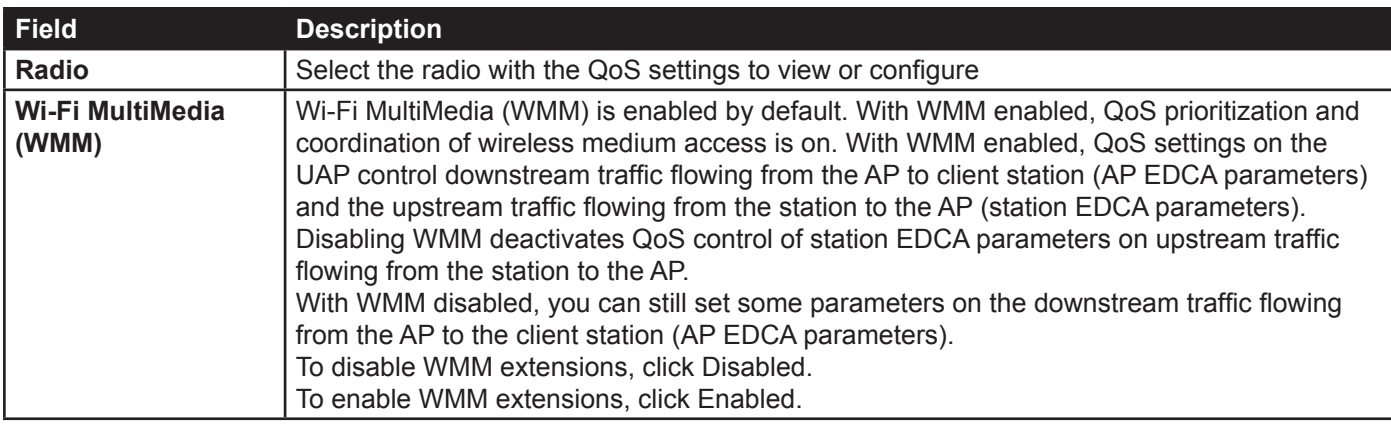

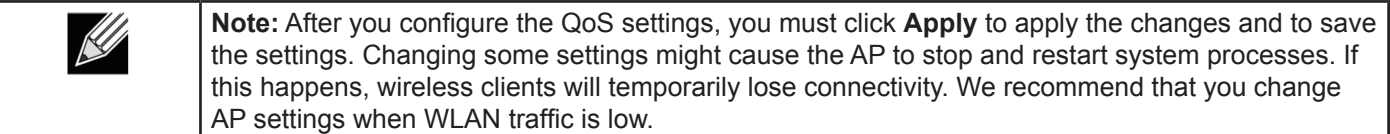

**Table 30 - QoS Settings**

# <span id="page-47-1"></span>**Configuring SNMP on the Access Point**

Simple Network Management Protocol (SNMP) defines a standard for recording, storing, and sharing information about network devices. SNMP facilitates network management, troubleshooting, and maintenance. The AP supports SNMP versions 1, 2, and 3. Unless specifically noted, all configuration parameters on this page apply to SNMPv1 and SNMPv2c only.

Key components of any SNMP-managed network are managed devices, SNMP agents, and a management system. The agents store data about their devices in Management Information Bases (MIBs) and return this data to the SNMP manager when requested. Managed devices can be network nodes such as APs, routers, switches, bridges, hubs, servers, or printers.

The UAP can function as an SNMP managed device for seamless integration into network management systems such as HP OpenView.

From the **SNMP** page under the Services heading, you can start or stop control of SNMP agents, configure community passwords, access MIBs, and configure SNMP Trap destinations.

From the pages under the SNMPv3 heading, you can manage SNMPv3 users and their security levels and define access control to the SNMP MIBs. For information about how to configure SNMPv3 views, groups, users, and targets, see ["Section 6 - Configuring SNMPv3" on page](#page-51-1) 52.

To configure SNMP, click the **SNMP** tab under the **Services** heading and update the fields described in the table below.

<span id="page-48-0"></span>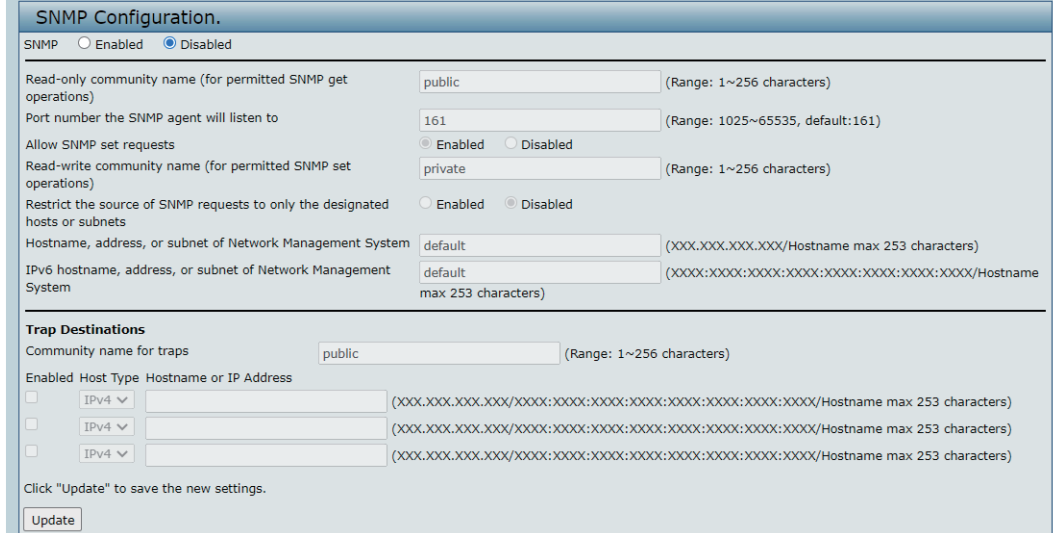

**Figure 31 - SNMP Configuration**

| <b>Field</b>                                                                                 | <b>Description</b>                                                                                                    |
|----------------------------------------------------------------------------------------------|----------------------------------------------------------------------------------------------------|
| <b>SNMP Enabled/</b><br><b>Disabled</b>                                                      | You can specify the SNMP administrative mode on your network. By default SNMP is<br>enabled. To enable SNMP, click Enabled. To disable SNMP, click Disabled. After changing<br>the mode, you must click Apply to save your configuration changes.<br>Note: If SNMP is disabled, all remaining fields on the SNMP page are disabled. This is a<br>global SNMP parameter which applies to SNMPv1, SNMPv2c, and SNMPv3.             |
| <b>Read-only</b><br>community name<br>(for permitted SNMP<br>get operations)                 | Enter a read-only community name. The valid range is 1-256 characters.<br>The community name, as defined in SNMPv2c, acts as a simple authentication mechanism<br>to restrict the machines on the network that can request data to the SNMP agent. The name<br>functions as a password, and the request is assumed to be authentic if the sender knows<br>the password.<br>The community name can be in any alphanumeric format. |
| Port number the<br><b>SNMP agent will</b><br>listen to                                       | By default an SNMP agent only listens to requests from port 161. However, you can<br>configure this so the agent listens to requests on another port.<br>Enter the port number on which you want the SNMP agents to listen to requests. The valid<br>range is 1025-65535.<br>Note: This is a global SNMP parameter that applies to SNMPv1, SNMPv2c, and SNMPv3.                                                                  |
| <b>Allow SNMP set</b><br>requests                                                            | You can choose whether or not to allow SNMP set requests on the AP. Enabling SNMP<br>set requests means that machines on the network can execute configuration changes via<br>the SNMP agent on the AP to the D-Link System MIB. To enable SNMP set requests, click<br>Enabled. To disable SNMP set requests, click Disabled.                                                                                                    |
| <b>Read-write</b><br>community name<br>(for permitted SNMP<br>set operations)                | If you have enabled SNMP set requests you can set a read-write community name. The<br>valid range is 1-256 characters.<br>Setting a community name is similar to setting a password. Only requests from the<br>machines that identify themselves with this community name will be accepted.<br>The community name can be in any alphanumeric format.                                                                             |
| <b>Restrict the source</b><br>of SNMP requests to<br>only the designated<br>hosts or subnets | You can restrict the source of permitted SNMP requests.<br>To restrict the source of permitted SNMP requests, click Enabled.<br>To permit any source submitting an SNMP request, click Disabled.                                                                                                    |

<span id="page-49-0"></span>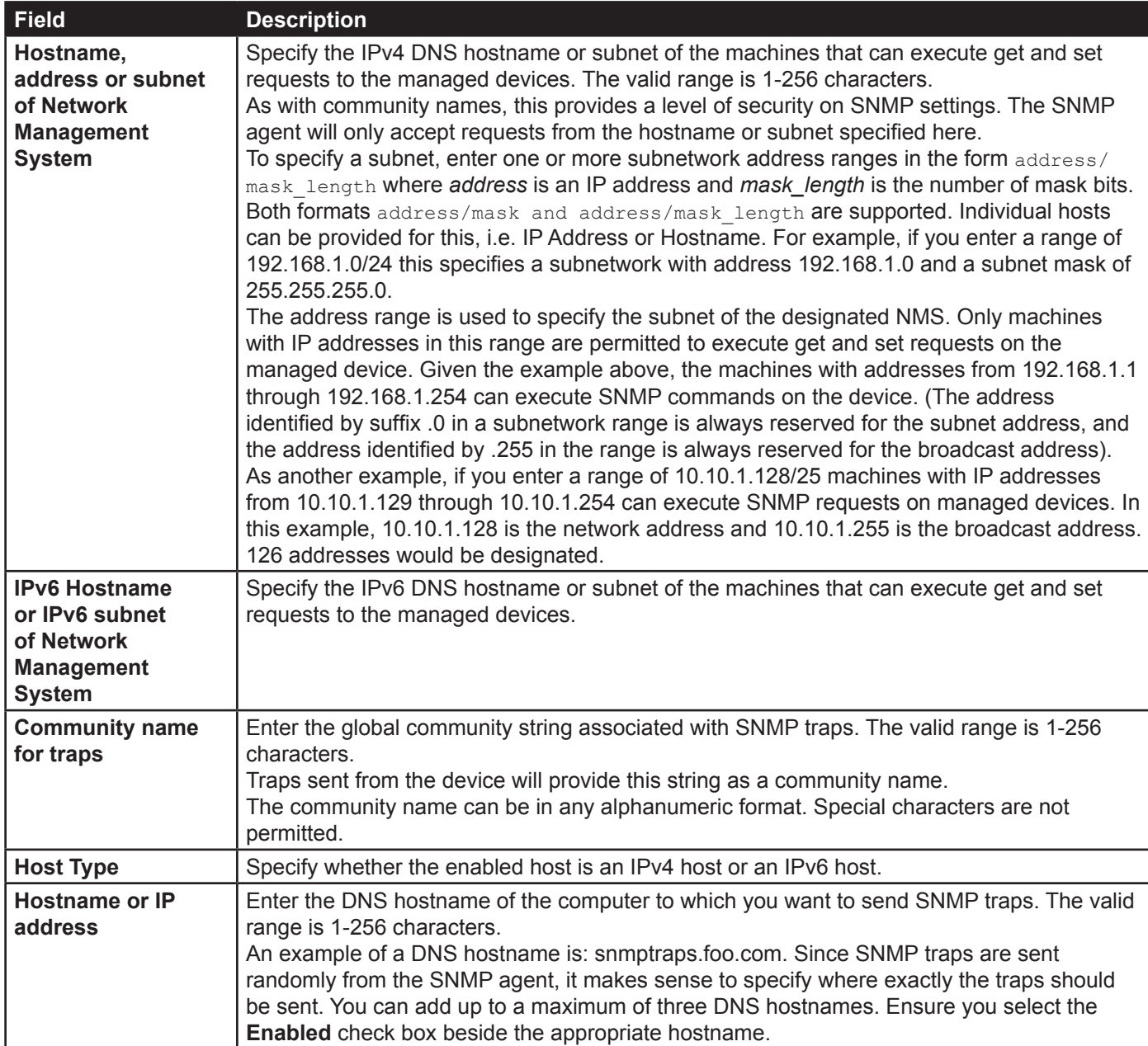

**Table 31 - SNMP Settings**

**Note:** After you configure the SNMP settings, you must click **Apply** to apply the changes and to save the settings. Changing some settings might cause the AP to stop and restart system processes. If this happens, wireless clients will temporarily lose connectivity. We recommend that you change AP settings when WLAN traffic is low.

# **Enabling the Time Settings (NTP)**

Use the **Time Settings** page to specify the Network Time Protocol (NTP) server to use to provide time and date information to the AP or to configure the time and date information manually.

NTP is an Internet standard protocol that synchronizes computer clock times on your network. NTP servers transmit Coordinated Universal Time (UTC, also known as Greenwich Mean Time) to their client systems. NTP sends periodic time requests to servers, using the returned time stamp to adjust its clock. The timestamp is used to indicate the date and time of each event in log messages.

See<http://www.ntp.org> for more information about NTP.

<span id="page-49-1"></span> $\mathscr U$ 

<span id="page-50-0"></span>To set the system time either manually or by specifying the address of the NTP server for the AP to use, click the **Services > Time Settings (NTP)** tab and update the fields as described in the table below.

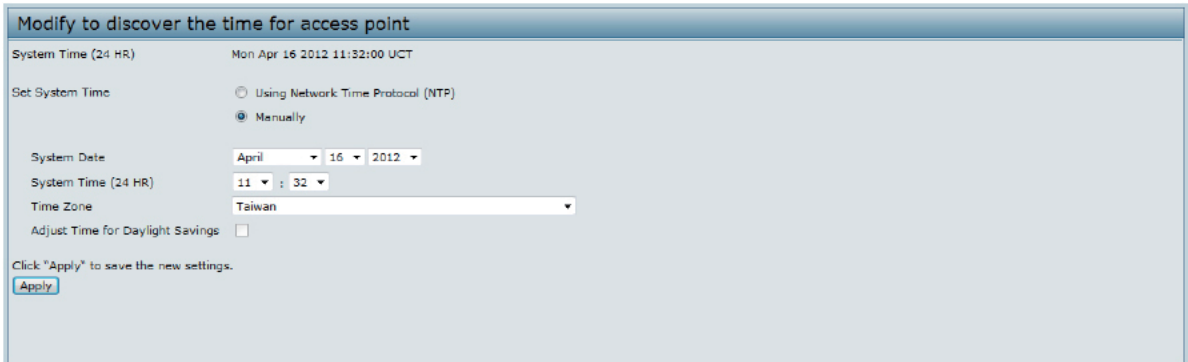

**Figure 32 - Time Settings (NTP)**

| <b>Field</b>                                      | <b>Description</b>                                                                                                    |
|---------------------------------------------------|----------------------------------------------------------------------------------------------------|
| <b>Set System Time</b>                            | NTP provides a way for the AP to obtain and maintain its time from a server on the network.<br>Using an NTP server gives your AP the ability to provide the correct time of day in log<br>messages and session information.<br>Choose to use a network time protocol (NTP) server to determine the system time, or set the<br>system time manually:<br>•) To permit the AP to poll an NTP server, click Using Network Time Protocol (NTP).<br>.) To prevent the AP from polling an NTP server, click Manually.             |
| <b>NTP Server (Use</b><br>NTP)                    | If NTP is enabled, specify the NTP server to use.<br>You can specify the NTP server by hostname, IPv4 or IPv6 address, although using the IPv4<br>or IPv6 address is not recommended as these can change more readily.<br>If you specify a hostname, note the following requirements:<br>•) The length must be between 1 - 63 characters.<br>•) Upper and lower case characters, numbers, and hyphens are accepted.<br>•) The first character must be a letter (a-z or A-Z), and the last character cannot be a<br>hyphen. |
| <b>System Date</b><br>(Manual<br>configuration)   | Specify the current month, day, and year.                                                                                                    |
| <b>System Time</b><br>(Manual<br>configuration)   | Specify the current time in hours and minutes. The system uses a 24-hour clock, so 6:00 PM<br>is configured as 18:00.                                                                                                    |
| <b>Time Zone</b>                                  | Select your local time zone from the menu. The default is USA (Pacific).                                                                                                    |
| <b>Adjust Time for</b><br><b>Daylight Savings</b> | Select to have the system adjust the reported time for Daylight Savings Time (DST). When<br>this field is selected, fields to configure Daylight Savings Time settings appear.                                                                                                    |
| DST Start (24 HR)                                 | Configure the date and time to begin Daylight Savings Time for the System Time.                                                                                                    |
| DST End (24 HR)                                   | Configure the date and time to end Daylight Savings Time for the System Time.                                                                                                    |
| <b>DST Offset</b><br>(minutes)                    | Select the number of minutes to offset DST. The default is 60 minutes.                                                                                                    |

**Table 32 - NTP Settings**

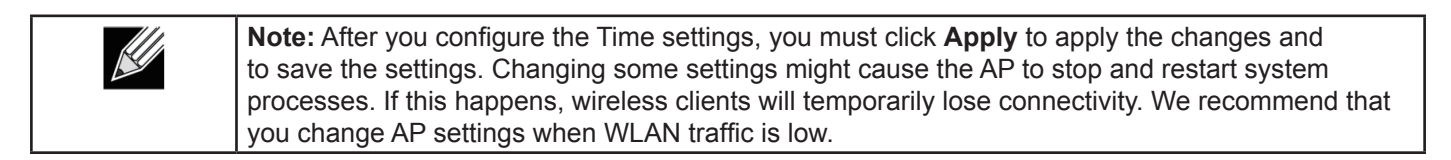

# <span id="page-51-1"></span><span id="page-51-0"></span>**Section 6 - Configuring SNMPv3**

This section describes how to configure the SNMPv3 settings on the UAP and contains the following subsections:

- •) ["Configuring SNMPv3 Views" on page 52](#page-51-2)
- •) ["Configuring SNMPv3 Groups" on page 53](#page-52-1)
- •) ["Configuring SNMPv3 Users" on page 54](#page-53-1)
- •) ["Configuring SNMPv3 Targets" on page 55](#page-54-1)

# <span id="page-51-2"></span>**Configuring SNMPv3 Views**

A MIB view is a combination of a set of view subtrees or a family of view subtrees where each view subtree is a subtree within the managed object naming tree. You can create MIB views to control the OID range that SNMPv3 users can access.

A MIB view called "all" is created by default in the system. This view contains all management objects supported by the system.

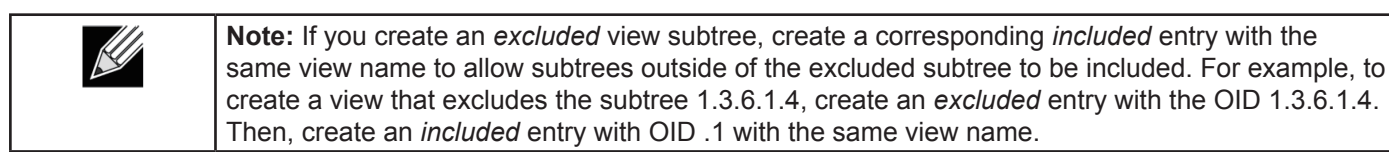

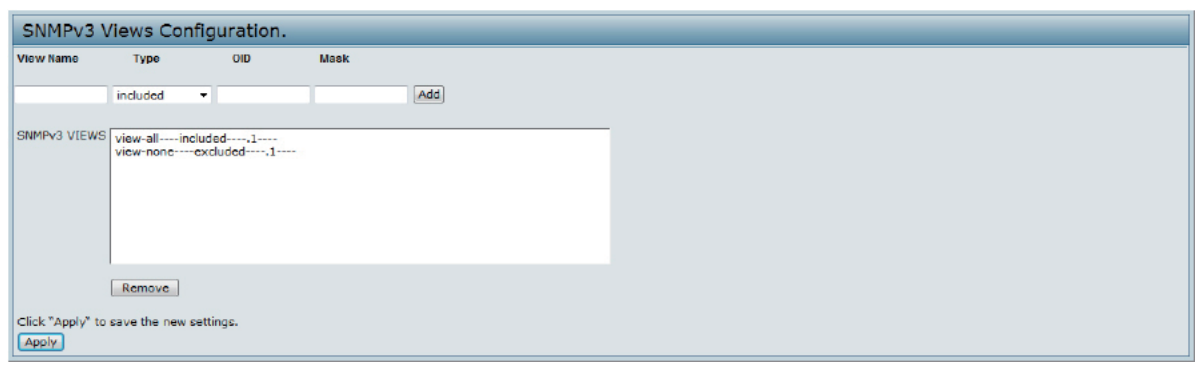

**Figure 33 - SNMPv3 Views Configuration**

The following table describes the fields you can configure on the SNMPv3 Views page.

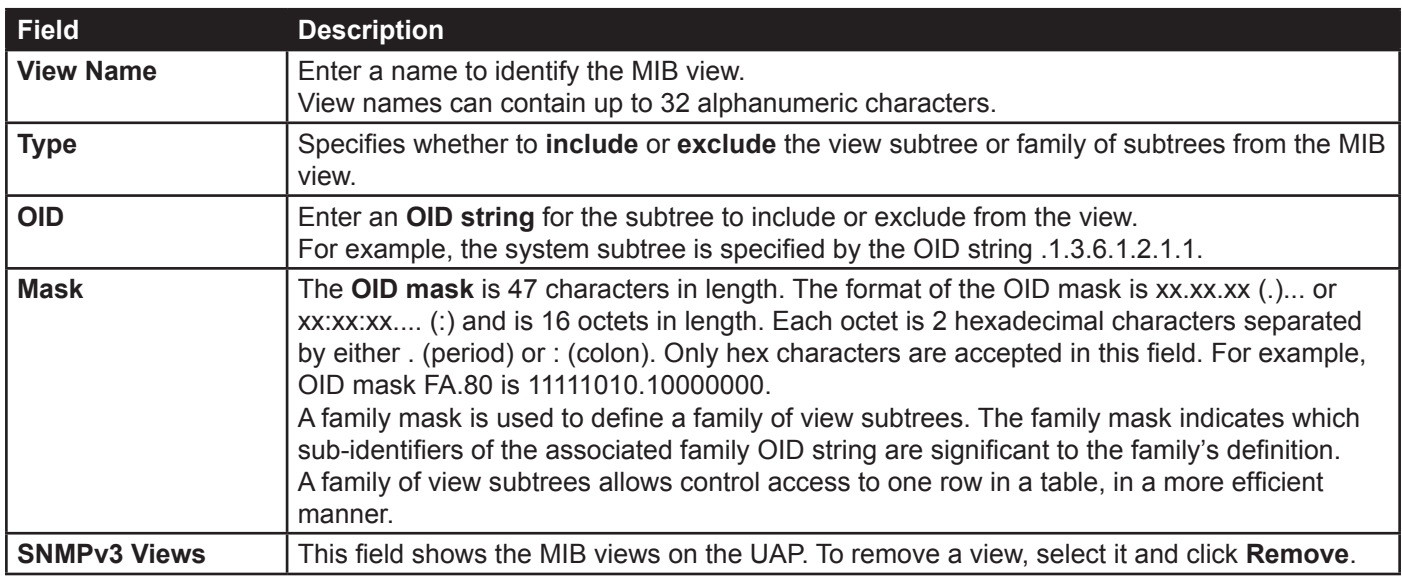

**Table 33 - SNMPv3 Views**

<span id="page-52-0"></span>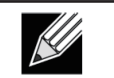

**Note:** After you configure the SNMPv3 Views settings, you must click **Apply** to apply the changes and to save the settings.

# <span id="page-52-1"></span>**Configuring SNMPv3 Groups**

SNMPv3 groups allow you to combine users into groups of different authorization and access privileges.

By default, the UAP has two groups:

- •) **RO** A read-only group using authentication and data encryption. Users in this group use an MD5 key/ password for authentication and a DES key/password for encryption. Both the MD5 and DES key/passwords must be defined. By default, users of this group will have read only access to the default all MIB view, which can be modified by the user.
- **•) RW**  A read/write group using authentication and data encryption. Users in this group use an MD5 key/ password for authentication and a DES key/password for encryption. Both the MD5 and DES key/passwords must be defined. By default, users of this group will have read and write access to the default all MIB view, which can be modified by the user.

RW and RO groups are defined by default.

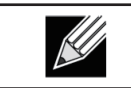

**Note:** The UAP supports maximum of eight groups.

To define additional groups, navigate to the **SNMPv3 Groups** page and configure the settings that the table below describes.

|               | SNMPv3 Groups Configuration.                                          |             |                               |         |
|---------------|-----------------------------------------------------------------------|-------------|-------------------------------|---------|
| <b>Name</b>   | <b>Security Level</b>                                                 | Write Views | <b>Read Views</b>             |         |
|               | noAuthentication-noPrivacy                                            | view-all    | $\blacktriangledown$ view-all | $-$ Add |
| SNMPv3 GROUPS | RO--authPriv--view-none--view-all<br>RW--authPriv--view-all--view-all |             |                               |         |
|               | Remove                                                                |             |                               |         |
| <b>Apply</b>  | Click "Apply" to save the new settings.                               |             |                               |         |

**Figure 34 - SNMPv3 Groups Configuration**

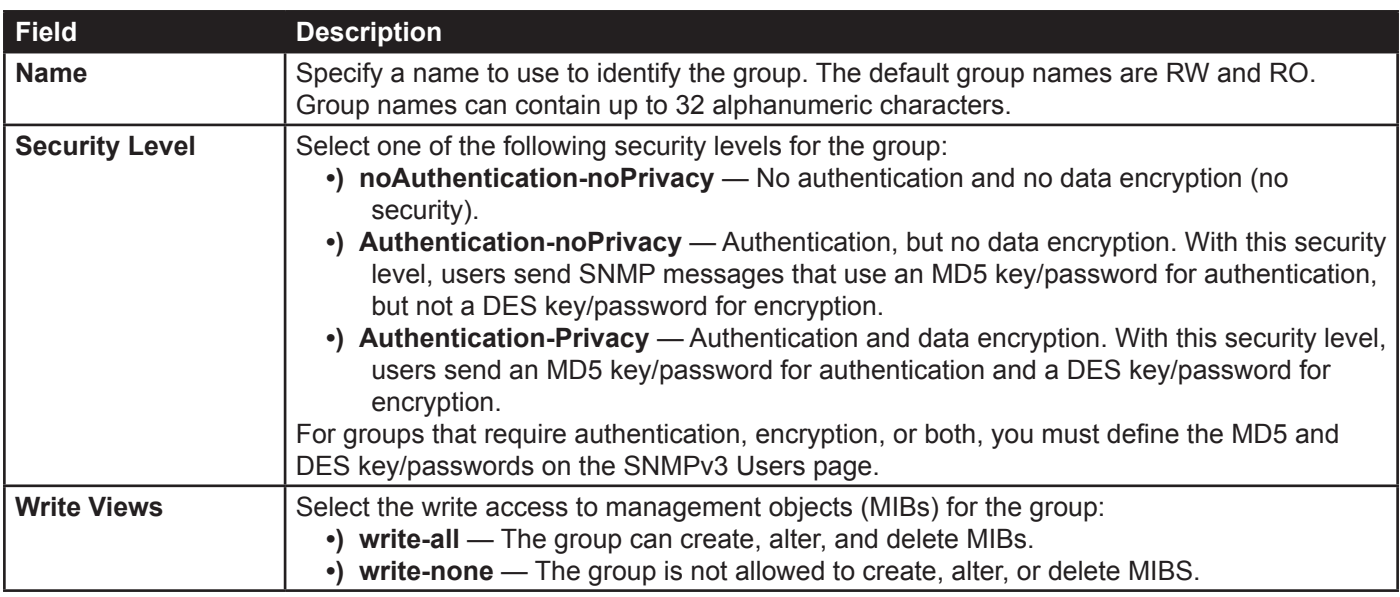

<span id="page-53-0"></span>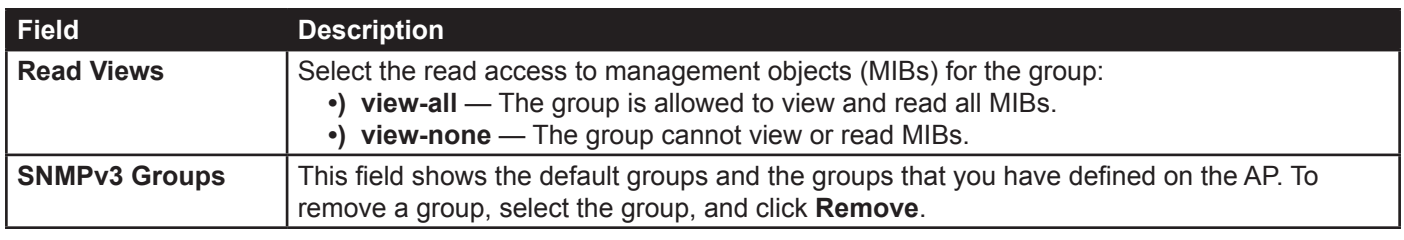

**Table 34 - SNMPv3 Groups**

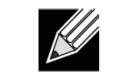

**Note:** After you configure the SNMPv3 Groups settings, you must click **Apply** to apply the changes and to save the settings.

# <span id="page-53-1"></span>**Configuring SNMPv3 Users**

From the **SNMPv3 Users** page, you can define multiple users, associate the desired security level to each user, and configure security keys.

For authentication, only MD5 type is supported, and for encryption only DES type is supported. There are no default SNMPv3 users on the UAP.

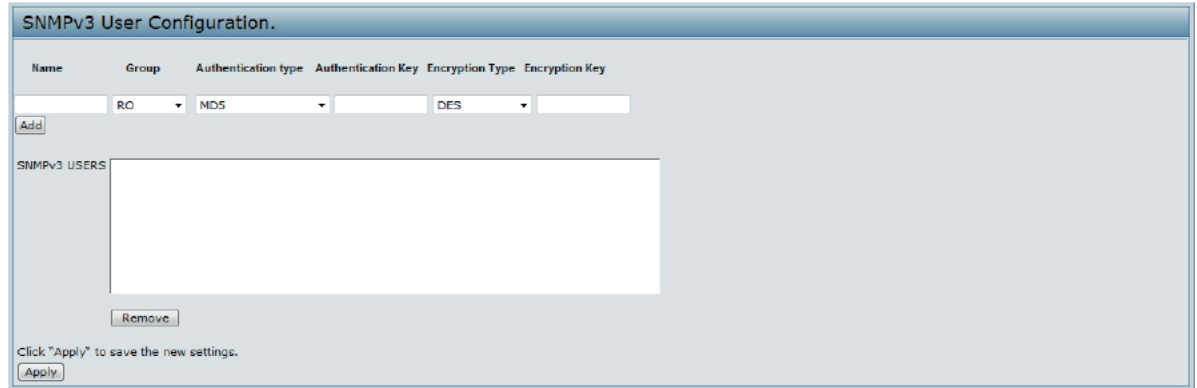

**Figure 35 - SNMPv3 User Configuration**

The following table describes the fields to configure SNMPv3 users.

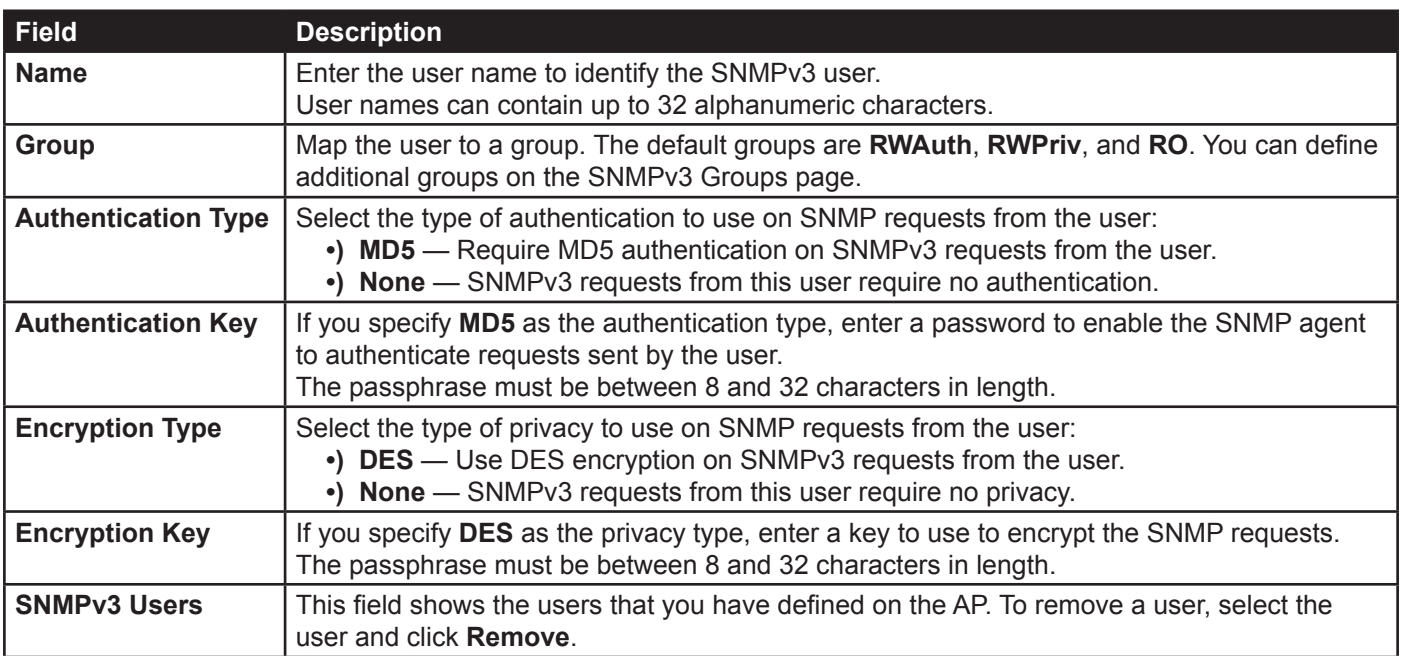

**Table 35 - SNMPv3 Users**

<span id="page-54-0"></span>Use the buttons on the page to perform the following tasks:

- **•) Add**: Add the new user to the SNMPv3 users table.
- **•) Remove**: Remove the selected user from the SNMPv3 users table.
- **•) Update**: Apply and save the changed SNMPv3 user settings.

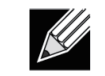

**Note:** After you configure the SNMPv3 Users settings, you must click **Apply** to apply the changes and to save the settings.

## <span id="page-54-1"></span>**Configuring SNMPv3 Targets**

SNMPv3 Targets send "inform" messages to the SNMP manager. Each target is identified by a target name and associated with target IP address, UDP port, and SNMP user name.

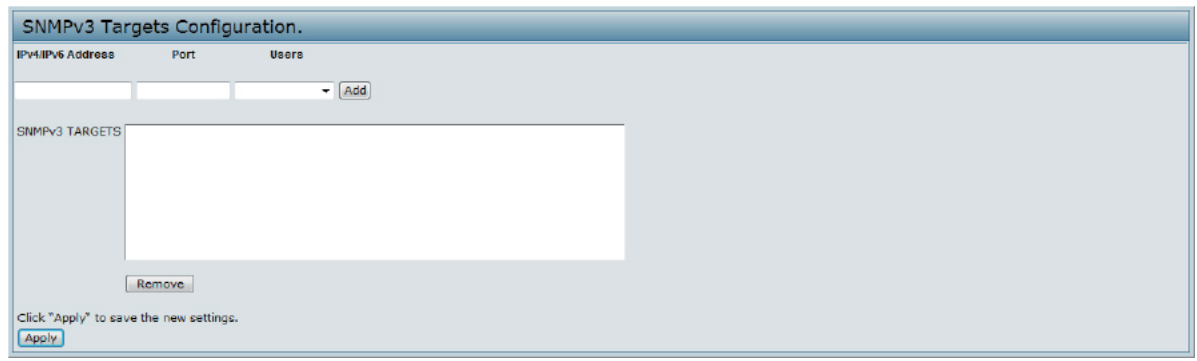

**Figure 36 - SNMPv3 Targets Configuration**

| <b>Field</b>             | <b>Description</b>                                                                                                    |
|--------------------------|----------------------------------------------------------------------------------------------------|
| <b>IPv4/IPv6 Address</b> | Enter the IP address of the remote SNMP manager to receive the target.                                                                |
| <b>Port</b>              | Enter the UDP port to use for sending SNMP targets.                                                                                   |
| <b>Users</b>             | Select the name of the SNMP user to associate with the target. To configure SNMP users,<br>see "Configuring SNMPv3 Users" on page 54. |
| <b>SNMPv3 Targets</b>    | This field shows the SNMPv3 Targets on the UAP. To remove a target, select it, and click<br>Remove.                                   |

#### **Table 36 - SNMPv3 Targets**

**Note:** After you configure the SNMPv3 Target settings, you must click **Apply** to apply the changes  $\mathscr{\ell}$ and to save the settings.

# <span id="page-55-1"></span><span id="page-55-0"></span>**Section 7 - Maintaining the Access Point**

This section describes how to maintain the UAP.

From the UAP Administrator UI, you can perform the following maintenance tasks:

- •) ["Performing AP Maintenance" on page 57](#page-56-2)
- •) ["Upgrading the Firmware" on page 57](#page-56-3)
- •) ["Support Information Configuration and Settings" on page 58](#page-57-1)

# **Saving the Current Configuration to a Backup File**

The AP configuration file is in binary format and contains all of the information about the AP settings. You can download the configuration file to a management station to manually edit the content or to save as a back-up copy.

Click the Download button to save a copy of the current settings on an AP to a backup configuration file.

Click the **Download** button to save a copy of the current settings on an AP to a backup configuration file.

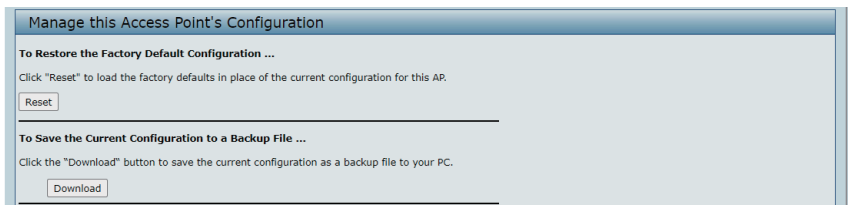

**Figure 37 - Manage this Access Point's Configuration - Save**

# **Restoring the Configuration from a Previously Saved File**

After you download a configuration file to the management station, you can manually edit the file, which is in binary format. Then, you can upload the edited configuration file to apply those configuration settings to the AP.

Use the following steps to save a copy of the current settings on an AP to a backup configuration file

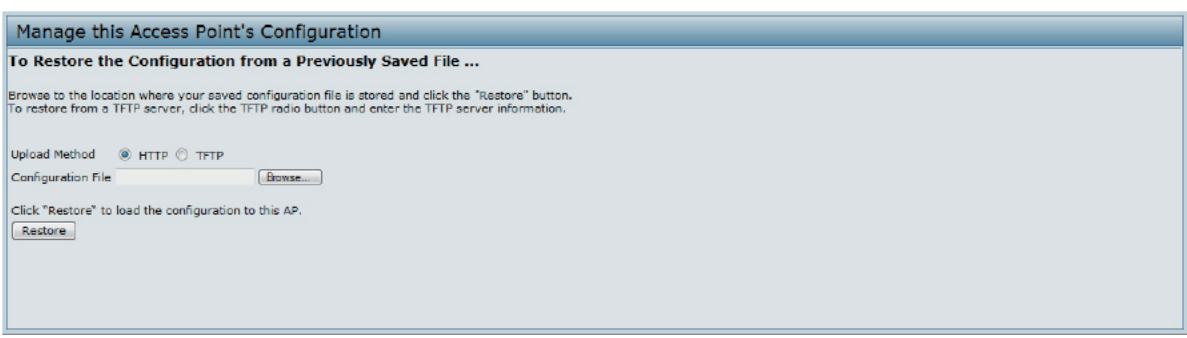

**Figure 38 - Manage this Access Point's Configuration - Restore (HTTP)**

- 1.) Use the **Browse** button to select the file to restore.
- 2.) Click the **Restore** button.

A File Upload or Choose File dialog box displays.

- 3.) Navigate to the directory that contains the file, then select the file to upload and click **Open**. (Only those files created with the Backup function and saved as .bin backup configuration files are valid to use with Restore; for example, WLAN-EAP config.bin.)
- 4.) Click the **Restore** button. A dialog box opens verifying the restore.
- 5.) Click **OK** to proceed. The AP reboots. A reboot confirmation dialog and follow-on rebooting status message displays. Please wait for the reboot process to complete, which might take several minutes.

<span id="page-56-0"></span>The Administration Web UI is not accessible until the AP has rebooted.

#### <span id="page-56-2"></span>**Performing AP Maintenance**

From the **Maintenance** page, you can reset the AP to its factory default settings or reboot the AP.

| To Restore the Factory Default Configuration |                                                                                               |  |
|----------------------------------------------|-----------------------------------------------------------------------------------------------|--|
|                                              | Click "Reset" to load the factory defaults in place of the current configuration for this AP. |  |
| Reset                                        |                                                                                               |  |
|                                              |                                                                                               |  |
| To Reboot the Access Point                   |                                                                                               |  |
| Click the "Reboot" button.                   |                                                                                               |  |
| Reboot                                       |                                                                                               |  |
|                                              |                                                                                               |  |
| To Turn Off all LEDs                         |                                                                                               |  |
| ○ Enabled ● Disabled<br>LED Off              |                                                                                               |  |
| Click the "Update" to save the new settings. |                                                                                               |  |
| Update                                       |                                                                                               |  |

**Figure 39 - Performing AP Maintenance**

### <span id="page-56-1"></span>**Resetting the Factory Default Configuration**

If you are experiencing problems with the UAP and have tried all other troubleshooting measures, click **Reset**. This restores factory defaults and clears all settings, including settings such as a new password or wireless settings. You can also use the reset button on the back panel to reset the system to the default configuration.

### **Rebooting the Access Point**

For maintenance purposes or as a troubleshooting measure, you can reboot the UAP. To reboot the AP, click the **Reboot** button.

### **Turn Off all LEDs**

Enable the LED off to turn off all LEDs.

### <span id="page-56-3"></span>**Upgrading the Firmware**

As new versions of the UAP firmware become available, you can upgrade the firmware on your devices to take advantage of new features and enhancements.

After you upload new firmware and the system reboots, the newly added firmware becomes the primary image. If the upgrade fails, the original firmware remains as the primary image.

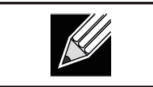

**Note:** When you upgrade the firmware, the access point retains the existing configuration information.

Use the following steps to upgrade the firmware on an access point

<span id="page-57-0"></span>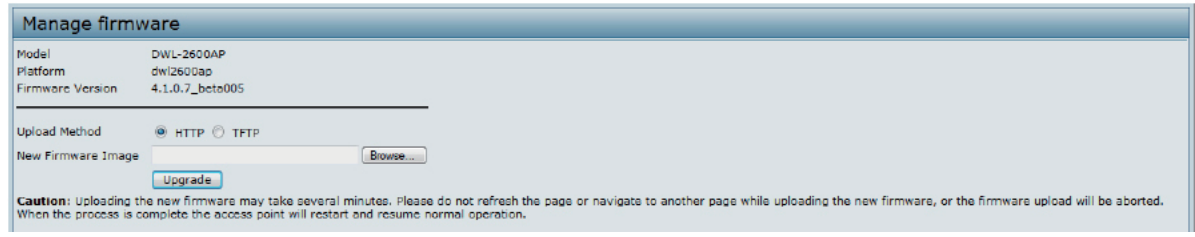

**Figure 40 - Manage Firmware (HTTP)**

1.) If you know the path to the new firmware image file, enter it in the **Image Filename** field. Otherwise, click the **Browse** button and locate the firmware image file.

The firmware upgrade file supplied must be a *tar* file. Do not attempt to use *bin* files or files of other formats for the upgrade; these types of files will not work.

- 2.) Click **Upgrade** to apply the new firmware image. Upon clicking **Upgrade** for the firmware upgrade, a popup confirmation window is displayed that describes the upgrade process.
- 3.) Click **OK** to confirm the upgrade and start the process.

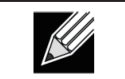

**Note:** The firmware upgrade process begins once you click **Upgrade** and then **OK** in the popup confirmation window.

The upgrade process may take several minutes during which time the access point will be unavailable. Do not power down the access point while the upgrade is in process. When the upgrade is complete, the access point restarts. The AP resumes normal operation with the same configuration settings it had before the upgrade.

4.) To verify that the firmware upgrade completed successfully, check the firmware version shown on the **Upgrade**  page (or the **Basic Settings** page). If the upgrade was successful, the updated version name or number is indicated.

### <span id="page-57-1"></span>**Support Information Configuration and Settings**

The Support Information page provides a way to gather the diagnostic/troubleshooting information about the AP beyond what is available through the Web UI.

**Support Information** To download the diagnostic information for support, click "Download" button. Download

**Figure 41 - Support Information**

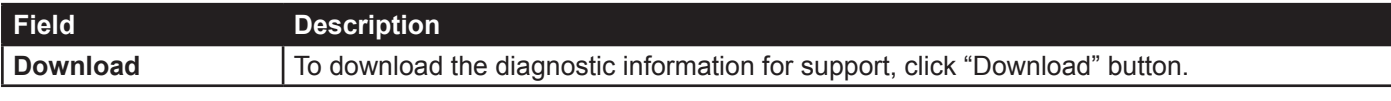

**Table 37 - Support Information**

# <span id="page-58-1"></span><span id="page-58-0"></span>**Section 8 - Configuring Client Quality of Service (QoS)**

This section describes how to configure QoS settings that affect traffic from the wireless clients to the AP. By using the UAP Client QoS features, you can limit bandwidth.

This section describes the following features:

•) ["Configuring VAP QoS Parameters" on page 59](#page-58-2)

# <span id="page-58-2"></span>**Configuring VAP QoS Parameters**

The client QoS features on the UAP provide additional control over certain QoS aspects of wireless clients that connect to the network, such as the amount of bandwidth an individual client is allowed to send and receive.

To configure the Client QoS administrative mode and to configure the QoS settings for a VAP, click the **VAP QoS Parameters** tab.

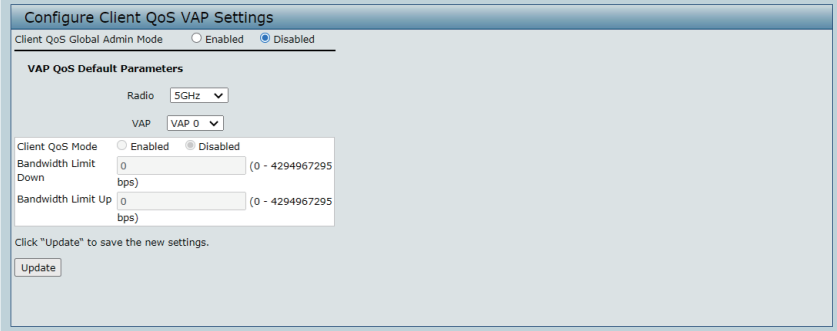

**Figure 42 - Configure Client QoS VAP Settings**

| <b>Field</b>                                  | <b>Description</b>                                                                                                    |
|-----------------------------------------------|----------------------------------------------------------------------------------------------------|
| <b>Client QoS Global</b><br><b>Admin Mode</b> | <b>Enable or disable Client QoS operation on the AP.</b><br>Changing this setting will not affect the WMM settings you configure on the QoS page.                                                                                                    |
| Radio                                         | For dual-radio APs, select 5GHz Radio or 2.4GHz Radio to specify which radio to configure.                                                                                                    |
| <b>VAP</b>                                    | Specify the VAP that will have the Client QoS settings that you configure.<br>The QoS settings you configure for the selected VAP will not affect clients that access the<br>network through other VAPs.                                                                                                    |
| <b>Client QoS Mode</b>                        | Enable or disable QoS operation on the VAP selected in the VAP menu.<br>QoS must be enabled globally (from the Client QoS Global Admin Mode field) and on the<br>VAP (QoS Mode field) for the Client QoS settings to be applied to wireless clients.                                                                                                    |
| <b>Bandwidth Limit</b><br><b>Down</b>         | Enter the maximum allowed transmission rate from the AP to the wireless client in bits per<br>second. The valid range is 0 - 429496000 bits/sec.<br>The value you enter must be a multiple of 8000 bits/sec, in other words, the value must be<br>$n \times 8000$ bits/sec, where $n = 0, 1, 2, 3$ If you attempt to set the limit to a value that is not<br>a multiple of 8000 bits/sec, the configuration will be rejected. A value of 0 means that the<br>bandwidth maximum limit is not enforced in this direction. |
| <b>Bandwidth Limit Up</b>                     | Enter the maximum allowed client transmission rate to the AP in bits per second. The valid<br>range is 0 - 4294967295 bps.<br>The value you enter must be $n \times 8000$ bits/sec, where $n = 0, 1, 2, 3$ If you attempt to set<br>the limit to a value that is not a multiple of 8000 bits/sec, the configuration will be rejected. A<br>value of 0 means that the bandwidth maximum limit is not enforced in this direction.                                                                                         |

**Table 38 - VAP QoS Parameters**